## **Trabajo Fin de Máster.**

Máster en Formación del Profesorado en Educación Secundaria: Especialidad de Dibujo, Diseño y Artes Plásticas.

*LA ILUSTRACION DIGITAL COMO RECURSO EN EDUCACION ARTISTICA Y CULTURA VISUAL Utilización de la ilustración digital en el proceso de enseñanza y aprendizaje en el área de educación plástica visual y audiovisual. Tipo de trabajo: Innovación educativa. Universidad de la Laguna.*

*Facultad de educación*

Autora: *Andrea Isakovic* Tutora: *Ana Marqués Ibáñez* Curso académico: 2019/2020. Convocatoria: Julio.

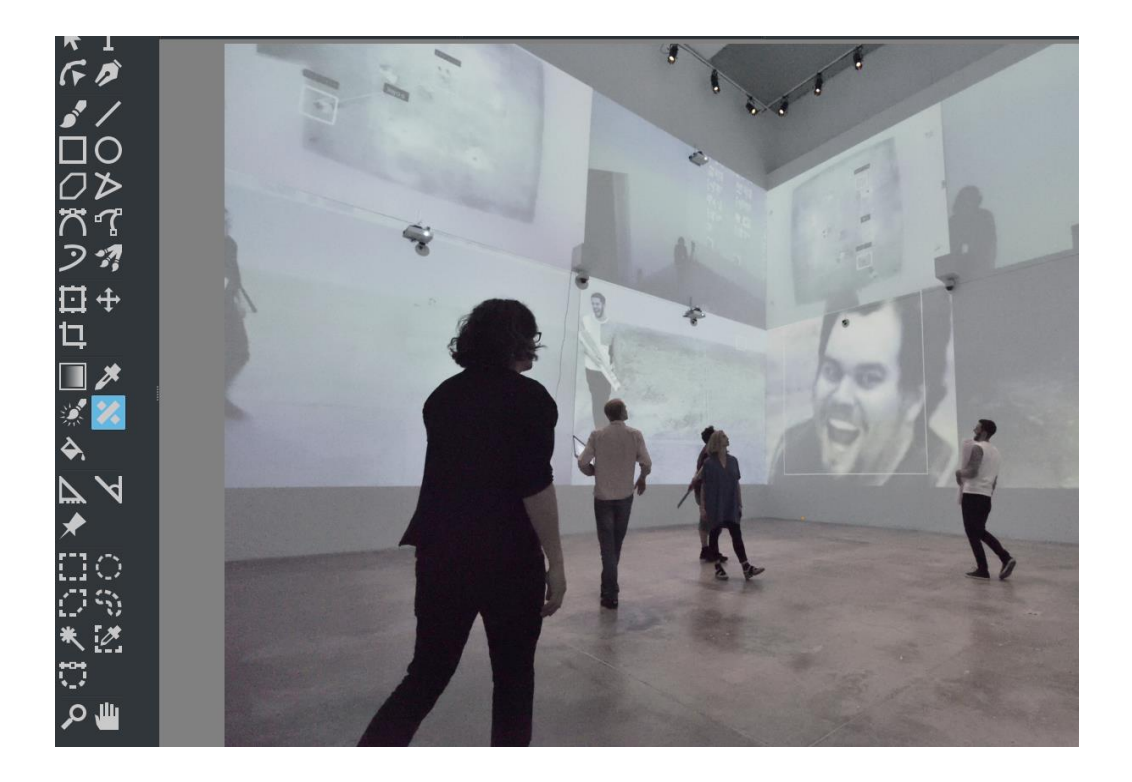

## **Trabajo Fin de Máster.**

Máster en Formación del Profesorado en Educación Secundaria: Especialidad de Dibujo, Diseño y Artes Plásticas.

*LA ILUSTRACION DIGITAL COMO RECURSO EN EDUCACION ARTISTICA Y CULTURA VISUAL Tipo de trabajo: Innovación educativa. Universidad de la Laguna. Facultad de Educación.*

> Autora: *Andrea Isakovic* Curso académico: 2019/2020.

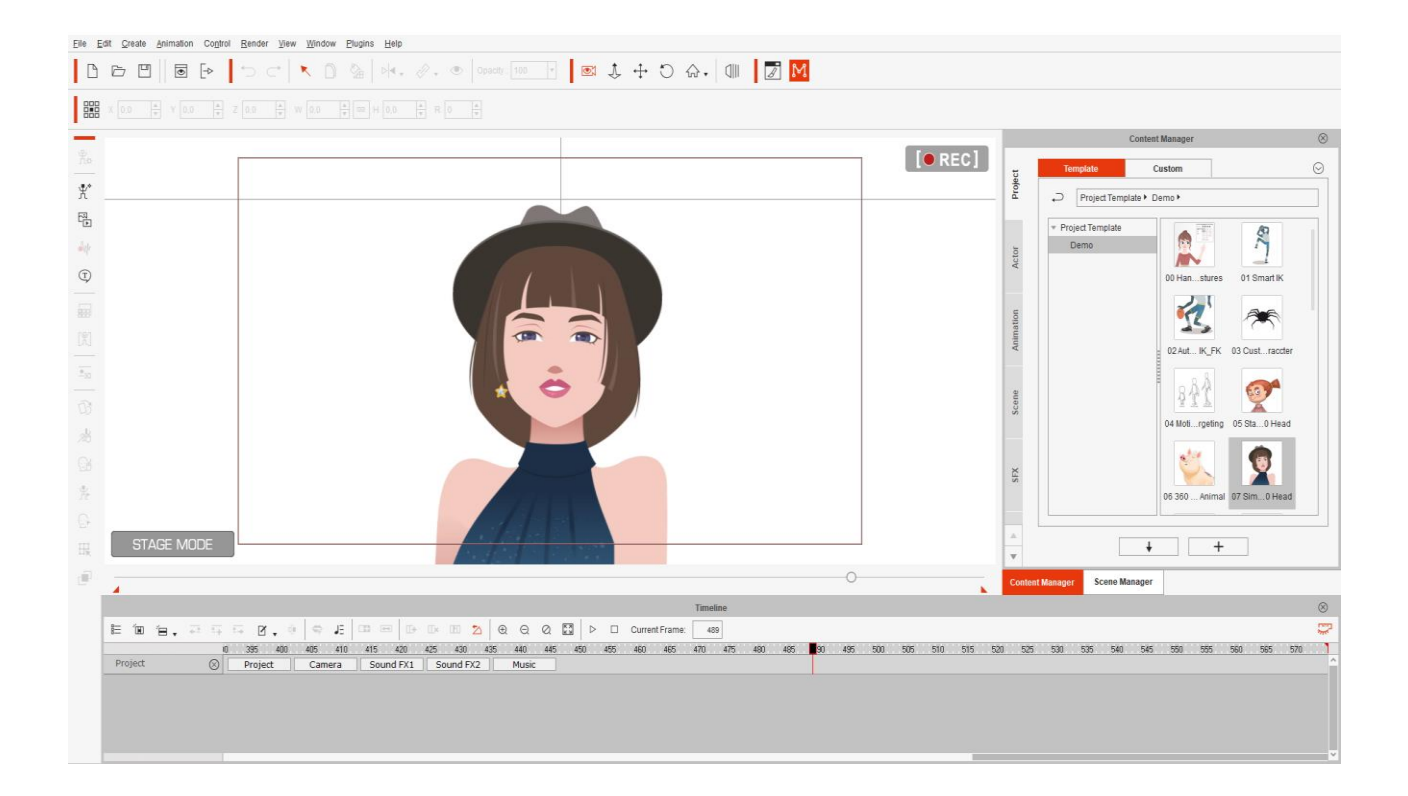

## Formato: Memoria Trabajo de Fin de Máster.

Memoria del *Trabajo de Fin de Máster* presentada por la licenciada *Andrea Isakovic* para optar a los créditos correspondientes del *"Trabajo de fin de Máster. Opción: Innovación"* del *Máster Universitario en Formación del Profesorado de Educación Obligatoria, Bachillerato, Formación Profesional y enseñanza de Idiomas de la Universidad de La Laguna* curso 2019-2020.

Dra. Dña. *Ana Marqués Ibáñez*, Profesora del Máster Universitario en Formación del Profesorado de Educación Secundaria Obligatoria, Bachillerato, Formación Profesional y Enseñanza de Idiomas 2019 – 2020 de la Universidad de la Laguna.

### **INFORMA:**

Que el presente trabajo titulado: "*La ilustración digital como recurso en educación artística y cultura visual"* en marcado en la *Modalidad de Innovación*, ha sido realizado bajo mi dirección durante el curso académico 2019 – 2020, constituyendo la memoria que presenta la licenciada *Andrea Isakovic* apta para optar a los créditos correspondientes al "*Trabajo de Fin de Máster*" del *Máster Universitario en Formación del Profesorado de Educación Secundaria Obligatoria, Bachillerato, Formación Profesional y Enseñanza de Idiomas* 2019 – 2020 de la *Universidad de la Laguna*.

#### **AUTORIZA:**

La lectura de esta memoria por considerar que reúne los requisitos de calidad necesarios para la presentación de la misma ante la Comisión de profesorado que le sea asignada al efecto.

Fdo: Ana María Marqués Ibáñez. San Cristóbal de la Laguna, 05 de Julio de 2020.

#### <span id="page-6-0"></span>**RESUMEN**

El siglo XXI es el periodo en el que se fomentan los medios tecnológicos, que invaden y determinan los distintos aspectos de la vida de la sociedad contemporánea. Esta afirmación en autores como Prensky (2001) como nativos digitales o inmigrantes digitales se convierte en una realidad tangible, pues es un aspecto que nos rodea y se encuentra presente cada vez más en nuestro devenir diario.

Esta perspectiva tecnológica de la realidad ha motivado a docentes y aprendices a evolucionar en el desarrollo de sus procesos cognitivos. Para ello, es preciso ser conscientes de que la introducción de las nuevas tecnologías en el aula debe llevarse a cabo mediante estrategias metodológicas adecuadas, para que sean efectivas y permitan un rendimiento máximo de dichos recursos educativos respecto al aprendizaje. Bajo este planteamiento, los procesos de aprendizaje pasan a ser *procesos inter-pedagógicos,* también denominados de *inter-aprendizaje*.

En la presente propuesta de intervención educativa innovadora, se diseña la introducción de los recursos en materia de tecnología relativos a la ilustración digital en la asignatura de *Educación Plástica Visual y Audiovisual* del nivel educativo de 3º curso de *Educación Secundaria Obligatoria* con la finalidad de mejorar los aspectos curriculares de la materia y de adquisición de nuevas habilidades a través del empleo de herramientas digitales durante el proceso de enseñanza y aprendizaje.

Los aspectos metodológicos implementados, los destinatarios para quienes se ha diseñado, así como los objetivos educativos, competencias, contenidos, criterios de educación y estándares de aprendizaje, recursos necesarios, la temporalización y descripción de las correspondientes actividades y las consiguientes evaluaciones de la propuesta se encuentran expuestas en este trabajo con la finalidad de que la propuesta innovadora pueda ser implementada en las aulas españolas. Tras los resultados expuestos, se concluye que la propuesta de intervención educativa resulta adecuada en relación con el problema detectado en el aula y supone un incremento de la motivación de los alumnos para el aprendizaje de la asignatura.

**Palabras claves:** recursos tecnológicos, dibujo digital, estrategias metodológicas, inter-aprendizaje, inter-pedagógicos.

## <span id="page-7-0"></span>**ABSTRACT**

The 21<sup>st</sup> century is the period in which technological means are fostered, which invade and determine the different aspects of the life of contemporary society. This affirmation becomes a tangible reality, because it is an aspect that surrounds us and is present more and more in our daily evolution.

This technological perspective of reality has motivated teachers and apprentices to evolve in the development of their cognitive processes. For this, it is necessary to be aware that the introduction of new technologies in the classroom must be carried out through appropriate methodological strategies, so that they are effective and allow a maximum performance of these resources with respect to learning. Under this approach, learning processes become inter-pedagogical processes or also called inter-learning processes.

In the present proposal of innovative educational intervention, the introduction of the resources in matter of technology related to the digital illustration in the subject of Visual and Audiovisual Plastic Education of the educational level of 3rd year of Compulsory Secondary Education is designed in order to improve during the teaching and learning process.

The methodological aspects implemented, the recipients for whom it has been designed, as well as the educational objectives, competences, contents, criteria of education and learning standards, necessary resources, the timing and description of the corresponding activities and the consequent evaluations of the proposal. They are exposed in this work for this innovative proposal to be implemented in Spanish classrooms. After the exposed results, it is concluded that the educational intervention proposal is adequate in relation to the problem detected in the classroom and it supposes an increase of the motivation of the students for the learning of the subject.

**Keywords**: technological resources, digital drawing, methodological strategies, interlearning, inter-pedagogical.

# **ÍNDICE**

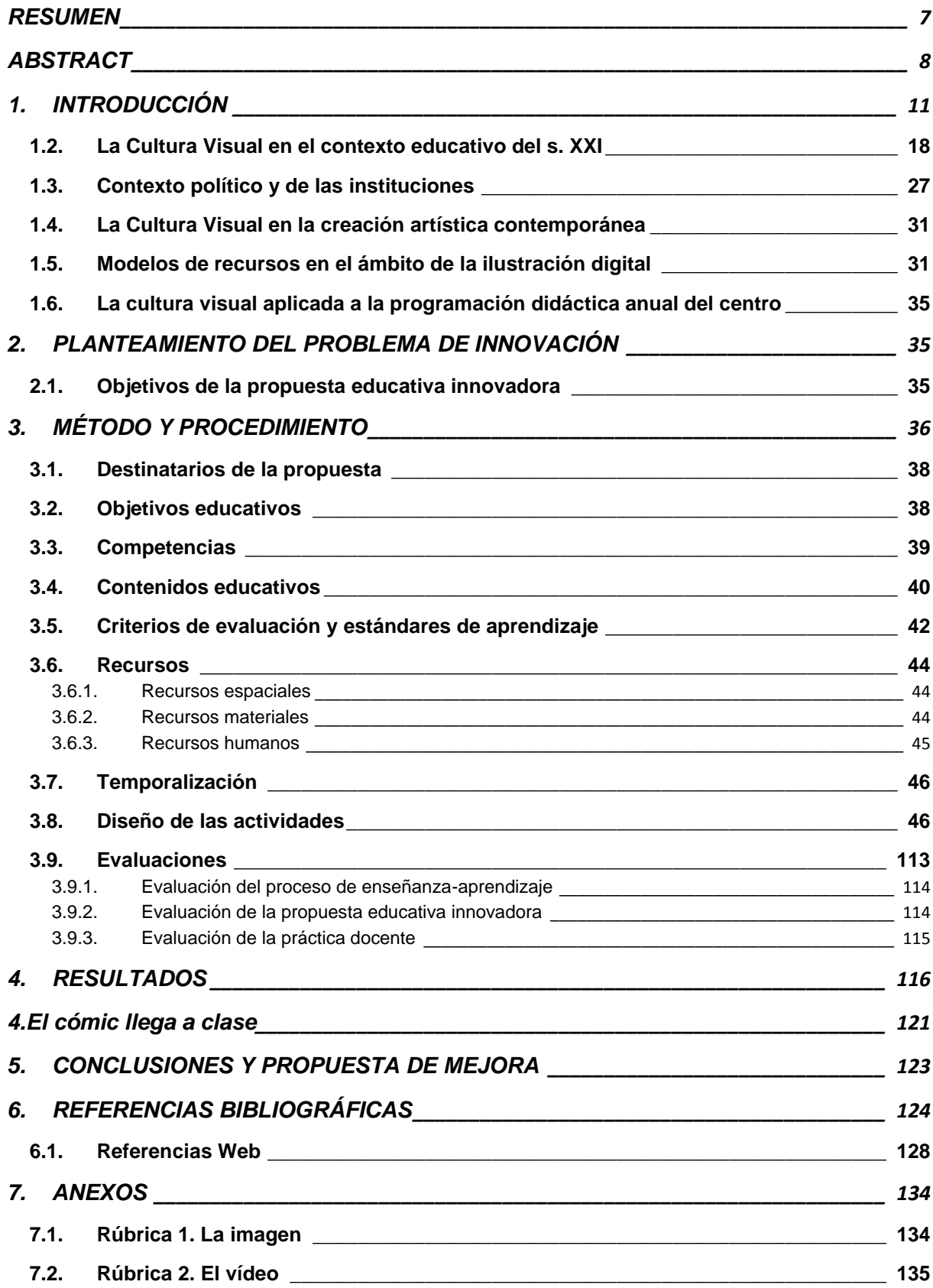

#### <span id="page-10-0"></span>**1. INTRODUCCIÓN**

La sociedad actual se encuentra inmersa en las nuevas tecnologías denominadas tecnologías referentes a la información y la comunicación (*TIC*). Según los investigadores en este ámbito de conocimiento, el nivel que éstas han alcanzado durante los últimos años determina una concepción del mundo innovadora en relación a lo que es conocido previamente. Actualmente, además de las TIC, se incluyen dos nuevos conceptos de gran interés por su influencia en el presente trabajo, las denominadas como tecnologías blandas (softtechnologies) o elementos intangibles que se centran en el individuo y las interacciones de éste, semejándose al software de los ordenadores, como la "administración, organización o psicología de las relaciones dentro de una organización" (Wegner, White y Smith, 2009; p. 3); y las tecnologías duras (hardtechnologies) o elementos tangibles, objetos y artefactos que otorgan un soporte a la tecnología blanda, similar al hardware de los ordenadores.

En este aspecto, afirma Prensky (2015) en su libro "*El mundo necesita un nuevo currículo. Habilidades para pensar, crear, relacionarse y actuar*" en el que advierte de la necesidad de adaptar el currículum docente "alrededor de estrategias más eficaces, tanto de pensamiento como de acción y de relaciones entre las personas y entidades" (Prensky, 2015, p. 42). Así, en comparación con el ámbito social en el que el cambio se ha erigido como la constante más característica, en el que la rapidez impera en todos los aspectos de la sociedad y las interacciones, el aula sigue manteniendo modelos de enseñanza tradicionales, adecuados a etapas de la humanidad pasadas, pero no a la actual.

Tal como expone Prensky (2015), un elevado número de los casos de fracaso escolar y abandono podrían atribuirse a que el propio centro educativo no se encuentra a la altura ni de las expectativas ni de los conocimientos o habilidades que los alumnos necesitan y esperan adquirir a lo largo de su proceso educativo; por ello, sería preciso "potenciar un cambio en la manera de enseñar y aprender, en la participación activa de los estudiantes y en las estrategias para conectar su propio proceso de aprendizaje con la realidad y el entorno en el que viven" (Prensky, 2015, p. 51).

Hemos de comprender que los alumnos que actualmente acuden a los centros educativos corresponden a las generaciones denominadas como *"nativos digitales"*, particularidad "esencial para comprender la necesidad del cambio en las estrategias educativas" que se expone anteriormente. En este aspecto, destacamos los artículos del grupo de Bossolasco y Storni (2012) y Ovelar (2009, p. 33).

En el primer caso, las autoras Bossolasco y Storni (2012) analizan desde la perspectiva del proceso de enseñanza-aprendizaje los conocimientos de los estudiantes acerca de los procedimientos relacionados con el aprendizaje a través de las TIC y la relación que establecen los jóvenes con dichas tecnologías, advirtiendo que, en ocasiones, el "intento docente por innovar los procesos educativos a través de las TIC puede añadir una dificultad más, si no se tiene en cuenta el nivel de competencias y habilidades" de las que dispone un conjunto de estudiantes concretos; por ello, concluyen en la necesidad de establecer una primera evaluación de competencias que facilite la adecuación del nivel de aprendizaje y de las herramientas utilizadas durante dicho proceso (Bossolasco y Storni, 2012, p. 7).

Por su parte, el grupo de Ovelar (2009) expone que es preciso tener en cuenta que los denominados como *"nativos digitales"* responden a una serie de habilidades cognitivas nuevas y que, por tanto, es necesario "promover un nuevo tipo de tareas que cubran sus necesidades educativas y transversales", siempre teniendo presentes las influencias de las prácticas docentes en la formación de los alumnos (Ovelar, Benito y Romo, 2009, p. 33).

Por ello, estos autores se expresan al respecto de la siguiente manera (Ovelar et al., 2009), advirtiendo de la importancia en la educación de las TIC:

Los padres ven como en pocos años las TIC han ocupado un lugar muy importante en la vida de sus hijos, que va desde la formación a las relaciones que mantienen con sus compañeros o el tiempo que invierten en espacios de juego virtuales. Como educadores, tienen que hacer un gran esfuerzo para entender su funcionamiento y sus posibilidades mientras que sus hijos las manejan con total naturalidad. Son conscientes de la importancia que estas herramientas tienen para el desarrollo intelectual y profesional de sus hijos, pero al mismo tiempo desconfían ante la pérdida del hábito de lectura y concentración y sienten miedo por las situaciones a las que sus hijos se pueden ver expuestos en el ciberespacio (Ovelar et al., 2009; p. 34).

En esta línea se expresan Olivar, Anderson y Daza (2007), quienes analizan el impacto de las TIC en la educación estableciendo como base de los procesos educativos las tecnologías audiovisuales y advirtiendo también del necesario cambio de roles dentro del aula en relación con el proceso de enseñanzaaprendizaje. Así, ambos muestran su coincidencia en la necesidad de otorgar un papel protagonista al alumnado en detrimento del papel docente, que debe adecuarse a un segundo plano de guía del aprendizaje.

El cambio cultural promovido por la introducción de las nuevas tecnologías en el conjunto de la vida diaria, debe ser comprendido como una oportunidad en el aula que facilite los procesos de enseñanza-aprendizaje y la innovación docente.

Del mismo modo expresa sus conclusiones Domínguez (2006, p. 4) quien advierte acerca de los beneficios de la "implementación adecuada de las TIC en el aula".

 Las tecnologías *software,* término genérico que se aplica a los componentes no físicos de un sistema informático, permiten ejecutar toda tipo de programas, aplicaciones o ejercicios. Estas tecnologías dominan el mundo cotidiano, de los negocios, la ciencia y del ámbito educativo.

Por todo ello, es fundamental comprender que la comunidad educativa actual se encuentra inmersa en continuas transformaciones en los diferentes ámbitos y contextos que la constituyen, desde los relativos y derivados de los avances científicos y tecnológicos que han revolucionado nuestro mundo, como aquellos determinados de la situación política, social y cultural tanto del propio país como en el ámbito global, dado que una de las consecuencias de las TIC es el exponencial incremento de las comunicaciones entre países como algo cotidiano, convirtiendo esta circunstancia en una realidad diaria; promoviendo los diferentes mercados, expandiendo el conocimiento y la migración de las poblaciones (Gálvez, 2014).

Al respecto de lo expuesto, Burbules (2008) refiere lo siguiente acerca de la relevancia actual de las TIC en el aprendizaje y la comunicación humanas: "Las tecnologías se están volviendo omnipresentes y se están vinculando en red entre sí. En una era sin cables, con dispositivos portátiles y manuales, estamos permanentemente conectados" (Burbules, 2008, p. 34).

Por todo esto, cabe afirmar que el uso de este tipo de herramientas tecnológicas es una realidad: el elevado número de *software* y APP disponibles en la actualidad son clara muestra de ello. Ascienden a más de 80.000 las aplicaciones educativas que están disponibles para el docente que, teniendo en cuenta aquellas que se incorporan casi a diario, ponen de manifiesto la "potencialidad de esta herramienta" y evidencian que difícilmente podríamos contabilizarlas o tener una idea de la cantidad de medios que están al alcance de los profesionales de la educación (Hernández, 2016, p.37).

La capacidad para buscar y seleccionar estos sistemas de *software*se ha convertido en una seña de identidad del docente del siglo XXI, y es posible afirmar, tal como exponen los autores Carneiro, Toscano y Díaz (2009), que existen dos compromisos fundamentales al respecto de dichas herramientas en el ámbito educativo: por un lado, utilizarlas como parte de los procesos de enseñanza-aprendizaje, y por otro, formar a los estudiantes para su utilización de manera autónoma.

Desde el prisma que se presenta, en el que el alumnado adquiere el protagonismo del proceso de enseñanza-aprendizaje, el rol que ejerce el docente como figura educativa es la de facilitar el aprendizaje, ya que su labor se sitúa en relación con la "organización y evaluación del proceso y los resultados, diseñando estrategias metodológicas adecuadas y nuevos ambientes de aprendizaje" (Pérez, María y Tellería, 2012, p. 84).

Pero este cambio de concepción en el proceso educativo conlleva una serie de cuestiones que es preciso plantearse y resolver, ligadas a los siguientes dos aspectos: estrategias mediante las cuales el docente pueda facilitar el aprendizaje e inclusión de las nuevas tecnologías en los procesos de aprendizaje de manera satisfactoria.

14

En esta línea, se pronuncian los expertos a través del conocido como *Informe Horizon 2018*, en el que se analizan las demandas del alumnado, los distintos recursos disponibles y las tendencias en la adopción de las tecnologías en los distintos niveles educativos, tanto a corto como medio y largo plazo. Además, se exponen los "principales desafíos en función de su dificultad de abordaje y las posibles tecnologías que pueden implementarse en las aulas (Instituto Nacional de Tecnologías Educativas y de Formación del Profesorado, Informe Horizon, 2018).

*Fig. 1. Informe Horizon,* 2018. Referencia:

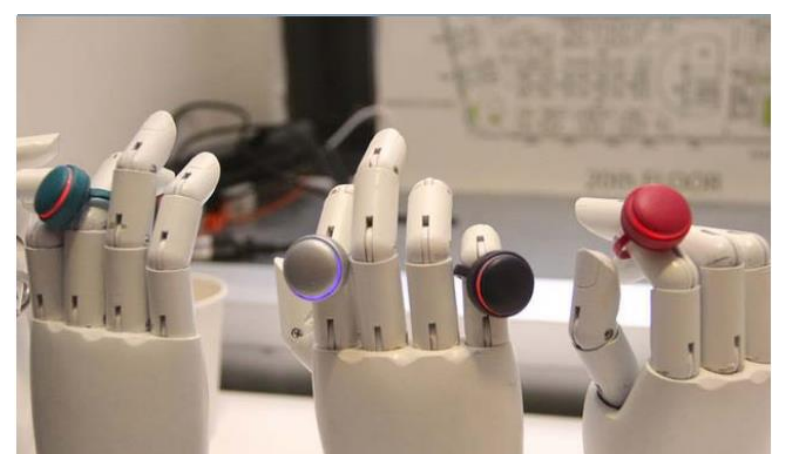

http://educalab.es/documents/10180/38496/Resumen\_Informe\_Horizon\_2017/44457ade-3316-418e-9ff9-fd5e86fc6707

De este modo, es posible conocer las principales tendencias acerca de los instrumentos tecnológicos, entre los que se destacan los "talleres creativos, la realidad aumentada y virtual, la robótica y tecnologías basadas en los propios dispositivos de los alumnos" (INTEF, Informe Horizon, 2018).

Por ello, la utilización de las TIC en el aula como estrategia formativa de los estudiantes proporciona la oportunidad de implementar al mismo tiempo metodologías activas en el aula, que "mejoren los procesos cognitivos del alumno e incentiven su interés por el aprendizaje y la adquisición de conocimientos y habilidades", basados en los ya existentes (Castro, Guzmán y Casado, 2007, p. 215).

En la actualidad, diversas instituciones educativas fomentan el empleo de los blogs y otras plataformas de internet (como, la plataforma *Moodle*o la también empleada a tal efecto la denominada *Blackboard*) para que los docentes dispongan de un espacio en el que intercambiar información y material didáctico con el alumnado. Otros sistemas para divulgar el conocimiento y la impartición de cursos en los que se combina el aprendizaje presencial y de exposición de contenidos tradicional con aprendizajes *online* son lo que se denomina como aprendizajes semi-presencial (o B-Learning, BlendedLearning) son a través otros sistemasde plataformas más libres como *Eliademy, Nearpod, Schoology* o *CollaborizeClassroom.* 

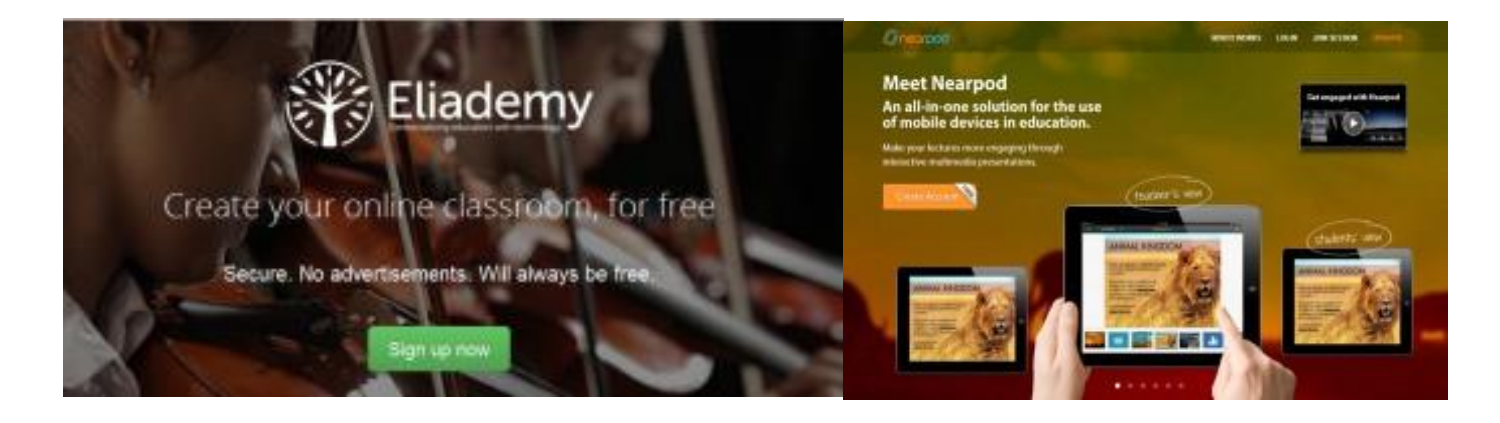

*Fig. 2. Plataforma Eliademy,* 2018. Referencia:<http://www.4aplus.com/blended-learning-platforms> *Fig. 3. Plataforma Nearpod,* 2018. Referencia:<http://www.4aplus.com/blended-learning-platforms> [Fecha de consulta: 3 de marzo de 2018].

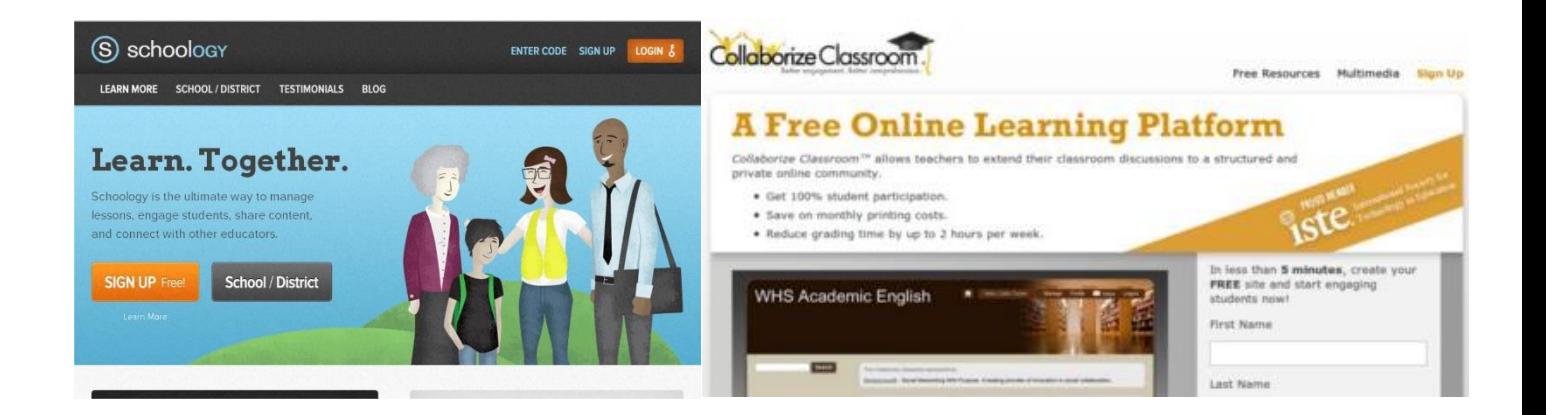

*Fig. 4. Plataforma Schoology*. Referencia[: http://www.4aplus.com/blended-learning-platforms](http://www.4aplus.com/blended-learning-platforms) *Fig. 5. Plataforma CollaborizeClassroom*. Referencia[: http://www.4aplus.com/blended-learning-platforms](http://www.4aplus.com/blended-learning-platforms) [Fecha de consulta: 3 de marzo de 2018].

Estos ejemplos muestran la intención de la institución educativa de emplear las nuevas tecnologías para promover la evolución del aprendizaje a través de diversas estrategias. Sin embargo, dada la amplia variedad de posibilidades que proporcionan dichas tecnologías, es evidente que aún existen multitud de alternativas por explorar; como las propuestas que se exponen en este trabajo que se centran en la utilización de herramientas tecnológicas, y que a través de éstas el alumnado puede desarrollar nuevas capacidades artísticas con el objetivo de presentar *programas de diseño*, *líneas temporales de información*, *contenidos* e incluso crear nuevas herramientas, tales como *FontselfMarker,Adobe Animate CC*, *Mischief* o *Protopie*; acerca de cuyas características se profundiza en la siguiente tabla (Tabla 1).

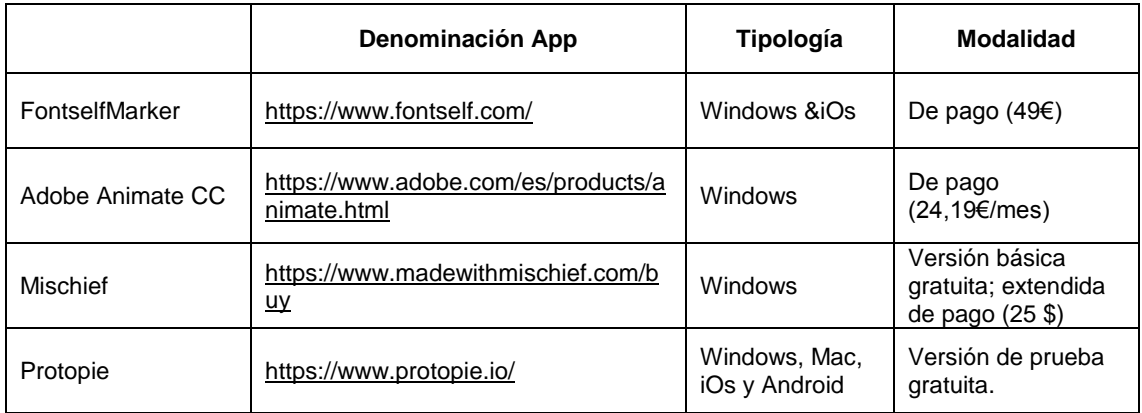

Tabla 1. Comparación entre las herramientas de aprendizaje contempladas.

Estas habilidades trabajadas a través de las TIC sirven al alumno "como elemento motivador del aprendizaje" y, además, "facilitan la adquisición de los nuevos conocimientos en todos los niveles de aprendizaje", tal como exponen en sus respectivos trabajos Cortés (2013, p. 7) y Duart y Lupiáñez (2005, p.9).

Debido a lo expuesto anteriormente, se justifica la importancia de la propuesta educativa innovadora mostrada en este trabajo debido a la versatilidad y funcionalidad de las aplicaciones físicas, móviles y *online* como herramientas complementarias a una metodología docente activa, apoyándose mutuamente para la consecución de un aprendizaje significativo para el alumnado.

#### <span id="page-17-0"></span>**1.2. La Cultura Visual en el contexto educativo del s. XXI**

La cultura visual constituye, de manera subconsciente, un referente básico de la sociedad actual, las amplias posibilidades de comunicación e interacción entre las personas, determina una gran relevancia de este ámbito de estudio, por lo que a continuación se profundiza en la definición del término y en las diversas aproximaciones desde un punto de vista histórico y de evolución conceptual.

Se define la cultura visual, según Bermúdez (2010), como una "estrategia de comunicación de carácter masivo en la población en la que se contiene un objeto de comunicación, emitido desde un colectivo determinado y dirigido a un conjunto concreto de la población". La interpretación de la cultura visual supone el análisis teórico de dicha imagen (Bermúdez, 2010; p. 5).

En este ámbito, una autora destacada que ha investigado en este ámbito del conocimiento y clarificadora en relación a los términos de la *Cultura visual* es Freedman (2006), que plasma a través de su libro un tratamiento de la educación en relación a la cultura visual exponiendo de manera clara y atractiva tanto las ventajas como las desventajas de la introducción de este término tanto en el saber del conocimiento que debe adquirir el alumnado como en las prácticas docentes. Sin embargo, expresa la oportunidad que supone el "acercar desde el aula a los alumnos esta amplia variedad de significados que encuentran en su entorno y cotidianeidad fuera del aula" (Freedman, 2006, p.11-13).

En su trabajo, Freedman (2006) describe los aspectos relativos al currículum artístico, la relación entre el arte y la cognición, las teorías visuales o la reflexión crítica acerca de la educación artística, tan necesaria en la sociedad actual. Este punto de vista invita a reflexionar acerca de "los contenidos y conocimientos que se traslada a las nuevas generaciones en el ámbito escolar, y en la adecuación de adaptar dichos contenidos a la situación actual y las necesidades cambiantes de la sociedad actual" (Freedman, 2006; p. 16). Esta filosofía permite introducir las afirmaciones de Hernández (2013).

Otro importante autor de gran influencia en este ámbito es Hernández (2013), quien afirma en su trabajo que la cultura visual transita paralela a la vida de las personas mediante diferentes apropiaciones, transformaciones y variaciones en la historia y que, a través de esta ha sido posible evolucionar en los modos de aprender. Tanto el marco epistemológico como metodológico en el que se basa la pedagogía, ha encontrado un interesante soporte en la cultura visual facilitando la difusión de conocimientos por vías y mecanismos distintos y complementarios a los utilizados en la educación tradicional.

En este caso, la aproximación que realiza el autor en su publicación se corresponde con un análisis de las realidades de un grupo de jóvenes durante su etapa formativa en *Educación Secundaria Obligatoria*, en función de los "mecanismos de aprendizaje, la manera de expresarse y de relacionarse tanto dentro como fuera del aula" (Hernández, 2013; p. 11).

Estas aproximaciones de la aplicación de la *Cultura visual* en el aula y a lo largo del aprendizaje, permiten afirmar que, básicamente, la misma consiste en "observar un estímulo visual y analizar la imagen teniendo presente el emisor, las influencias de éste, el mensaje que trata de transmitir, los medios o formatos en el que se produce la comunicación", así como teniendo presente el receptor: sus demandas, las carencias y necesidades que presenta, etc. (Hernández, 2013, p. 74)

También puede analizarse la imagen en su contexto socio cultural, cómo es producida y principalmente el modo en que es percibida por el receptor/a o espectador/a valorando también los elementos que forman el campo visual.

19

Por tanto, es posible concluir que el foco de los estudios se centra en cómo se lleva a cabo la comunicación a través de las imágenes, cómo son lanzadas por el emisor y percibidas por el espectador.

Un ejemplo de esta cultura visual podemos encontrarlo en el logotipo efectuado por *TBWA/India* para *Elephant Combs*: el significante es el propio logotipo y los referentes, son de forma simultánea un peine y la forma de un elefante, tal como se muestra en la imagen (Figura 6).

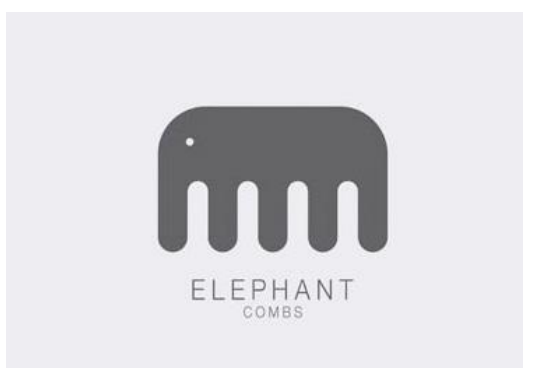

*Fig. 6. Logotipo*, 2015. Diseño: *TBWA/India,* 2015. Realización para: Elephant Combs. Referencia: [http://cosasvisuales.com/2015/05/18/semiotica-y-diseno](http://cosasvisuales.com/2015/05/18/semiotica-y-diseno-grafico/)[grafico/](http://cosasvisuales.com/2015/05/18/semiotica-y-diseno-grafico/) [Fecha de consulta: 3 de Marzo de 2018].

Estos motivos gráficos son interpretados debido a un patrón que tenemos prefijado como idea mental de cómo es la representación simbólica de un peine, así como de un elefante, mediante la interpretación gráfica de sus formas fundamentales. En esta noción, también se perciben ciertos detalles del animal, como a partir de la creación de un círculo que configura su ojo.

A través de este ejemplo, es posible comprender que la principal característica de la cultura visual del siglo XXI es la de transmitir información, que es percibida tanto de manera consciente como de forma inconsciente por los individuos, esto determina e influye en la toma de decisiones que éstos realizan. Otro factor a tener en cuenta es su entorno más próximo si se trata de zonas urbanas, rurales, periféricas. Lo socio-cultural va asociado a cómo los habitantes perciben las imágenes y el significado de signos, símbolos o iconos que estudia la ciencia de la semiótica desde una perspectiva diversa.

Sin embargo, es necesario resaltar que la definición de cultura visual resulta compleja, suponiendo un tema de debate entre los expertos en la materia quienes actualmente analizan si se trata de una nueva disciplina, o está ligada a otras a través de la interdisciplinariedad o es un hibrido de metodologías aplicadas.

Puede afirmarse que la cultura visual surge como resultado de los cambios sociales y tecnológicos a los que se han denominado en su conjunto como *postmodernidad*, ocurridos durante las últimas décadas del siglo XX, afectando no sólo a la educación sino a otras materias del conocimiento relativas a las humanidades y las ciencias sociales y por supuesto el arte.

Un cambio relevante es que se cuestionan los modos en los que se relata la historia y la concepción de certeza. En lo relativo al género, destaca el hecho de que se conozcan las obras de los autores masculinos (*Picasso, Manet, Monet* o *Goya*), mientras que las pintoras de la misma época resultan prácticamente desconocidas, pese a que sin duda tuvieron una actividad artística destacada pero que no fue divulgada. Con este hecho es posible comprender que la historia se ha contado de manera sesgada y como consecuencia de esto se incita a reflexionar sobre las relaciones de poder que han dado lugar a esta situación. En el siglo XXI, se produce una evolución en esta percepción del pasado que permite incorporar y ampliar el abanico de obras artísticas, imágenes, estudios científicos y nuevas disciplinas creadas y adoptadas al respecto, haciendo especial hincapié en la equiparación del rol que se ejerce desde lo masculino y femenino.

El siglo XXI es el siglo de la comunicación visual, afirmación que se basa en la amplia cantidad de material que se puede buscar, analizar y estudiar a través de los medios de comunicación actuales, material que no hubiera recibido tanta atención o difícilmente hubiera tenido en el pasado la difusión que se propicia en este siglo.

Un buen ejemplo de esta nueva realidad es la figura de *Bansky*, pseudónimo con el que se conoce a un famoso y, a día de hoy, anónimo artista de la calle (*Street art*), que a través de sus composiciones realiza importantes denuncias sociales.

21

Sus obras son muy conocidas, se centran en temas como la guerra, la inmigración, la homosexualidad o los poderes sociales y la corrupción, promoviendo el pensamiento crítico y la reflexión a través de la observación de sus grafitis. A continuación, se adjuntan varias de las obras más conocidas (Figuras 7, 8 y 9).

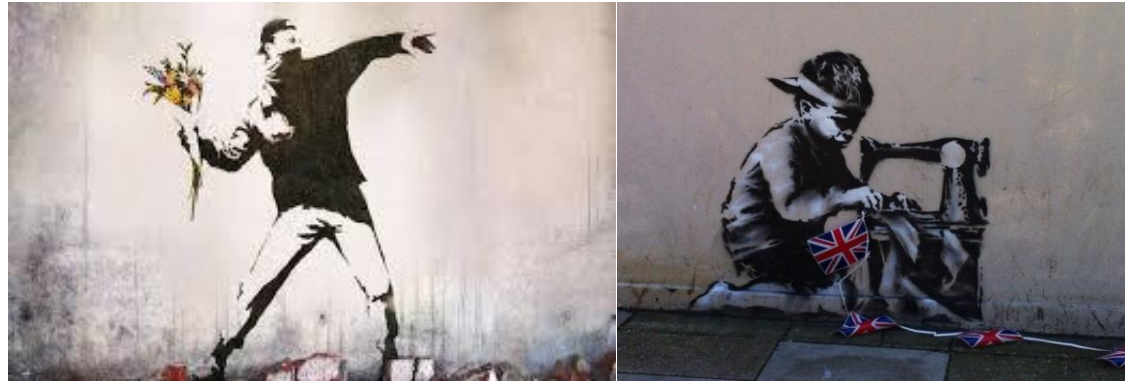

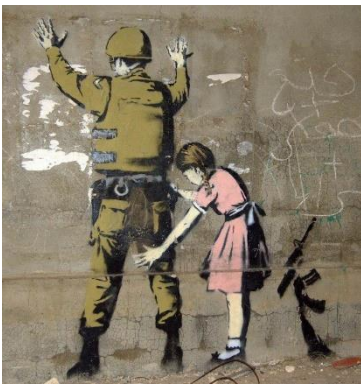

*Fig. 7. Haz el amor; no la guerra, 2011. Realizada por: Banksi. Fig.8. Slave Labour, 2012. Realizada por: Banksi. Fig. 9. Niña cacheando a un soldado, 2015. Diseño: TBWA/India. Realizada por: Banksi. Referencia:* https://www.recreoviral.com/fotografia/banskymejores-obras-urbanas *[Fecha de consulta: 5 de marzo de 2018].*

Según Hernández (2013), la imagen adquiere el papel principal en la cultura del siglo XXI. Por tanto, si una imagen vale más que mil palabras como dice el dicho popular, en el siglo XXI las imágenes "cobran un papel aún más destacado ya que vivimos en un mundo puramente "visual" en el que todas las actividades desarrolladas por la sociedad se encuentran respaldadas, apoyadas y suscritas a una imagen, por otro lado, lo visual cada día profundiza más en la parte sentimental, la ideológica, e incluso en lo subliminal (Hernández, 2013; p. 24).

El mundo visual se ha fusionado con el psicológico creando multidisciplinas, las más importantes son las denominadas como *psicología de los colores* y la *psicología de las imágenes*. Estas dos subdisciplinas se caracterizan por ser las más utilizadas en el mundo publicitario, en el que resulta evidente la relevancia de la psicología en el aspecto del marketing. Cabe destacar las aportaciones de Heller (2008) a través de su libro "Psicología del color" en el que se aborda los mecanismos de influencia de los colores sobre los sentimientos y la razón.

En este aspecto se postula el *Informe Horizon* (2018), en el que se aúnan el uso de las tecnologías de aprendizaje con la gestión del conocimiento obsoleto, el replanteamiento del rol del educador y la diferencia de rendimiento, entre otros aspectos.

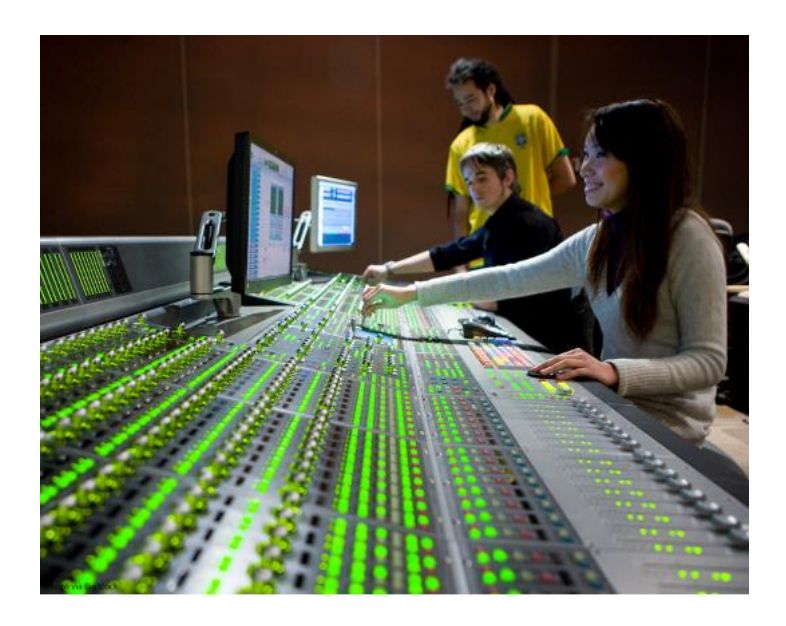

*Fig. 10. Nuevas aplicaciones informáticas y tecnológicas. Diseño: Informe Horizon 2018. Referencia:*  https://library.educause.edu/~/media/files/library/2018/4/previewhr2018.pdf *[Fecha de consulta: 16 de septiembre de 2018].*

Tal como exponen diversos autores (Cuervo, 2012; Hernández, 2013), la psicología de los colores compone un campo de estudio en actual auge. Así, Cuervo (2012) alude al poder del color y la influencia del mismo en la toma de decisiones de los consumidores, incluso "por encima de los estímulos sonoros, odoríficos o textiles, el sentido de la vista se erige preponderante en la toma de decisiones y en la guía de los actos y comportamientos del ser humano" (Cuervo, 2012, p. 7).

Estos conocimientos son utilizados desde un punto de vista del *marketing* para potenciar la selección de un producto y fidelizar a los clientes. Las indagaciones acerca del funcionamiento del sistema nervioso central han permitido definir las etapas de procesamiento de la imagen y su integración en el sistema límbico (compuesto por el tálamo, hipotálamo, hipocampo, amígdala, hipófisis, glándula pineal, ganglios basales y sistema de activación reticular) como las responsables de la decisión emocional que se describe en relación con la decisión de compra en torno al color.

En este aspecto, analiza la psicología y la percepción del color aludiendo a importantes investigadores y conocimientos en este ámbito como, por ejemplo, los expuestos a continuación. El ser humano percibe los colores como la mezcla de los denominados "colores básicos", concibiéndose el blanco como la mezcla de todos los colores y el negro como la ausencia de los mismos, siempre y cuando se entienda el color como luz.

Existen numerosas evidencias de la asociación de colores y conceptos, en diversas culturas, como por ejemplo en la cultura maya, china o en la Europa medieval, circunstancia que invita a reflexionar acerca de los restos y connotaciones de los colores en la actualidad.

A modo de ejemplo, e íntimamente ligado con el ámbito de trabajo, cabe destacar el concepto de "psicología del color" y por tanto es esencial hablar de Babbitt ya que fue este autor, Babbitt(1878) quien desarrolló la psicología del color al profundizar y erigirse como experto de su época en el uso del color en el marketing, desarrollándose a partir de éste la conocida como "cromoterapia moderna" (Babbitt, 1878. Citado en Cuervo, 2012; p. 17).

Trabajos posteriores realizados por Heller (2007) mostraron que los individuos asocian "sentimientos y expresiones a determinados colores, pudiendo definirse interesantes correlaciones por ejemplo entre la alegría y la animación, la actividad y la energía", a los que se asocian colores similares. En este ámbito pudo ahondarse en el lenguaje a través de los colores gracias a la consecución de este tipo de resultados (Heller, 20017, p. 37).

24

El estudio de esta percepción, desarrollado por Cuervo (2012), ha dado lugar a tres teorías, vigentes en la actualidad y fundamentales desde el punto de vista del marketing: la teoría modernista (según la cual se diferencian tonos fríos o cálidos, percibiéndose los primeros más atractivos para las mujeres mientras que los segundos resultan de la elección de los hombres); la teoría de Sarras (que postula que la manera de resaltar un objeto es mediante el contraste con un fondo oscuro) y la teoría de Confucio (en la que se expone que cada color produce una reacción en el ser humano y que, "en una imagen, lo más importante es la armonía entre las emociones que cada color produce") (Cuervo, 2012; p. 26).

En esta misma línea, los estudios realizados han permitido afirmar que es bien sabido que cada uno de los colores origina una serie de emociones dentro de los individuos. Además, es posible asociar los colores, no sólo a emociones sino también a emociones u otro tipo de conceptos. A modo de ejemplos, el color blanco se asocia a la bondad y a la pureza, a la percepción, tiene connotaciones positivas y, por norma general, en el ámbito de la publicidad se asocia a la limpieza y la elegancia. Por su parte, el verde se considera el color de la naturaleza, la armonía y la fertilidad; se cree que proporciona sensación de seguridad y relajación para la mente. Finalmente, el morado se entiende como el color de la estabilidad y la energía, la realeza y el lujo, el misterio y la artificialidad.

Con estos breves ejemplos, es posible comprender y poner de manifiesto la importancia del color y las connotaciones psicológicas de la percepción de estos, fundamentales desde el punto de vista de la presente propuesta.

Estas consideraciones, tal como afirman Cayce y Lewis (2006) también permiten catalogar los colores en relación de con el tipo de empresa o negocio que se desee realizar. Estas afirmaciones realizadas por López (2014) hacen posible constatar que "tanto el color como la imagen triunfan a la hora de transmitir un mensaje frente al propio mensaje hablado", circunstancia que permite comprender por qué unos anuncios tienen más éxito que otros (López, 2014; p. 44).

25

Por ello, el estudio de las imágenes se lleva a cabo de manera muy minuciosa, con el objetivo de introducirse en nuestras vidas e influir en la toma de decisiones. Estos hechos invitan a reflexionar acerca de cómo se puede estudiar la cultura visual en el siglo XXI.

El historiador Brea (2006) se erige como responsable en la introducción del término de "estudios visuales" en el campo de análisis de la cultura visual. Dicho concepto se muestra por primera vez en la revista anual "Estudios visuales", que crece en popularidad en comparación con el término utilizado en inglés, "cultura visual". Según este autor, la cultura visual presenta tres aspectos diferenciados y fundamentales: los objetos de estudio, las líneas temáticas y preguntas y el enfoque metodológico de las herramientas teóricas y conceptuales (Brea, 2006; p. 3).

La comprensión de estos aspectos resulta clave para la profundización en este campo de trabajo. Así, los objetos de estudio muestran una enorme variabilidad desde el punto de vista histórico, pudiendo definirse entre los primeros los panfletos que, durante el siglo pasado, se repartían por las ciudades. Tal como apunta Brea (2006), estos panfletos fueron diseñados, producidos y difundidos con el objetivo de "circular y exponer información a una determinada clase social o clase urbana, por lo que se consolidaron como parte de la cultura popular", ligado al consumo y al ocio masivo; facilitando el acercamiento a una elevada cantidad de público a través de estas estrategias (Brea, 2006; p. 21).

Otro interesante objeto de estudio en el que puede percibirse esta diferenciación de clases y la implicación de la cultura en las mismas es en la música clásica y la comparativa con la música popular, entre las cuales, además de los registros vocales, también pueden diferenciarse desde la perspectiva visual características propias de cada una de ellas.

En cuanto a las líneas temáticas de las que habla Brea (2006), destacaremos por la implicación en este trabajo las de reproducción, circulación y recepción de material visual, actividades en torno a las cuales se construyen los hábitos socioculturales y la experiencia del espectador, enfatizándose hacia la persona receptora del mensaje visual.

Finalmente, en cuanto a los enfoques metodológicos, esto es, las herramientas utilizadas desde el punto de vista teórico para el acercamiento a las imágenes, cabe destacar que el análisis se realizará de manera que permita estudiar la imagen como parte de un proceso y contexto cultural más amplio, por lo que se precisan de métodos y herramientas propios de otras disciplinas, es decir, adoptar un enfoque multidisciplinar.

Sin embargo, en este análisis resulta esencial tener presente que tanto los estudios visuales como la cultura visual se enfrentan en la actualidad a una constante evolución, en busca de una contribución novedosa a la multidisciplinariedad y el análisis en un determinado contexto. Además, la apertura del campo visual que actualmente caracteriza la realidad de la cultura visual determina que cualquier imagen pueda ser analizada, por lo que en ocasiones se deriva en una falta de rigor desacreditando los aspectos históricos en virtud de los de carácter antropológico, resultando la percepción del espectador demasiado protagonista en detrimento del mensaje que desea mostrar el emisor.

## <span id="page-26-0"></span>**1.3. Contexto político y de las instituciones**

Como se afirma en el prefacio del documento redactado por la *Comisión Europea* (2009), el papel que la cultura visual desempeña un rol fundamental en la creación de competencias para la vida en los jóvenes en el siglo XXI; este papel ha sido ampliamente reconocido en el ámbito europeo. La *Comisión Europea* propuso una *Agenda Europea para la Cultura*, aprobada por el *Consejo de la Unión Europea* en 2007, en la que se reconocer la "importancia de la educación artística para potenciar la creatividad" del menor (Comisión Europea, 2009; p. 3).

Por otro lado, el marco estratégico de la *Unión Europea* para la cooperación europea en materia de educación y formación para la próxima década destaca la importancia de las competencias transversales o competencias clave, entre ellas la sensibilidad cultural y la creatividad. La Declaración de 2009 como *Año Europeo de la Creatividad y la Innovación* es un reconocimiento adicional de los vínculos que existen entre sensibilidad cultural y creatividad.

Tal como se recoge en el documento publicado por la Comisión Europea (2009), las investigaciones sobre el potencial de la educación artística para aumentar la creatividad de los jóvenes subrayan la necesidad de una continua mejora de su calidad. Para ayudar a "cubrir esta necesidad e identificar buenas prácticas", se ha elaborado a través de un estudio esta perspectiva general del estado de la educación artística y cultural en *Europa* (Comisión Europea, 2009; p. 23).

El estudio contiene información comparativa sobre la oferta de educación artística y cultural en los currículos de treinta países europeos. Abarca las "metas y los objetivos de esta educación, su organización, la oferta de actividades extracurriculares", y también las iniciativas para el desarrollo de la educación artística y cultural (Comisión Europea, 2009; p. 27).

En el caso concreto de *España*, la etapa entre 2009 y el año 2015 ha permitido poner en marcha múltiples estrategias desde la perspectiva educativa para fomentar la cultura visual; algunas de las cuales se exponen a continuación.

En primer lugar, tal como exponen Segovia y Racionero (2015) en su artículo, se ha detectado a través de diversos informes, como los realizados por la *UNESCO*, la necesidad de propiciar el desarrollo y la profundización educativa en nuevas tecnologías, por lo que se propone la denominada Escuela 2.0 como contexto adecuado para educar en cultura visual, ámbito en el que se define como "un reto y una necesidad el mejorar los conocimientos del alumnado". De este modo, la metodología propuesta por estos autores incluye la utilización del cómic como recurso educativo para trabajar las "habilidades tanto narrativas como visuales de los estudiantes a través de la generación de sus propias historias" en un formato que combina la relevancia de las imágenes y las palabras (Segovia y Racionero, 2015; p. 33).

Esta realidad en la que se prima la denominada como alfabetización mediática se apoya en dos aspectos clave de la sociedad actual, tal como exponen Aparici y Osuna (2010), Celot y Pérez-Tornero (2009), Frau-Meigs y Torrent (2009) y Gutiérrez y Tyner (2012): tanto la "creciente revolución tecnológica como el incremento de las comunicaciones mediáticas han propiciado el desarrollo de numerosas estrategias de comunicación" y formas de expresión distintas que a su vez aumenta de manera notable "la importancia de los textos e imágenes en la cultura", al ser "objeto de producción y consumo". Por ello, tanto el *Parlamento Europeo* en 2010, como la *UNESCO* en 2012 (y diversos expertos que se han pronunciado durante los últimos años) han apoyado la necesidad de "aumentar la formación de los estudiantes" en este ámbito, a la que denominan como educomunicación (Aparici y Osuna, 2010; p. 3; Celot y Pérez-Tornero, 2009; p. 11; Frau-Meigs y Torrent, 2009; p.7 y Gutiérrez y Tyner, 2012; p.4).

González, Marcellán y Arraiga (2015) coinciden en afirmar que existe una distancia notable entre los saberes que se adquieren en el contexto escolar del no escolar, advirtiendo que la educación en *España* no presta atención a esta diferencia, circunstancia especialmente reseñable en el caso de los saberes estéticos y artísticos como ocurre con la cultura visual. Según estas autoras, los espacios no escolares tienen un importante peso en el desarrollo de la imaginación y creatividad de los estudiantes, que debe ser contemplado y examinado para su inclusión en el ámbito educativo, disminuyendo la distancia detectada entre ambos contextos. El estudio realizado en cerca de 800 alumnos acerca de su faceta de productores de cultura visual permitió valorar dicha distancia entre los "conocimientos adquiridos en el contexto no escolar y el contexto escolar" (González, Marcellán y Arriaga, 2015; p. 20).

Una de las propuestas de inclusión de la cultura visual se plasma en el trabajo realizado por Ciria (2014), desarrollada para los niveles educativos de 3º y 4º de Educación Secundaria Obligatoria, analiza el conocimiento de los estudiantes acerca del "lenguaje visual, la dimensión estética, el pensamiento crítico y el grado de utilización de las TIC" en el tratamiento de imágenes para la producción y procesamiento de éstas (Ciria, 2014; p. 8).

Los datos recogidos ponen de manifiesto la necesidad de trabajar desde el ámbito educativo con una mayor profundidad y de manera integral en el ámbito de la cultura visual, profundizando en el campo de la publicidad y la interpretación de sus imágenes desde una perspectiva de pensamiento crítico.

En esta misma línea se posiciona la autora Fernández (2017) que advierte de las carencias de la pedagogía en el campo de la educación artística, tal afirma el Parlamento Europeo. Esta autora se pronuncia acerca de las ventajas de introducir la cultura visual a través de la educación artística en el aula; por este motivo, tenemos que preguntarnos, tal como hace en su libro "*Encuentros y desencuentros pedagógicos en la educación artística*" una serie de cuestiones que sirven como guía en la estrategia educativa del docente (Fernández, 2017):

¿Cuál es y cuál debe ser el lugar de las artes en el currículo de la educación formal? ¿Qué tipo de habilidades debemos esperar que desarrolle la educación artística y con qué tipo de pedagogía? ¿Es verdad que la educación artística fomenta la creatividad, el pensamiento crítico y las habilidades sociales y de comportamiento? Estas preguntas quizás encuentren respuesta en las medidas adoptadas en la política educativa y cultural del Consejo de Europa a lo largo de las últimas décadas, aunque su adopción y resultados en los Estados miembros está aún por verificar (Fernández, 2017; p. 290).

Es por ello necesario reflexionar, tal como advierte Fernández (2017) acerca de las políticas y metodologías educativas implementadas en el aula con respecto a la cultura digital y la adecuación de éstas al propósito que se persigue.

De este modo y tal como expone Gardner (1987) en su trabajo, es necesario comprender la influencia del arte en la vida:

El verdadero poder de la música (del arte) radica en el hecho de que puede transmitir los sentimientos de un modo en que el lenguaje no puede hacerlo, pues sus formas significantes poseen esa ambivalencia de contenido que las palabras no pueden tener [...] la música -el arte- es reveladora allí donde las palabras son oscuras, porque puede tener no un contenido sino un juego transitorio de contenidos [...]. La atribución de significados es un juego cambiante, calidoscópico, probablemente debajo del umbral de la conciencia y sin duda fuera de los límites del pensamiento discursivo. (Citado en Barragán y Moreno, 2004, p. 20. Gardner, 1987, p. 73).

### <span id="page-30-0"></span>**1.4. La Cultura Visual en la creación artística contemporánea**

No es posible comprender la sociedad y la evolución el ser humano sin abordar la importancia de la cultura, y, concretamente, dado que el hombre es un ser cuyo órgano de los sentidos principal es la vista y aprende por imitación de sus semejantes, resulta de gran importancia la cultura visual. Por ello, se propone abordar los aspectos del currículum formativo atendiendo a esta percepción.

Tal como expone Freedman (2006) en su libro "Enseñar la cultura visual", es posible establecer una consistente base teórica sobre la que desarrollar el currículum formativo de la educación artística, especialmente relevante en la sociedad actual.

Podemos afirmar que la cultura visual está constituida por todo aquello que somos capaces de captar, de observar; pero no solo depende de lo que podemos ver sino también de la forma que tenemos de comprenderlo y asimilarlo.

La cultura visual en la creación artística contemporánea no es algo constante, evoluciona en función de los cambios sociales, del tiempo y de las percepciones sociales. Por otro lado, la cultura visual no tiene un lugar fijo en el que llevarse a cabo, está presente en todo momento, aunque a veces no nos demos cuenta de ello.

La creación artística se encuentra actualmente en todas partes, influenciada por las nuevas tecnologías que han proporcionado nuevas herramientas de creación y procesamiento de las imágenes, vídeos y diseños. Esta cultura visual ha pasado a formar parte de manera generalizada de todos los individuos y de sus interacciones con el medio; transformándose de receptores a receptores y emisores de imágenes.

#### <span id="page-30-1"></span>**1.5. Modelos de recursos en el ámbito de la ilustración digital**

A lo largo de este epígrafe se profundiza acerca de las distintas herramientas digitales que se presentan como recursos de la propuesta de intervención. De

31

este modo se documenta la elección de las mismas por su relevancia en el ámbito del *dibujo*, del *diseño* y de la *publicidad*.

Así, el programa *Krita* se utiliza como programa de pintura digital e ilustración cuya base es la *plataforma KDE*, encontrándose incluido también en *Calligra Suite*. Este software de acceso libre es distribuido como aplicación para la ilustración digital, ampliamente recomendado (Krita 2.9, 2015, página web). Las características de estos programas se recogen en la tabla 2.

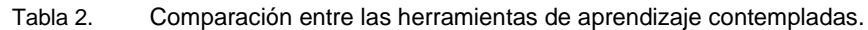

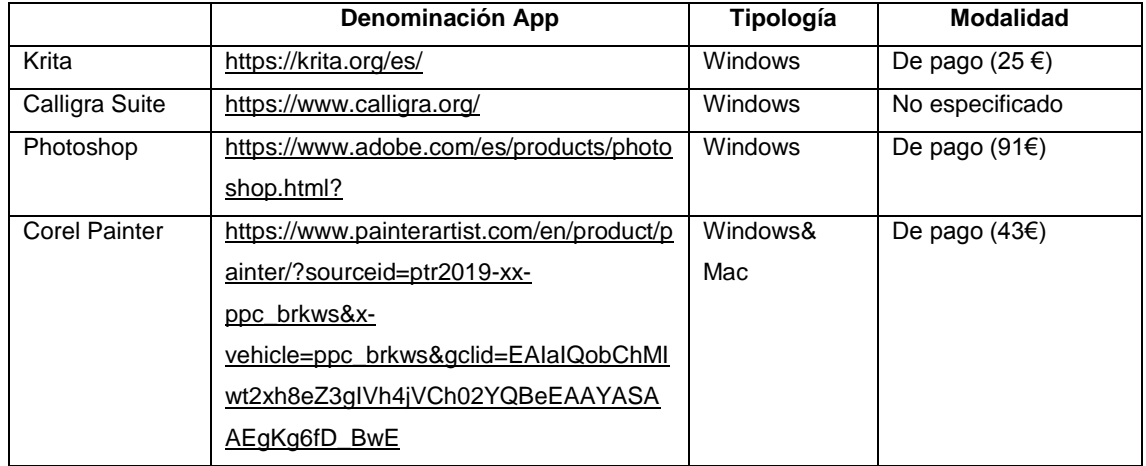

En segundo lugar, la herramienta *Dipity* permite la creación de líneas de tiempo en la que insertar conocimientos, de manera que el estudiante genera contenidos y organiza conceptos a través del tiempo. Estos bloques de contenidos interactivos permiten agrupar los conocimientos por temáticas y asociar imágenes, vídeos o documentos escritos a los diversos contenidos, enriqueciendo enormemente la información (Carrasco, 2010, p. 7). Esta información está contenida en la tabla 3.

Tabla 3. Comparación entre las herramientas de líneas del tiempo.

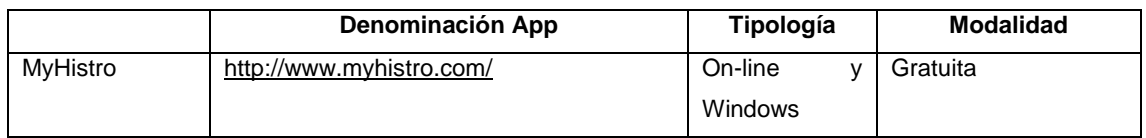

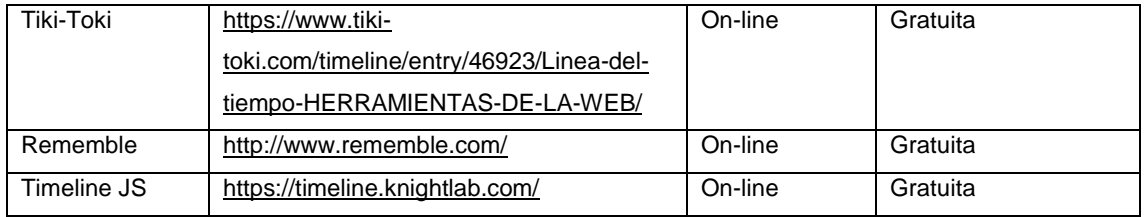

En tercer lugar, *Gimp* se utiliza como aplicación de manipulación de imágenes, creación y retoque de las mismas, gracias a ser también un software de código abierto, ha sido utilizado en diversos trabajos, no sólo desde el punto de vista académico, sino también en investigación (Sánchez y Ruiz, 2013). Otra de las herramientas utilizadas para la creación de imágenes, en este caso vectoriales, es la conocida como *Inkscape*, herramienta de diseño libre muy adecuada por la compatibilidad de formatos elevada y la flexibilidad de las herramientas para la ilustración y diseño.

Esta información está contenida y comparada en la tabla 4.

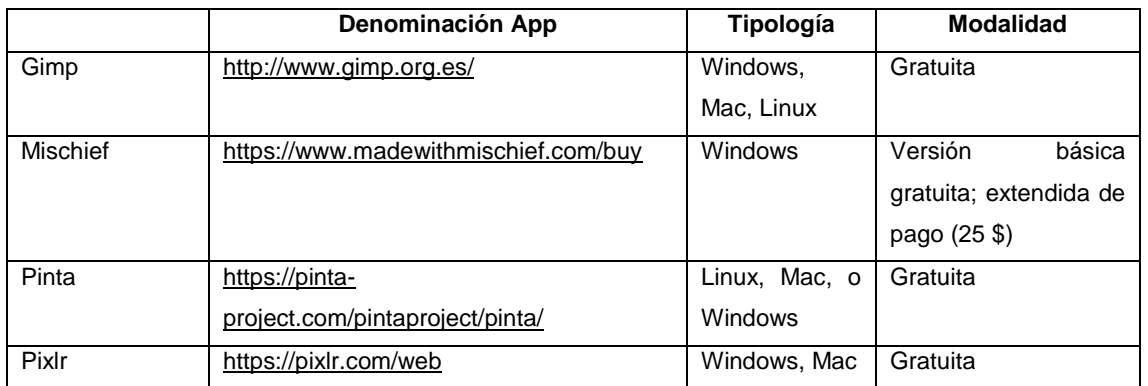

Tabla 4. Comparación entre las herramientas de edición de imagen.

Tabla 5. Comparación entre las herramientas de ilustración vectorial.

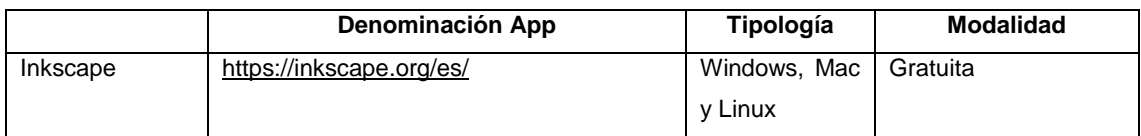

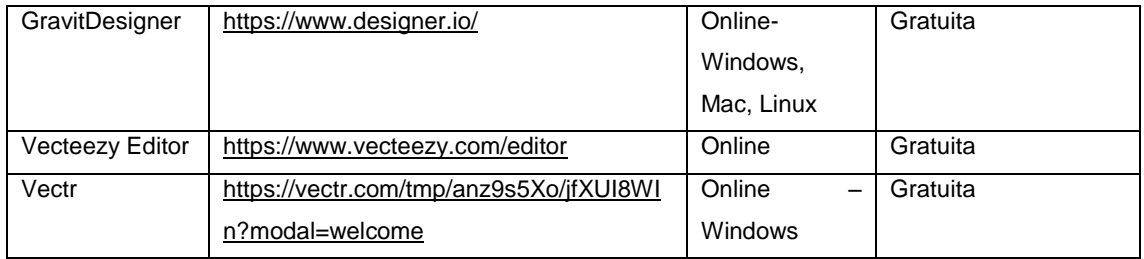

En cuanto a *Pixton*, se trata de una herramienta de creación de comics que permite aprender diversos conceptos y, de manera transversal, trabajar la capacidad de síntesis de los estudiantes y el pensamiento crítico a través del planteamiento de diversas realidades y situaciones. Es una interfaz muy intuitiva que permite no sólo personalizar las plantillas disponibles, sino cargar las propias imágenes por lo que muestra una gran versatilidad (FAVA y SENA, 2016).

Se utiliza el programa *CrazyTalkAnimator* puesto que se considera uno de los mejores tanto en la versatilidad y opciones que propicia como en cuanto a la facilidad de uso.

Respecto a las aplicaciones para el diseño de interiores, se eligen *Mark oncall* y *Home Design 3D* por considerarse complementarias en cuanto a sus posibilidades. Mientras la primera muestra un plano detallado desde la parte superior y permite anotar de manera precisa las medidas; en el segundo caso se permite la visualización en tres dimensiones con todo lujo de detalles y partiendo prácticamente de cero.

Tabla 6. Comparación entre las herramientas de diseño de interiores.

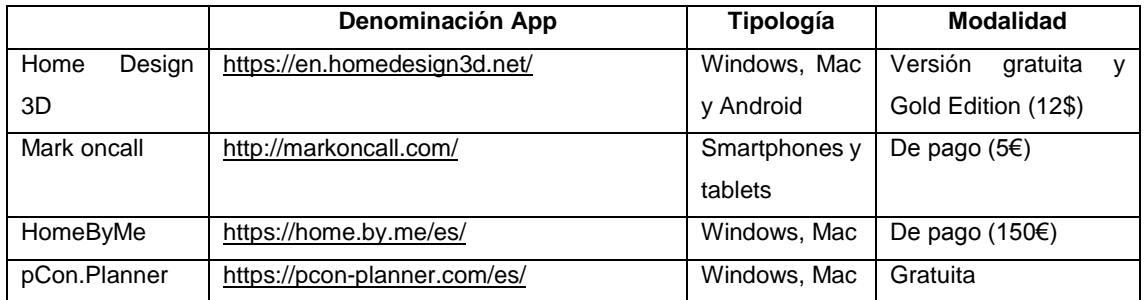

Finalmente, se selecciona el programa *Lightworks* debido a que resulta muy intuitivo y fácil de utilizar permitiendo una amplia gama de actividades al mismo tiempo, además, al ser de código abierto posibilita la implementación en el aula sin costes añadidos.

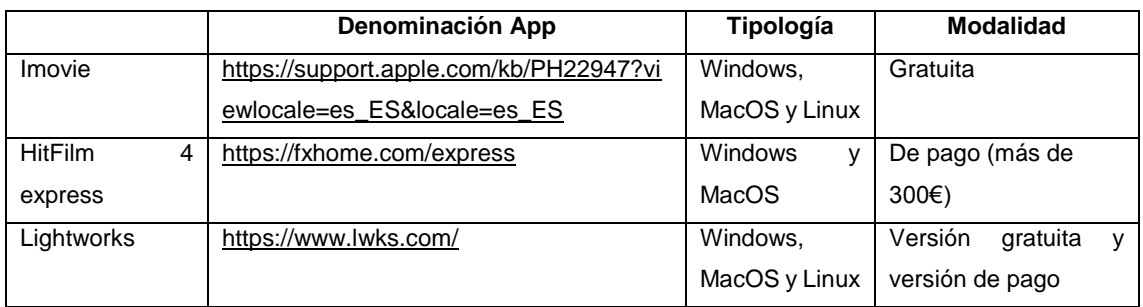

Tabla 7. Comparación entre las herramientas editores de vídeos.

## <span id="page-34-0"></span>**1.6. La cultura visual aplicada a la programación didáctica anual del centro**

Teniendo presente lo expuesto, cabe destacar que, en cuanto al proceso docente, la cultura visual puede considerarse un apoyo fundamental en el proceso de enseñanza aprendizaje, por lo que resulta apropiada su introducción en las programaciones didácticas anuales del centro y, concretamente, facilitadora en el área de *Educación plástica visual y audiovisual*.

Por ello, el trabajo desarrollado a lo largo de este documento se centra en la propuesta de intervención a través de la inclusión de un elevado número de herramientas que permita profundizar en la *Cultura visual* dentro del aula, atendiendo a las carencias detectadas en la misma gracias a la revisión bibliográfica llevada a cabo a tal efecto.

### <span id="page-34-1"></span>**2. PLANTEAMIENTO DEL PROBLEMA DE INNOVACIÓN**

#### <span id="page-34-2"></span>**2.1. Objetivos de la propuesta educativa innovadora**

La implementación de esta propuesta se plantea con los siguientes objetivos generales y específicos. En primer lugar, se define el objetivo general como mejorar el proceso de enseñanza-aprendizaje en el área de educación plástica visual y audiovisual del nivel educativo de *3º de ESO* a través de la *ilustración digital*.

Para ello, se establecen los consiguientes objetivos específicos, enumerados a continuación:

- Estimular en el estudiante el sentido crítico en las actividades en las que se incluye la utilización de las APP.
- Mejorar el proceso de alfabetización tecnológica de los futuros maestros.
- Estudiar la adaptación apropiada de las planificaciones en el aula para el uso de las APP.
- Incluir en el desarrollo de las sesiones lectivas metodologías didácticas innovadoras que sirvan de apoyo a las tradicionales.
- Implementar las aplicaciones como instrumento para el aprendizaje en el aula, concretamente en el ámbito de trabajo propuesto.
- Concienciar de las ventajas de integrar las aplicaciones en el proceso de enseñanza-aprendizaje en los centros educativos.

## <span id="page-35-0"></span>**3. MÉTODO Y PROCEDIMIENTO**

A continuación, se introduce la idea en la que se apoya la propuesta de intervención: a través del trabajo cooperativo en pequeños grupos, cada equipo deberá resolver una situación diferente propuesta por el docente.

De manera general, se llevará a cabo un aprendizaje basado en problemas en el que el profesor establecerá distintas situaciones a resolver (crear un anuncio para la empresa ficticia que formen los alumnos, publicar un cómic de distintos temas, realizar una animación digital acerca de diferentes temas, realizar una propuesta de diseño de interiores, llevar a cabo un pequeño corto, etc.).
En cada sesión, se dispondrá de un objetivo concreto, que deberán trabajar todos los grupos para alcanzar la meta. Al finalizar las diferentes sesiones, cada grupo elegirá la actividad que más les haya gustado y elaborarán sobre ella una presentación en la que muestren a sus compañeros los principales resultados, así como las dificultades y las estrategias utilizadas para solventarlas.

Desde un punto de vista de las teorías de aprendizaje, se considera que esta propuesta tiene una evidente vertiente activa por parte del menor, facilitando los procesos de enseñanza-aprendizaje, además, muestra un componente fundamental de interrelación positiva entre los integrantes del grupo, lo que potencia el establecimiento de un adecuado clima en el aula que favorece a su vez la confianza, el respeto y la seguridad a la hora de consultar cualquier duda y cooperar para un avance de todos los estudiantes.

La amplia variedad de actividades a realizar conllevará un importante trabajo por parte del alumnado, atendiendo a las teorías actuales en educación que tratan de potenciar la autonomía del estudiante a través de las denominadas como *flippedclassroom*.

Como expone Berenguer (2016) en su trabajo la metodología de la Flippedclassroom se centra en proporcionar un rol mucho más activo al estudiante; de manera que sea él quien estudie los conceptos teóricos por sí mismo a través de diversas herramientas que el docente le otorga, en distintos formatos (bien sea vídeos o podcast, imágenes, etc.). Esta "metodología implica una adaptación curricular" del docente que debe proporcionar una elevada cantidad de material al estudiante acorde a la era digital en la que vivimos (Berenguer, 2016; p. 1).

A modo de ejemplo, se exponen algunas de las metodologías más utilizadas en esta estrategia educativa: *blendedlearning*, en el que se combinan encuentros asincrónicos (o de e-learning) con encuentros presenciales (sincrónicos); el *Mlearning*, o las modalidades de aprendizaje en las que se incluyen dispositivos móviles con acceso a internet; el learningbyteaching, aprendizaje a través de la enseñanza y el MOOC, una plataforma de cursos online (Massive Open Online Course).

37

## **3.1. Destinatarios de la propuesta**

Los alumnos pertenecen al centro educativo IES Punta Larga, ubicado en la localidad de Candelaria, en provincia de Santa Cruz de Tenerife. Destaca en la composición del aula un número total de 23 estudiantes distribuidos en 15 chicas y 8 chicos de edades comprendidas entre los 14 y los 15 años. En el aula existe un estudiante que repite curso con 16 años de edad.

## **3.2. Objetivos educativos**

El *Real Decreto 1105/2014, de 26 de diciembre, por el que se estable el currículo básico de la Educación Secundaria Obligatoria y del Bachillerato* (2014), define, a nivel estatal, los objetivos educativos para el nivel educativo de 3º de ESO; esta información corresponde concretamente al capítulo II ("Educación Secundaria Obligatoria"), artículo 11 ("Objetivos de la Educación Secundaria Obligatoria") del mismo.

- a) Asumir responsablemente sus deberes, conocer y ejercer sus derechos en el respeto a los demás, practicar la tolerancia, la cooperación y la solidaridad entre las personas y grupos, ejercitarse en el diálogo afianzando los derechos humanos y la igualdad de trato y de oportunidades entre hombres y mujeres, como valores comunes de una sociedad plural y prepararse para el ejercicio de la ciudadanía democrática.
- b) Desarrollar y consolidar hábitos de disciplina, estudio y trabajo individual y en equipo como condición necesaria para una realización eficaz de las tareas de aprendizaje y como medio de desarrollo personal. […]
- c) Fortalecer sus capacidades afectivas en todos los ámbitos de la personalidad y en sus relaciones con los demás, así como rechazar la

violencia, los prejuicios de cualquier tipo, los comportamientos sexistas y resolver pacíficamente los conflictos.

- d) Desarrollar destrezas básicas en la utilización de las fuentes de información para, con sentido crítico, adquirir nuevos conocimientos. Adquirir una preparación básica en el campo de las tecnologías, especialmente las da la información y la comunicación. […]
- e) Desarrollar el espíritu emprendedor y la confianza en sí mismo, la participación, el sentido crítico, la iniciativa personal y la capacidad para aprender a aprender, planificar, tomar decisiones y asumir responsabilidades.
- f) Conocer, valorar y respetar los aspectos básicos de la cultura y las historias propias y de los demás, así como el patrimonio artístico y cultural.
- g) Apreciar la creación artística y comprender el lenguaje de las distintas manifestaciones artísticas, utilizando diversos medios de expresión y representación (Real Decreto 1105/2014, art. 11).

## **3.3. Competencias**

En cuanto a las competencias que se desean trabajar, también se hallan reflejadas en el Real Decreto 1105/2014, de 26 de diciembre, seleccionándose en este caso las siguientes como aquellas que se plantean trabajar con la presente propuesta de intervención:

- Competencia matemática y competencias básicas en ciencia y tecnología (CMCT): centra sus esfuerzos en adaptar las habilidades y capacidades de los menores a una sociedad en la que el impacto de estas disciplinas resulta un denominador común a la mayor parte de actividades cotidianas.
- Competencia digital (CD): se define como aquella que implica el uso recreativo, crítico y seguro de las tecnologías de la información y comunicación con el fin de alcanzar metas laborales, formativas o de ocio y tiempo libre.
- Competencias sociales y cívicas (CSC): permiten utilizar los conocimientos y actitudes acerca de la sociedad y la cultura como una herramienta en un contexto cambiante a través del cual interpretar los fenómenos, problemas y circunstancias sociales.
- Sentido de iniciativa y espíritu emprendedor (SIE): se describe como la competencia mediante la cual los alumnos transforman sus ideas en actos.
- Conciencia y expresiones culturales (CEC): es aquella competencia que aborda los conocimientos y valoraciones, mediante el espíritu crítico y una actitud de respeto, de las manifestaciones culturales y artísticas con el objetivo de un enriquecimiento personal (Real Decreto 1105/2014).

## **3.4. Contenidos educativos**

Los contenidos educativos, recogidos tanto en el Real Decreto 1105/2014, como en el correspondiente Decreto 83/2016, de 4 de julio, por el que se establece el currículo de la Educación Secundaria Obligatoria y el Bachillerato en la Comunidad Autónoma de Canarias se reflejan a continuación en relación con el área propuesta de educación plástica visual y audiovisual.

En el Real Decreto 1105/2014 se aborda la cultura audiovisual como una materia en la que los alumnos deben aprender a fabricar sus propias imágenes bien estáticas (fotografía) bien dinámicas (vídeo), advirtiendo de la importancia de la plasmación gráfica como parte esencial de todas las culturas y sociedades que ha formado el ser humano desde su origen.

Por su parte, centrándose en las consideraciones reflejadas en el Decreto 83/2016, de 4 de julio, por el que se establece el currículo de la Educación Secundaria Obligatoria y el Bachillerato en la comunidad autónoma de Canarias, es posible afirmar que las actividades que se plantean para la presente propuesta de intervención corresponden a los contenidos del Bloque II (de los tres bloques en los que se distribuyen los contenidos en esta asignatura).

Este bloque II, denominado "*Comunicación audiovisual o lenguaje audiovisual y multimedia*" se centra en las características del lenguaje audiovisual y visual y del diseño publicitario para formar a los estudiantes en un pensamiento crítico y el consiguiente análisis de las necesidades de consumo que genera la publicidad. Además, se proponen como contenidos educativos la creación de mensajes visuales y audiovisuales, utilizando distintos lenguaje, códigos y recursos; por lo que se pone de manifiesto la importancia de las distintas aplicaciones mostradas anteriormente. En este Decreto 83/2016 se concluye la necesidad de difundir las posibilidades expresivas y comunicativas de las imágenes y la relevancia del uso de las *TIC* en este campo de trabajo.

Los contenidos a trabajar en la presente propuesta se definen como los siguientes:

Contenidos de la Unidad de *Imagen y significado*:

- La evolución de la construcción de imágenes fijas a lo largo de la historia del arte.
- Los medios audiovisuales y sus características principales.
- Trascendencia de la valoración expresiva y estética de las imágenes y de la observación crítica de los mensajes (Decreto 83/2016, p. 115).

Contenidos de la Unidad de *La imagen fija y su capacidad expresiva:* 

- Características propias de la imagen fotográfica en relación a otras imágenes fijas.
- Elementos expresivos y usos de la imagen fija. Los códigos que configuran los diferentes lenguajes.
- La función ilustradora de la imagen (imagen y texto).
- La narración mediante imágenes fijas (carteles, historieta gráfica, presentaciones) (Decreto 83/2016, p. 116).

Contenidos de la Unidad de *La imagen en movimiento y su capacidad expresiva*:

- Fundamentos perceptivos de la imagen en movimiento. La ilusión de movimiento.

Características técnicas de la imagen cinematográfica y videográfica, la imagen televisiva y de los audiovisuales. El 3D (Decreto 83/2016, p.122).

Contenidos de la Unidad de *Narrativa audiovisual:*

- La narración de la imagen en movimiento. El plano y la secuencia.
- Los planos de imagen. Los movimientos de cámara.
- Literatura y guion cinematográfico. La sinopsis. La escaleta. El guion literario. La secuencia. El guion técnico. El Storyboard.
- El montaje audiovisual y la narrativa de los productos interactivos (Decreto 83/2016, p. 124).

# **3.5. Criterios de evaluación y estándares de aprendizaje**

De manera general, tanto los criterios de evaluación como los estándares de aprendizaje del área de Educación plástica, visual y audiovisual se recogen en el Real Decreto 1105/2014, para todo el primer ciclo del nivel de Educación Secundaria Obligatoria. Tal como se exponen a continuación, los correspondientes con la presente propuesta de intervención se centran en el bloque de contenidos 2. Comunicación audiovisual:

Cada uno de los criterios de evaluación se concreta en uno o varios estándares de aprendizaje evaluables definidos de manera específica, tal como se expone en la siguiente tabla (Tabla 8).

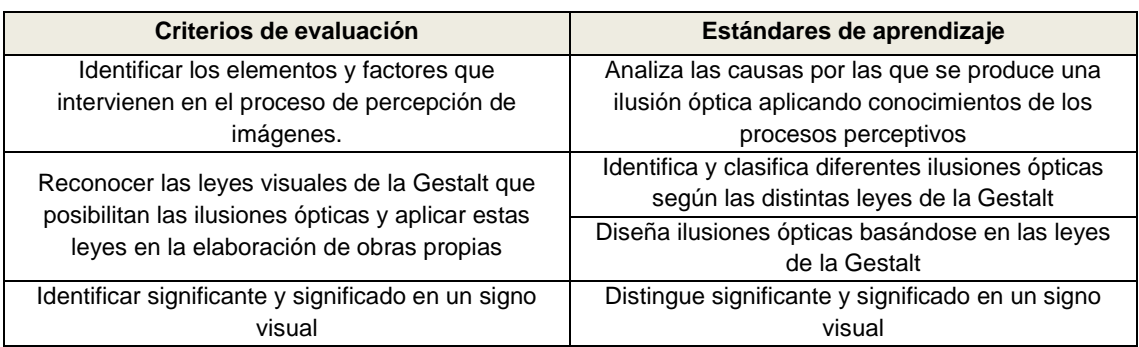

Tabla 8. Criterios de evaluación y estándares de aprendizaje recogidos en el Real Decreto 1105/2014.

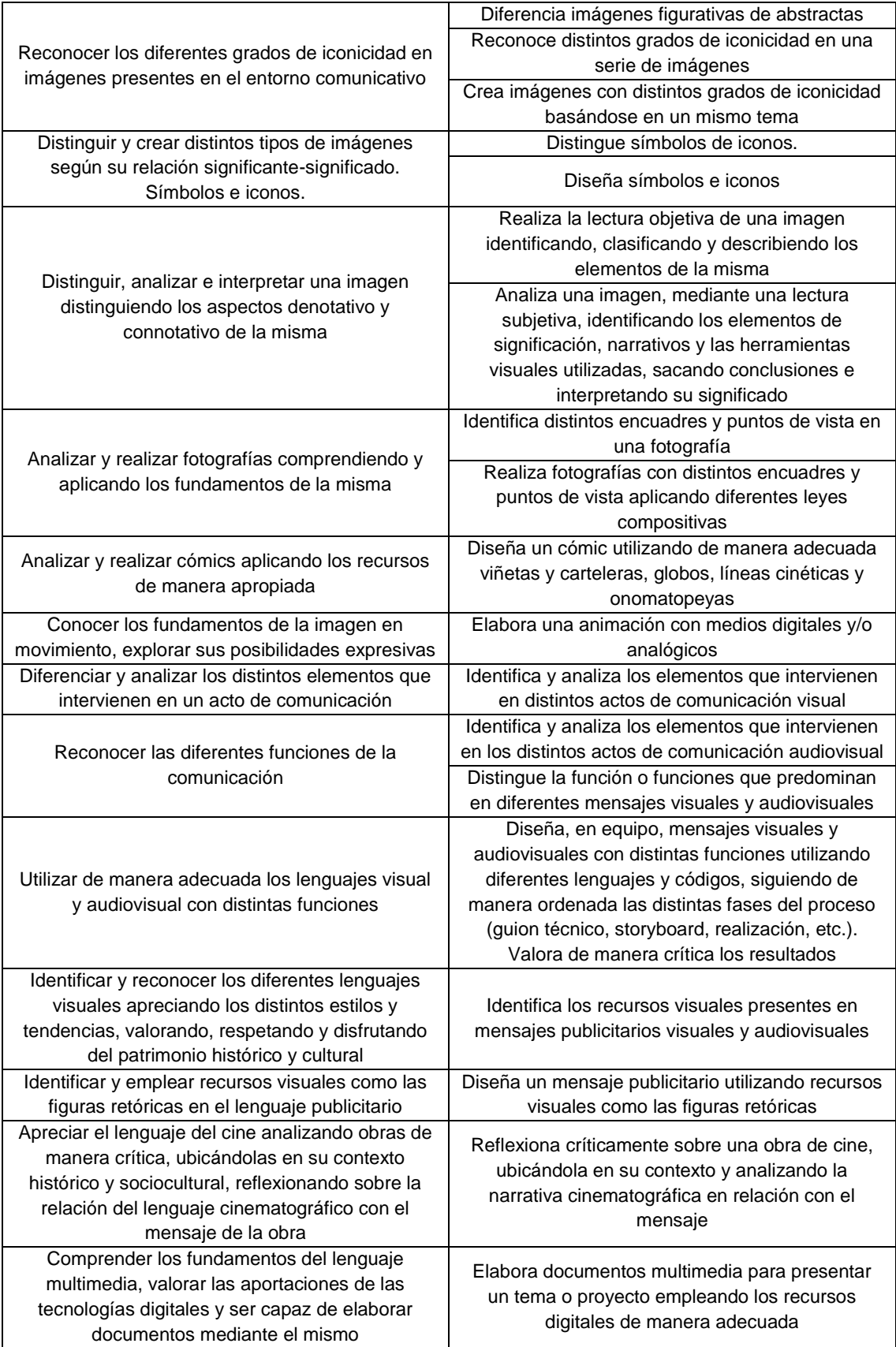

#### **3.6. Recursos**

En este epígrafe se detallan los recursos tanto espaciales como materiales y humanos que serán precisos para llevar a cabo la actividad con éxito.

## **3.6.1. Recursos espaciales**

El principal recurso espacial que se utiliza en esta propuesta es la sala de informática en la mayor parte de las actividades que conforman la misma. Por ello es esencial reservar el espacio común con la antelación suficiente para poder desarrollar las tareas sin contratiempos.

Además, para alguna de las actividades se utilizará su aula normal, no siendo preciso llevar a cabo ninguna acción en este aspecto de reserva. Por último, se propone que la presentación de resultados, dificultades y soluciones de cada uno de los proyectos trabajados se realice en el salón de actos, por lo que en este caso también será preciso llevar a cabo la consiguiente reserva del espacio con la antelación adecuada.

No obstante, en cada una de las actividades detalladas en el correspondiente epígrafe de *"Diseño de las actividades"* se encuentran especificados tanto los recursos materiales como espaciales que serán precisos para llevarla a cabo de manera óptima.

## **3.6.2. Recursos materiales**

En este apartado se definen los principales materiales básicos para la propuesta de intervención. Como resulta evidente, la mayor parte de los mismos corresponden con aplicaciones para ordenador, sin embargo, también se utilizarán recursos materiales de carácter más tradicional como por ejemplo las presentaciones *powerpoint* utilizadas por el docente para la explicación de determinados conceptos.

A continuación, se listan los recursos *open source* que van a implementarse a lo largo de las actividades propuestas para que los menores descubran y trabajen los aspectos fundamentales de la cultura visual.

- ❖ Krita.
- MyHistro.
- Gimp.
- ❖ Inkscape.
- Pixton.
- ❖ CrazyTalkAnimator.
- ❖ Mark oncall.
- ❖ Home design 3D.
- Prezi.
- ❖ Blender

Además, la utilización de estos recursos requiere de la disponibilidad tanto de ordenadores adecuadamente equipados como del proyector y una pizarra en el caso de las presentaciones realizadas por el docente.

Por otro lado, se otorgará a los estudiantes fotocopias con las rúbricas de evaluación de manera que dispongan de los criterios mediante los cuales van a ser evaluados.

# **3.6.3. Recursos humanos**

En este aspecto, se considera al docente de la asignatura como el principal recurso humano necesario para implementar de manera adecuada la presente propuesta de intervención, por lo que deberá encontrarse adecuadamente formado en los ámbitos que se plantean trabajar a través de las consiguientes sesiones y actividades; siendo para ello fundamental que conozca y trabaje de manera óptima en las distintas aplicaciones recogidas como recursos materiales de la propuesta.

# **3.7. Temporalización**

Debido al bloque de contenidos que se trabaja, se plantea que la presente propuesta de intervención se desarrolle durante el segundo trimestre del curso lectivo. Por otro lado, se considera que el segundo trimestre es el más adecuado desde un punto de vista del clima del aula, puesto que los estudiantes ya se conocen entre sí y se facilita la detección de posibles conflictos y, por tanto, su tratamiento en el aula.

Se diseña un total de 9 sesiones para trabajar los aspectos anteriormente descritos y profundizar en los contenidos relativos a la ilustración digital y la cultura digital. Cada una de estas sesiones va a realizarse en los 50 minutos de clase a lo largo de 5 semanas, dado que corresponden dos horas semanales a la asignatura.

## **3.8. Diseño de las actividades**

A continuación, se definen las características principales de las 9 sesiones diseñadas para la propuesta de intervención educativa, detallándose en cada una de ellas el título, la descripción de la sesión (es decir, las actividades que la componen), los recursos, contenidos, desarrollo, procedimiento de implementación de la actividad, objetivos, aplicación en innovación tecnológica, la rúbrica que le corresponde y la encuesta que se va a realizar a los estudiantes al final de la propuesta de intervención.

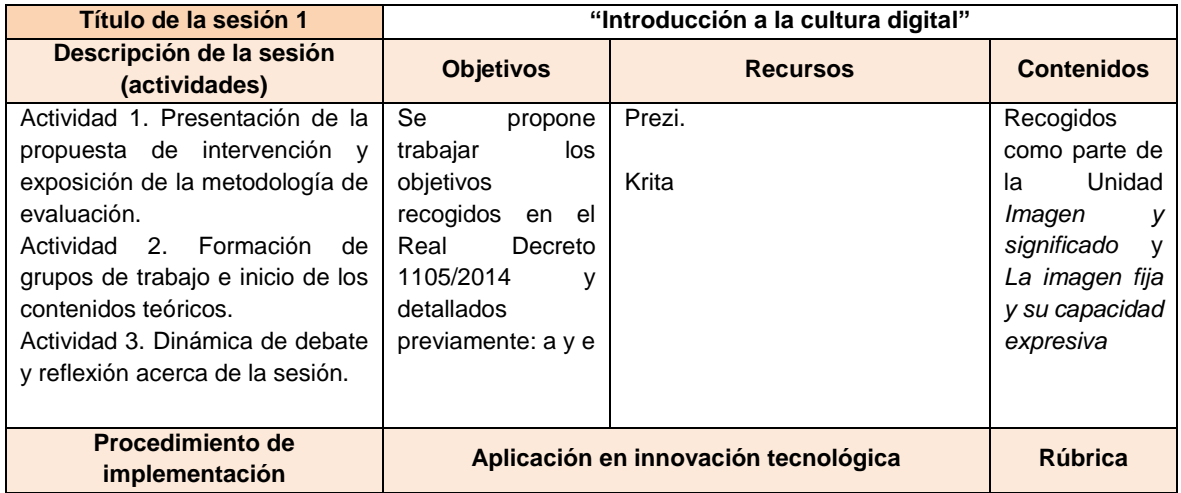

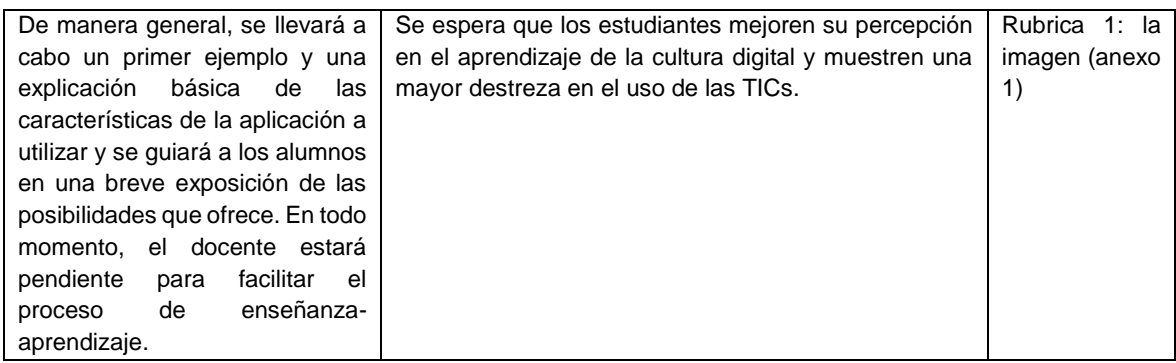

Tabla 9. Esquema de la primera sesión diseñada para la propuesta de intervención, en la que se detalla la descripción de la misma, los objetivos, recursos, contenidos, procedimiento de implementación, aplicación en innovación tecnológica y rúbrica correspondiente. Fuente: elaboración propia.

# **4. Actividad 1**

Introducción a la cultura digital. Las Imágenes digitales Invaden nuestras vidas

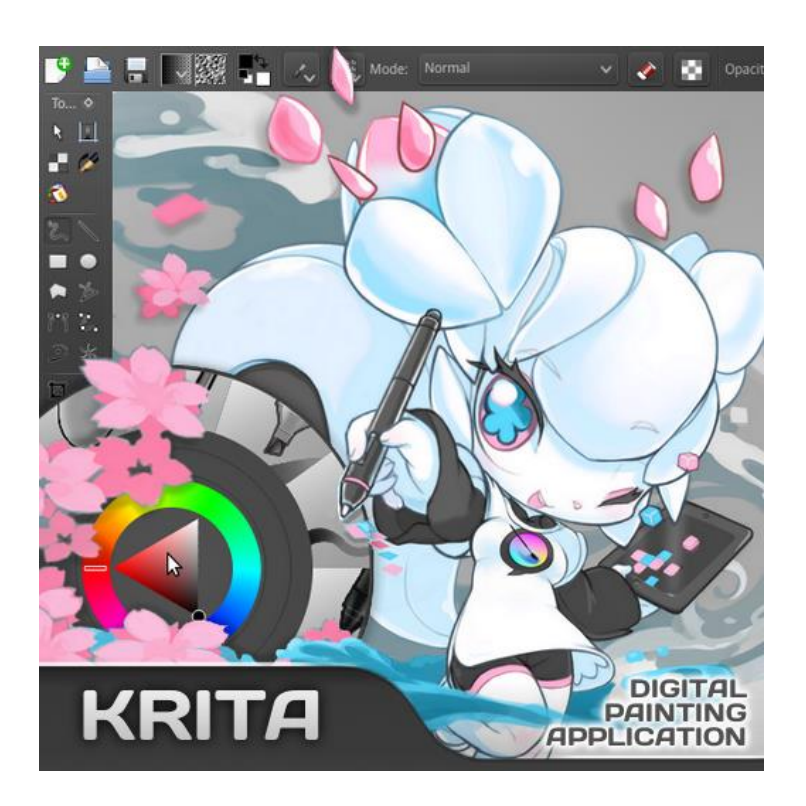

Figura 1. Ilustración 1.Krita steam boxart Feb 2014. Referencia: https://commons.wikimedia.org/wiki/File:Krita\_steam\_boxart\_Feb\_2014.png. [Fecha de consulta: 17 de junio de 2020]

## Introducción

Las imágenes digitales invaden nuestras vidas, las tenemos presentes en nuestros móviles, en el ordenador, en la T.V. y en el Cine. Antes las imágenes se producían con pinceles, planchas de grabado y con máquinas fotográficas. Desde siempre la imagen nos ha dado la posibilidad de crear nuevas realidades. Con la imagen digital tenemos en nuestras manos la posibilidad de crear nuevas realidades o modificar la nuestra de forma muy fácil. Con los diversos softwares que existen podemos editar nuestras fotografías, crear pinturas e ilustraciones digitales, hacer collages, stikers, memes, anuncios y casi cualquier cosa. Existen muchas herramientas para trabajar las imágenes de forma digital, algunas de ellas son: Krita, Gimp y Photoshop. Las dos primeras son de *código abierto*  (*Open Source*) y Photoshop es de pago. En esta actividad aprenderemos un poco sobre Krita. Esta es una herramienta muy poderosa con la que podemos editar nuestras fotografías, crear ilustraciones y hacer animaciones.

Reconociendo el entorno de Krita

Vamos a comenzar, lo primero que vamos a hacer es personalizar la interfaz de *Krita* y de paso reconoceremos el entorno básico de herramientas, menús y paneles.

Buscamos en el menú de inicio el programa *Krita* e iniciamos. Cuando el programa abre vamos a ver la siguiente pantalla:

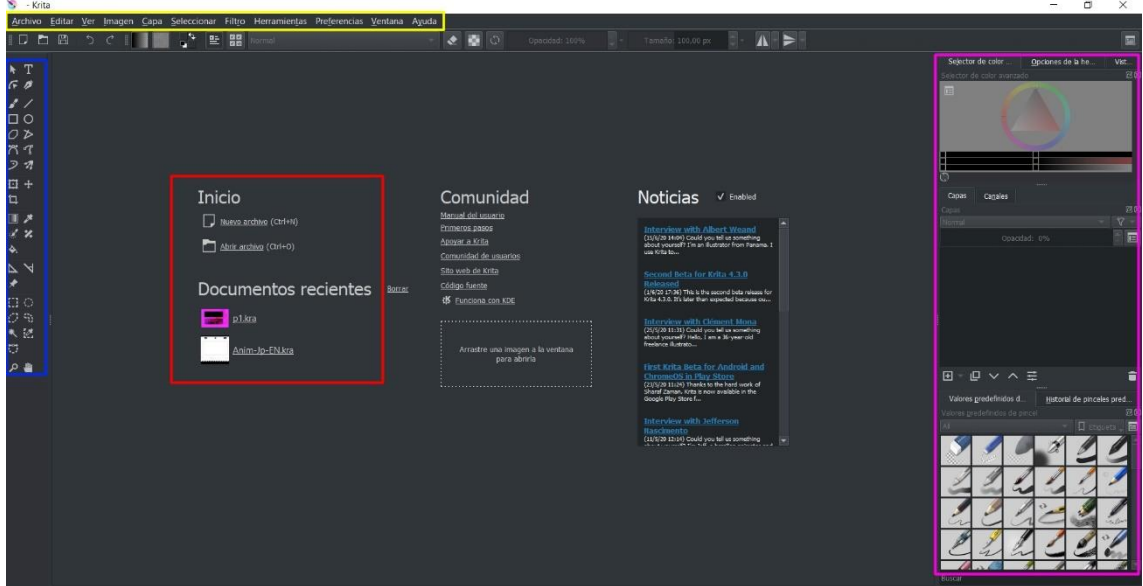

Figura 2. Ilustración 2. Elementos principales en Krita

En el recuadro azul están nuestras herramientas como: seleccionar, pincel a mano alzada, relleno, pincel múltiple…

En el recuadro amarillo se encuentran los menús del programa: Archivo, editar, ver, capa, selección, filtro…

En el recuadro rojo podemos ver Inicio que nos permite abrir un archivo o crear uno nuevo. En documentos recientes aparecen los archivos que hemos estado trabajando.

En el recuadro fucsia vemos el selector de color, las capas y los diferentes pinceles.

Vamos al menu Preferencias -> Temas y exploramos los diferentes temas. Escogemos el que mas nos guste (Ilustración 3. [Personalizar Krita.](#page-49-0))

| - Krita                                                                                                    |                                                                           |                                                                                                    |
|----------------------------------------------------------------------------------------------------|---------------------------------------------------------------------------|----------------------------------------------------------------------------------------------------|
| Herramientas<br>Imagen Capa Seleccionar Filtro<br>Editar<br>Archivo<br>Ver                                                                                                    | Ventana Ayuda<br>eferencias                                               |                                                                                                    |
| $\begin{picture}(180,10) \put(0,0){\line(1,0){10}} \put(10,0){\line(1,0){10}} \put(10,0){\line(1,0){10}} \put(10,0){\line(1,0){10}} \put(10,0){\line(1,0){10}} \put(10,0){\line(1,0){10}} \put(10,0){\line(1,0){10}} \put(10,0){\line(1,0){10}} \put(10,0){\line(1,0){10}} \put(10,0){\line(1,0){10}} \put(10,0){\line(1,0){10}} \put(10,0){\line($<br>口白日<br>Normal | Configurar Krita<br>Gestionar recursos                                    | $\Lambda$ $\geq$<br>Tamaño: 3,11 px<br>pacidad: 100%                                                                                   |
| <b>k</b> T<br>$F$ $\beta$                                                                                                    | Configurar las barras de herramientas<br>Barras de herramientas mostradas |                                                                                                    |
| $\Box$<br>O <sub>2</sub>                                                                                                    | $\sqrt{\phantom{a}}$ Mostrar paneles<br>Paneles<br>Temas                  | · Breeze Dark                                                                                                    |
| 77<br>ファ                                                                                                    | Cambiar el idioma de la aplicación<br>Perfil de autor activo              | <b>Breeze High Contrast</b><br>Breeze Light                                                                                            |
| 日+<br>Inicio<br>口                                                                                                    | Comunidad<br>Manual del usuario                                           | Krita blender<br>$\sqrt{}$ Enabled<br>as<br>Krita bright                                                                               |
| $\Box$<br>Nuevo archivo (Ctrl+N)<br>x <sub>x</sub><br>Abrir archive (Ctrl+O)<br>$\blacklozenge$                                                                                                    | Primeros pasos<br>Apoyar a Krita<br>Comunidad de usuarios                 | Krita dark<br>with Albert Weand<br>Could you tell us something<br>Krita darker<br>? I'm an illustrator from Panama. I<br>Krita neutral |

Figura 3. Ilustración 3. Personalizar Krita

<span id="page-49-0"></span>También podemos cambiar las dimensiones de nuestras barras, arrastrando el borde:

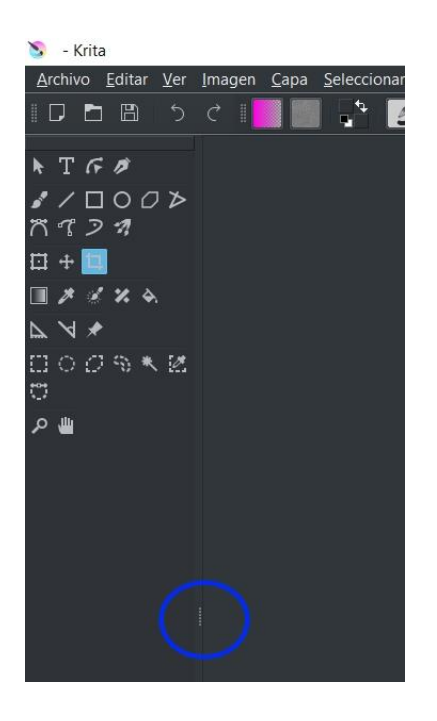

Figura 4. Ilustración 4. Cambiando la proporción de las ventanas

Vamos a continuar. Vamos a crear un archivo nuevo y exploraremos la herramienta de pincel a mano alzada.

Damos clic en donde dice nuevo archivo y configuramos el tamaño de nuestra imagen. Nota la resolución es muy importante, si trabajamos con imágenes que se van a ver solamente en una pantalla podemos dejar 72 ppp pero si la imagen la queremos imprimir hay que subir la resolución, usualmente a 300 ppp.

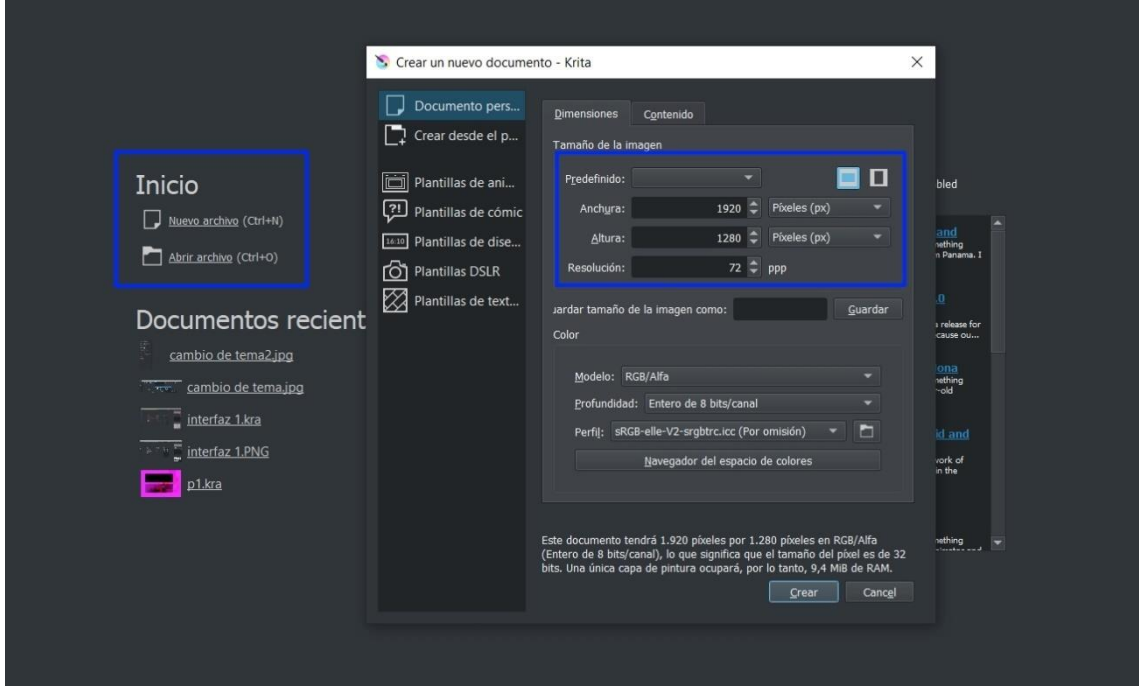

Figura 5. Ilustración 5. Abriendo una imagen

Ilustración y pintura digital

Ahora empieza la diversión, vamos primero a cambiar el color del fondo con la herramienta de relleno, seleccionamos un color y clicamos sobre el lienzo.

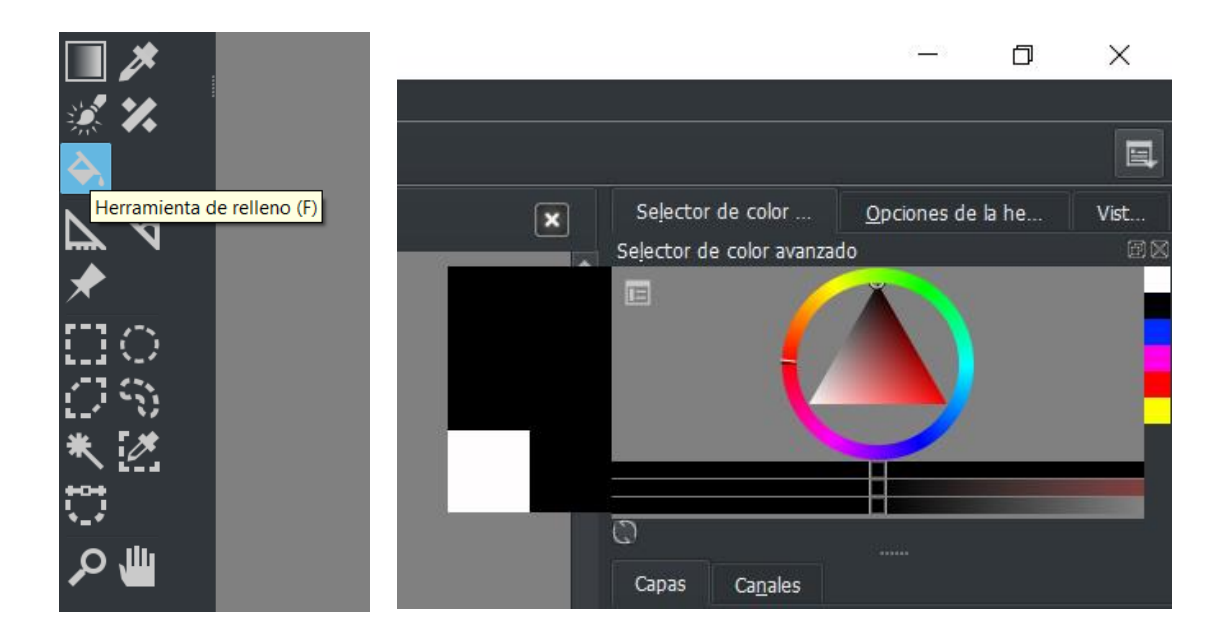

Figura 6. Ilustración 6. Herramienta de relleno y selección de color

Después que hayamos cambiado el color del lienzo vamos a dar clic derecho sobre del lienzo.

Esta fabulosa interfaz nos permite cambiar al color del pincel, el tipo de pincel y la visualización del lienzo.

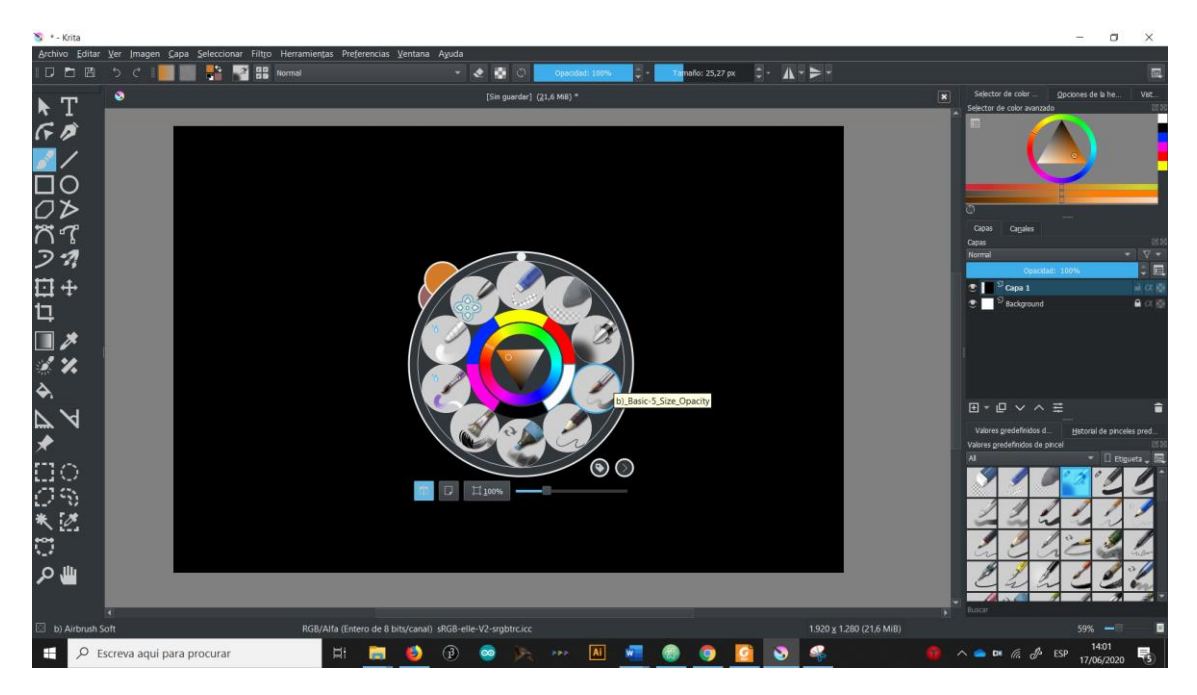

Figura 7. Ilustración 7. Al dar clic derecho se abre la interfaz de pintura digital

Experimenta con los diferentes pinceles las posibilidades que tienes. Nota. Puedes seleccionar aun pinceles del menu de pinceles. Los borradores son un tipo de pinceles tambien.

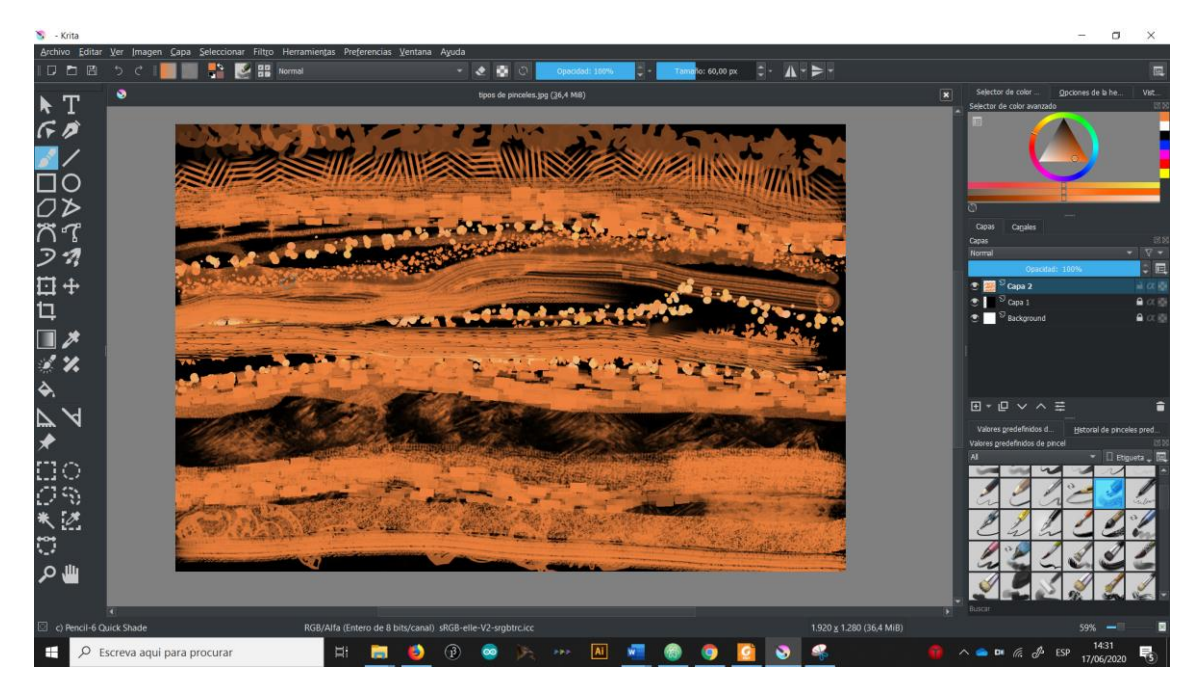

Figura 8. Ilustración 8. Krita tiene una gran variedad de pinceles

Las posibilidades son infinitas como puedes ver. A continuación vamos a utilizar la herramienta de selección y aquí veremos como funcionan las capas, que son esenciales.

Las capas funcionan como laminas de vidrio que se sobreponen una sobre la otra, la que esta mas arriba es la que esta en el frente y la que esta mas abajo es la que esta detrás. Son importantes porque así podemos separa las partes de nuestra imagen por ejemplo: en fondo, texto, imágenes, efectos…

Nota. Con el boton con un "+" creamos nuevas capas. Si queremos que una capa no se modifique podemos dar clic en el candado y así esta protegida.

|                                          |                                                 | ------ |                   |
|------------------------------------------|-------------------------------------------------|--------|-------------------|
| Capas                                    | <b>Canales</b>                                  |        |                   |
| Capas                                    |                                                 |        | 团区                |
| Normal                                   |                                                 |        |                   |
|                                          | Opacidad: 100%                                  |        |                   |
| $\circ$ $\bullet$ $\circ$ $\circ$ Capa 5 |                                                 |        |                   |
| $\bullet$ 33                             | $\sqrt{2}$ Capa 4                               |        |                   |
|                                          | <b>C</b> Boy Selección                          |        |                   |
| $\circ$ $\bullet$ $\overline{ }$ pintura |                                                 |        |                   |
|                                          | $\bullet$ $\overline{\phantom{a}}$ Fondo negro  |        | $\alpha$          |
| $\bullet$ $\Box$ Fondo                   |                                                 |        | $\bullet \propto$ |
|                                          |                                                 |        |                   |
| 曱<br>י ש⊓                                | $\overline{\mathsf{v}}$ $\mathsf{\lambda}$<br>÷ |        |                   |

Figura 9. Ilustración 9. En el menú de capas se pueden crear, duplicar, bloquear y ocultar

A continuación, daremos clic en una de las capas, después seleccionaremos alguna de las herramientas de selección y crearemos una selección en el lienzo. Ahora aplica alguna de las siguientes herramientas y ve que pasa: relleno, gradiente o pincel a mano alzada.

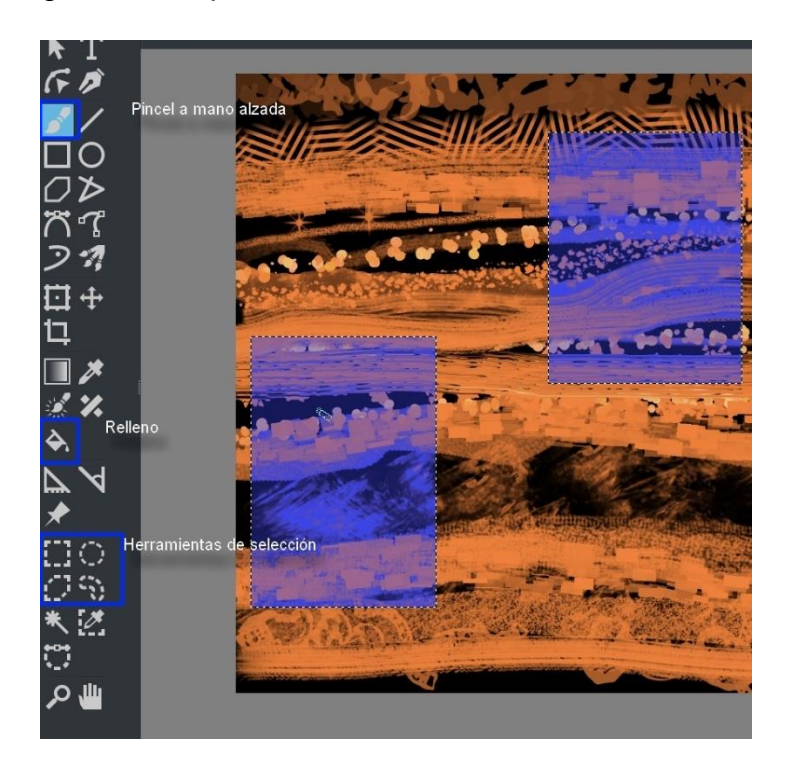

Figura 10. Ilustración 10. Con una selección activada podemos trabajar en partes específicas de la imagen sin tocar lo demás

## Edición fotográfica

¿Pero que pasa con las fotografías?

Ahora vamos a trabajar con ellas. Abre una foto en Krita, se puede hacer arrastrando la imagen o utilizando el menu de Archivo -> Abrir, o en atajo "Ctrl + o". Una vez abierta nuestra foto vamos a utilizar la herramienta de *Parche Inteligente* y vamos a quitar algunos elementos de la foto.

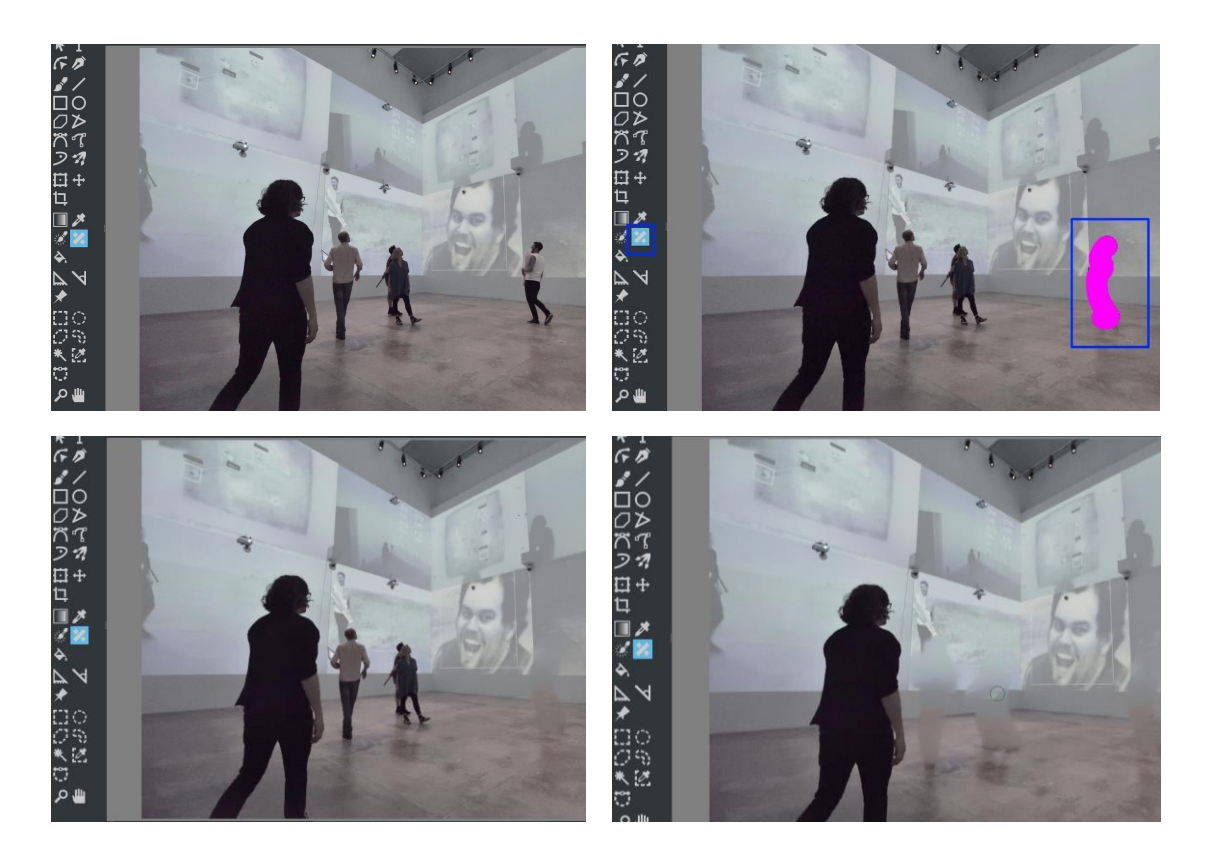

Figura 11. Ilustración 11. Uso de la herramienta, Parche Inteligente. Fotografía: Zoom Pavilion, 2015, Rafael Lozano-Hemmer. Creative Commons Attribution - Noncommercial-Share Alike 3.0 Spain License

Otra herramienta muy interesante es el pincel de clonar, con dicha herramienta podemos clonar elementos dentro de la imagen. Vamos a utilizarla con la misma foto pero ahora vamos a poner mas gente de la que hay.

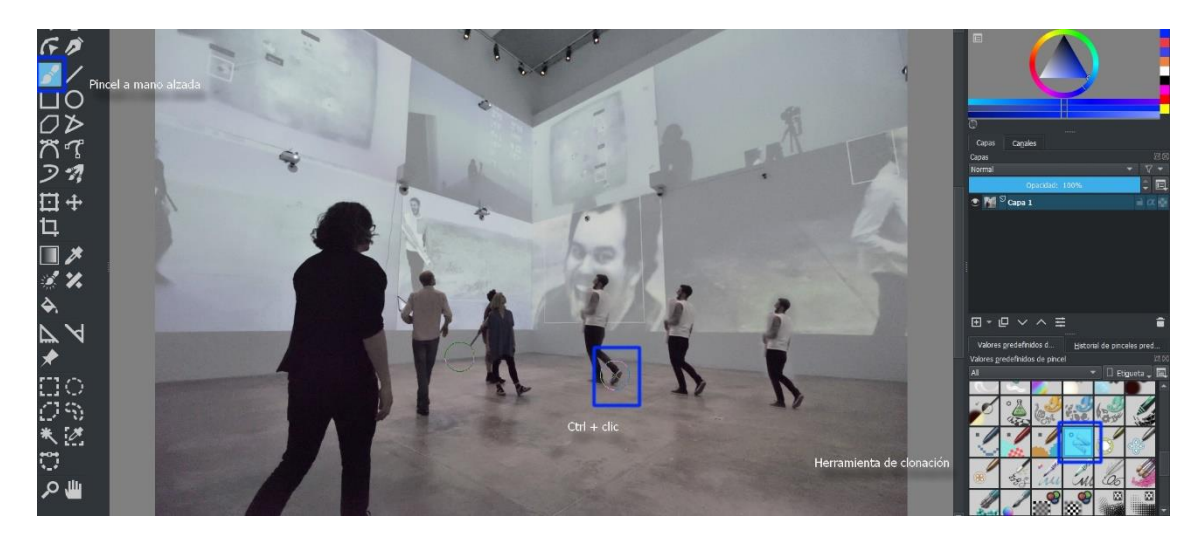

Figura 12. Ilustración 12. Con el pincel de clonación podemos multiplicar el elemento que queramos

## A poner en práctica lo aprendido

La ultima parte es que pongas en practica todas estas herramientas juntas. Vamos a hacer una ilustración a partir de una fotografía.

Abre una fotografia, crea algunas capas y be experiemntando los diferentes pinceles, herramientas de selección y el parche inteligente.

Al final de la práctica observa las imágenes que han creado tus compañeras y compañeros. Comenten cual es su pincel favorito, que les costo mas trabajo y si les gusto el resultado.

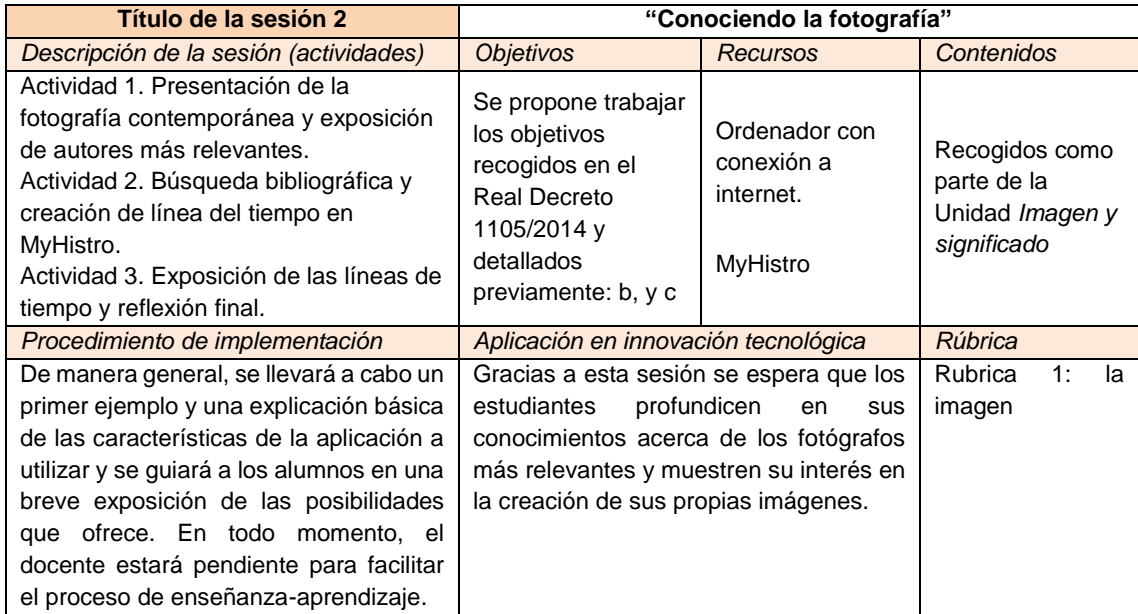

Tabla 10. Esquema de la segunda sesión diseñada para la propuesta de intervención, en la que se detalla la descripción de la misma, los objetivos, recursos, contenidos, procedimiento de implementación, aplicación en innovación tecnológica y rúbrica correspondiente. Fuente: elaboración propia.

# 5. Actividad 2

Conociendo la fotografía. Capturando el tiempo.

<span id="page-56-0"></span>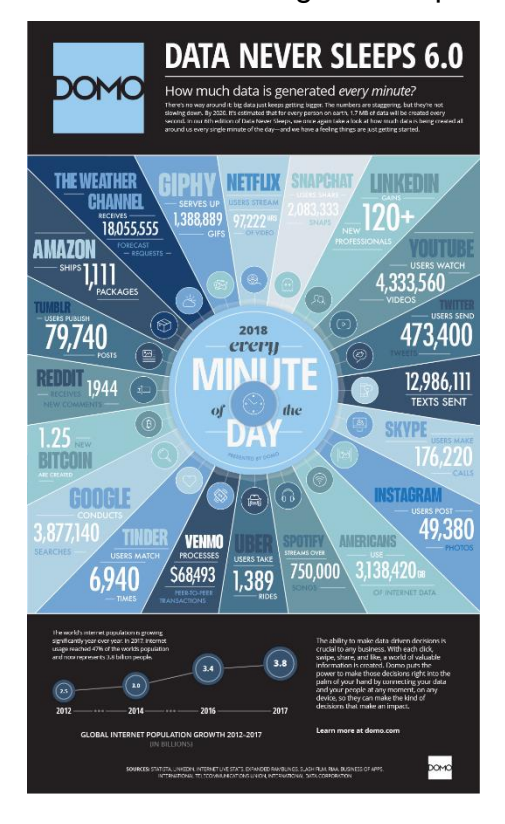

*Figura 1.* Data Never Sleeps 6.0*. Referencia: https://www.domo.com/learn/data-never-sleeps-6. [Fecha de consulta: 24 de junio de 2020]*

#### Introducción

Crear la primera fotografía, le llevo a la humanidad aproximadamente cuatro siglos; desde que Leonardo da Vinci (1452-1519) hiciera la primera descripción de la *cámara oscura*, hasta que Nicéphore Niépce (1765-1833) capturara la primera fotografía de la historia: *Point de vue du Gras* (*Vista desde la ventana en Le Gras*) (1827). En 2020 la consultora DOMO (*[Figura 1](#page-56-0)*) estima que a cada minuto se postean 49.380 fotografías en la plataforma *Instagram.* Imagina, cuántas fotografías se postearán en un año. Para entender como se ha desarrollado este fenómeno, hemos visto en la presentación inicial cual fue el desarrollo histórico de la fotografía. Conocer la historia de esta arte, nos deja apreciarla de otra manera y comprender porque se ha desarrollado así.

#### Actividad

Cada grupo deberá escoger una de las siguientes áreas profesionales: pintores, fotógrafos, músicos, cineastas e ilustradores; una vez seleccionado el ámbito de trabajo, se investigará en las bases de datos de internet y se recopilará información acerca de los personajes que consideren más relevantes del tema. Para esto vamos a utilizar la aplicación *myHistro* que se encuentra en [http://www.myhistro.com/.](http://www.myhistro.com/) myHistro es una especie de *social network* para crear un banco de la memoria. Nosotros la utilizaremos para crear la línea del tiempo de un lenguaje artístico, pero también la podrías utilizar para crear la historia de tu familia o la de alguien que admires.

¡Importante! myHistro funciona mejor en Internet Explorer, en los otros buscadores presenta algunos problemas.

El momento de investigar

Antes de pasar a la plataforma de myHistro, hay que hacer una pequeña investigación.

En conjunto el equipo que se haya formado, necesita decidir el tema le interesa más y buscar información al respecto en algún buscador de Internet como *Google* [\(https://www.google.com\)](https://www.google.com/) o *DuckDuckGo* [\(https://duckduckgo.com\)](https://duckduckgo.com/). A diferencia de Google, DuckDuckGo mantiene nuestra privacidad mientras realizamos búsquedas por Internet.

Se creará una base de imágenes en una carpeta y confeccionaremos un archivo de texto con la información que vamos encontrando de cada suceso importante, Por ejemplo: *La primera fotografía fue tomada por Niépce en* Saint-Loup-de-Varennes*, Francia, en 1827. Niépce utilizo una técnica llamada heliografía y la fotografía se llama: Vista desde la ventana en Le Gras.* Una vez recopilada la información, de pequeños textos e imágenes se puede comenzar.

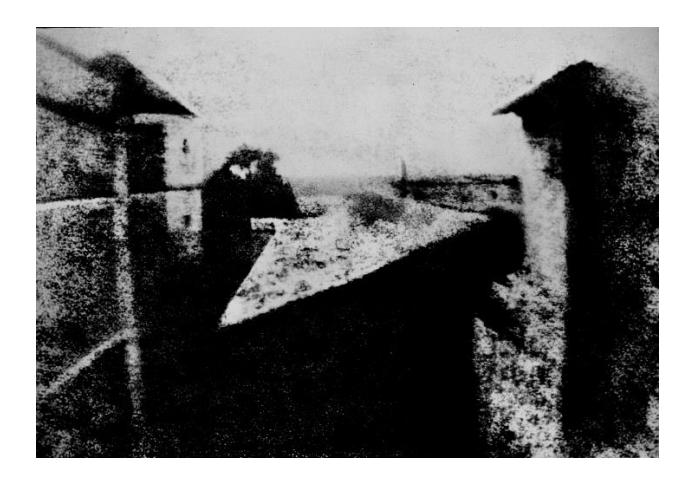

Figura 13. Figura 2. Vista desde la ventana en Le Gras, 1827. Fografía de: Nicéphore Niépce.

<span id="page-58-0"></span>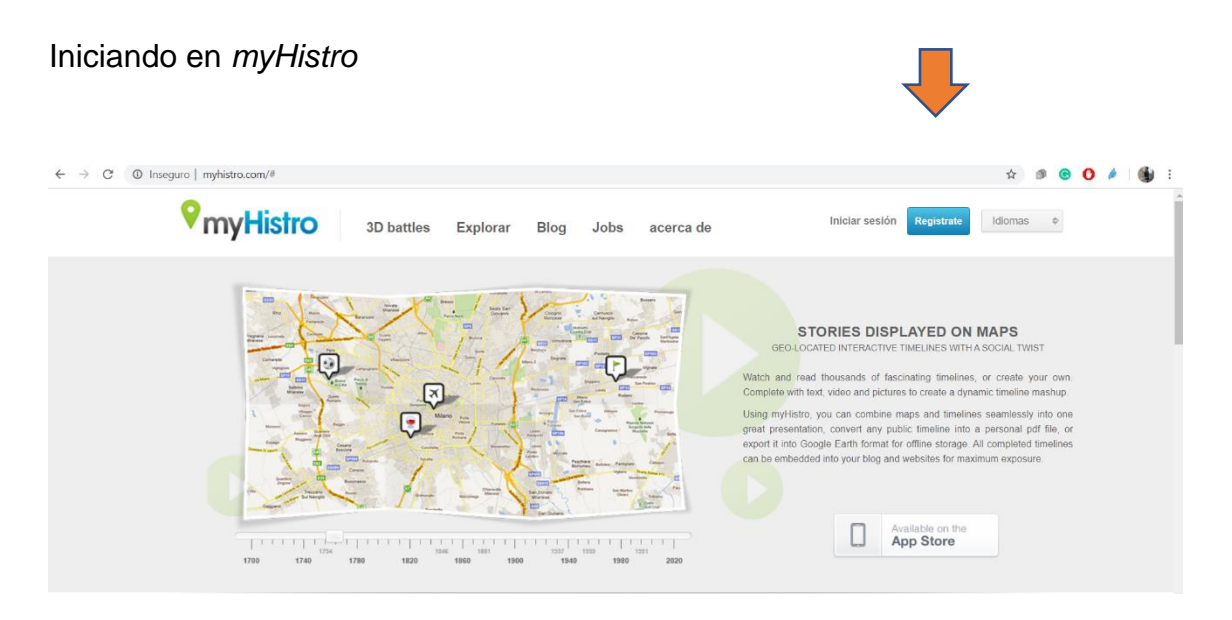

*Figura 3. Portada del sitio myHistro.com. Referencia: [http://www.myhistro.com/.](http://www.myhistro.com/) [Fecha de consulta: 24 de junio de 2020]*

Lo primero que se precisa es la creación de una cuenta: vamos al botón de regístrate (*[Figura 3](#page-58-0)*), cumplimentamos los datos y volvemos a dar clic en regístrate.

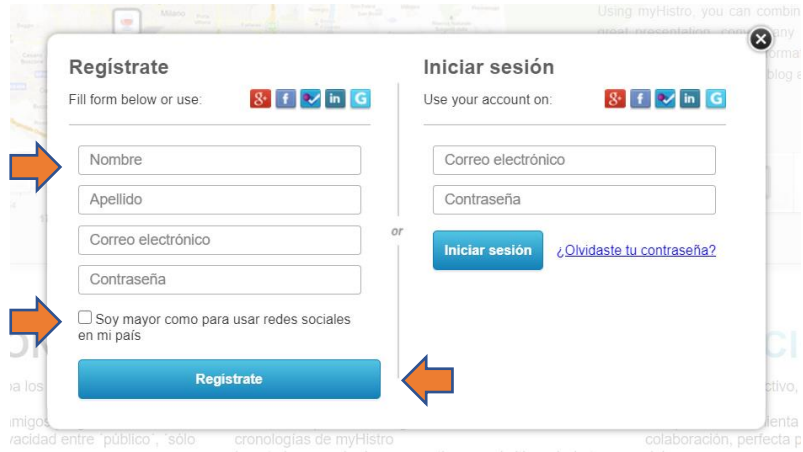

Figura 14. Figura 4. Ventana de registro de myHistro.com. Referencia: http://www.myhistro.com/. [Fecha de consulta: 24 de junio de 2020]

Nota. A veces myHistro nos pide confirmar nuestro correo electrónico y hay que ir a nuestro correo y seguir el procedimiento que ellos piden.

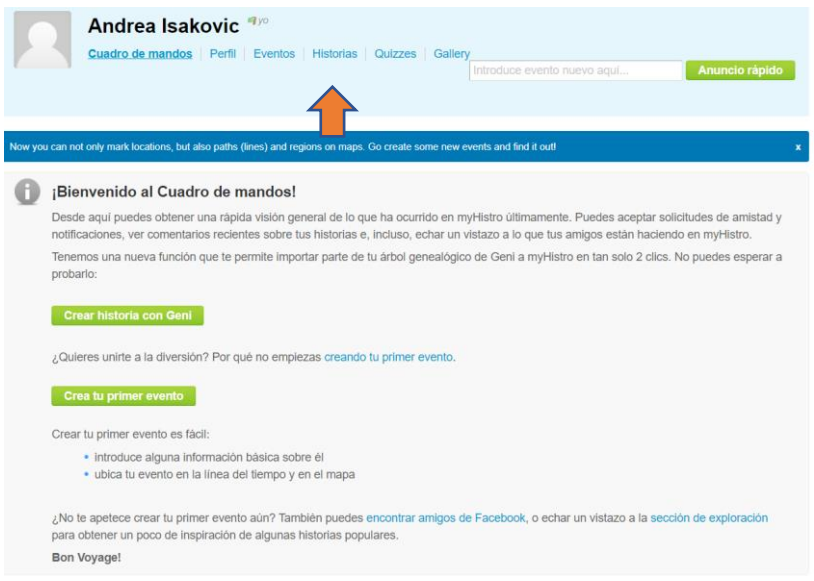

Figura 15. Figura 5. Cuadro de mandos de myHistro.com. Referencia: http://www.myhistro.com/. [Fecha de consulta: 24 de junio de 2020]

<span id="page-59-0"></span>Nos vamos a encontrar con la siguiente imagen ([Figura 5](#page-59-0)), es el cuadro de mandos de myHistro. Vamos a dar clic en *Historias* ([Figura 5](#page-59-0)) y en la siguiente pantalla damos clic en *Crear Historia* ([Figura 6](#page-60-0))*.*

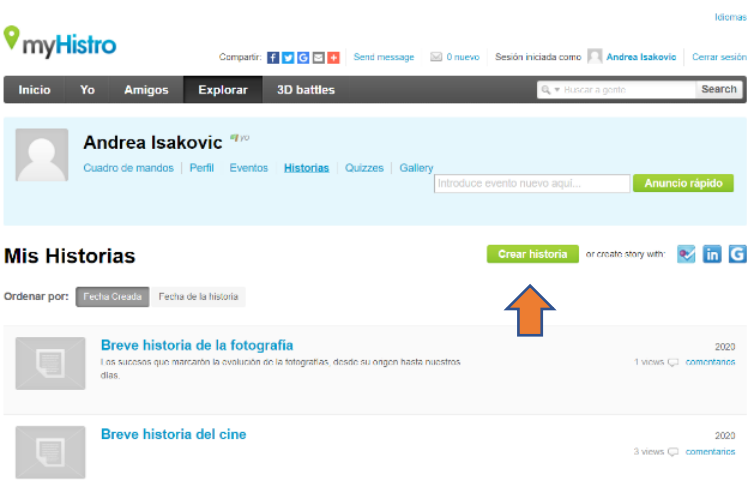

Figura 16. Figura 6. Apartado de Historias de myHistro.com. Referencia: http://www.myhistro.com. [Fecha de consulta: 24 de junio de 2020]

<span id="page-60-0"></span>A continuación, ponemos el título de nuestra historia, la descripción en una oración y una miniatura. Damos clic en *Siguiente* ([Figura 7](#page-60-1)). La historia la pueden crear varias personas al mismo tiempo, para eso habría que autorizar el recuadro de *Coautores de la historia.*

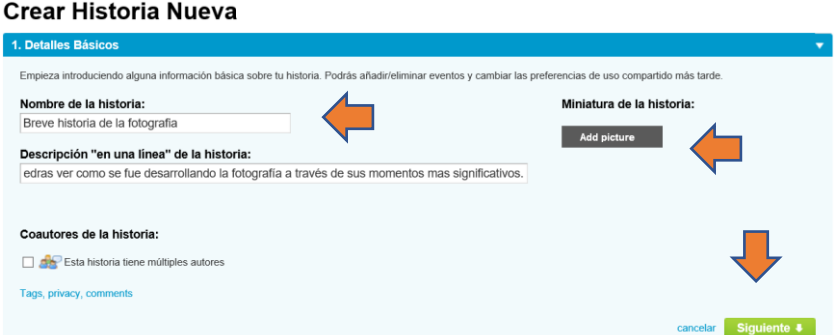

<span id="page-60-1"></span>Figura 17. Figura 7. Apartado de Historias de myHistro.com. Referencia: http://www.myhistro.com. [Fecha de consulta: 24 de junio de 2020]

Se configura la parte de Crear evento nuevo, le ponemos un título, escribimos una descripción del evento, le ponemos una foto y escogemos una ubicación en el mapa ([Figura 8](#page-61-0)).

| <b>Crear Evento Nuevo</b>                                                                                                    |                                                                               |
|----------------------------------------------------------------------------------------------------|-------------------------------------------------------------------------------|
| La primer fotografia                                                                                                    | $\checkmark$<br>2020<br>Jun $\vee$ 25 $\vee$<br>画<br>Establer hora (opcional) |
| / 旧 电 盘<br>$\mathbf{u}$                                                                                                    | Add an end date                                                               |
| La primera fotografia fue tomada por Nièpce en Saint-Loup-de-<br>Varennes, Francia, en 1827. Niépce utilizo una técnica<br>llamada heliografia y la fotografia se llama: Vista desde la<br>ventana en Le Gras. | Photos:<br>$#$ Add photos                                                     |
|                                                                                                    | Mapa<br><b>Buscar</b><br>Mostrar tipo de mapa:<br> v                          |
| For development purposes only<br>oment purposes only<br><b>AMERICA</b>                                                                                                    | L.A.<br>For development purposes only<br>For de<br>изната<br>Aravon           |

<span id="page-61-0"></span>Figura 18. Figura 8. Menú de creación de evento en myHistro.com. Referencia: http://www.myhistro.com. [Fecha de consulta: 24 de junio de 2020]

Una vez que hemos creado varios eventos vamos a clicar sobre *Guardar historia* y listo, hemos creado nuestra línea de tiempo.

| buscar eventos      |                                         | Filter events II | Eventos en esta historia                         |   |
|---------------------|-----------------------------------------|------------------|--------------------------------------------------|---|
| m<br>Sallar a fecha | Fecha del evento<br>Ordenar por:        | Fecha Creada     | <b>5 eventos 1827 - 1922</b>                     |   |
|                     | La primer fotografia<br>1827            | h                | 1827<br>La primer fotografia<br>$\alpha$<br>1827 |   |
|                     | William Henrry Fox Talbot<br>1842       | r                | 1837                                             |   |
|                     | Louis Daguerre<br>1837                  | m                | Louis Daguerre<br>$\circ$<br>1837                | ► |
|                     |                                         |                  | 1842                                             |   |
|                     | La fotografía y las vanguardias<br>1922 | ĸ                | William Henrry Fox Talbot<br>$\circ$<br>1842     |   |
|                     | Fotografiando el momento<br>1908 2004   | r                | 1908                                             |   |
|                     |                                         |                  | Fotografiando el momento<br>$\circ$<br>1908 2004 |   |

Figura 19. Figura 9. Menú de eventos de la historia, en myHistro.com. Referencia: http://www.myhistro.com. [Fecha de consulta: 24 de junio de 2020]

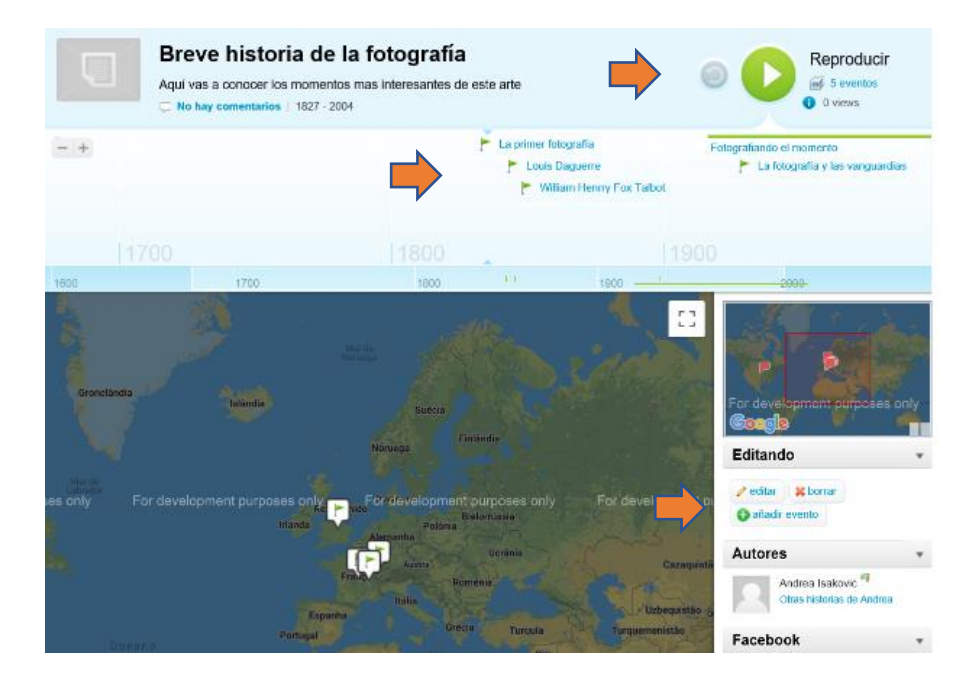

Figura 20. Figura 10. Así se muestra una historia con sus eventos en myHistro.com. Referencia: http://www.myhistro.com. [Fecha de consulta: 24 de junio de 2020]

En la pantalla donde se muestra nuestra historia se puede recorrer de forma automática con el botón de *Reproducir*, podemos navegar a través de la línea del tiempo y a través del menú *Editando*, podemos cambiar algunas características de nuestra historia o agregar nuevos eventos.

La historia se puede hacer más compleja, hasta donde nosotros queramos.

## Mostrando mi trabajo

Una vez que hayan desarrollado su historia, prueben las diferentes modalidades: reproducción automática o navegar a través de los eventos. Decidan quién va a presentar la historia, si un solo integrante del equipo o más. Ensayen durante algunos minutos y presenten su trabajo al grupo. Utiliza myHistro para mostrar la historia que han creado.

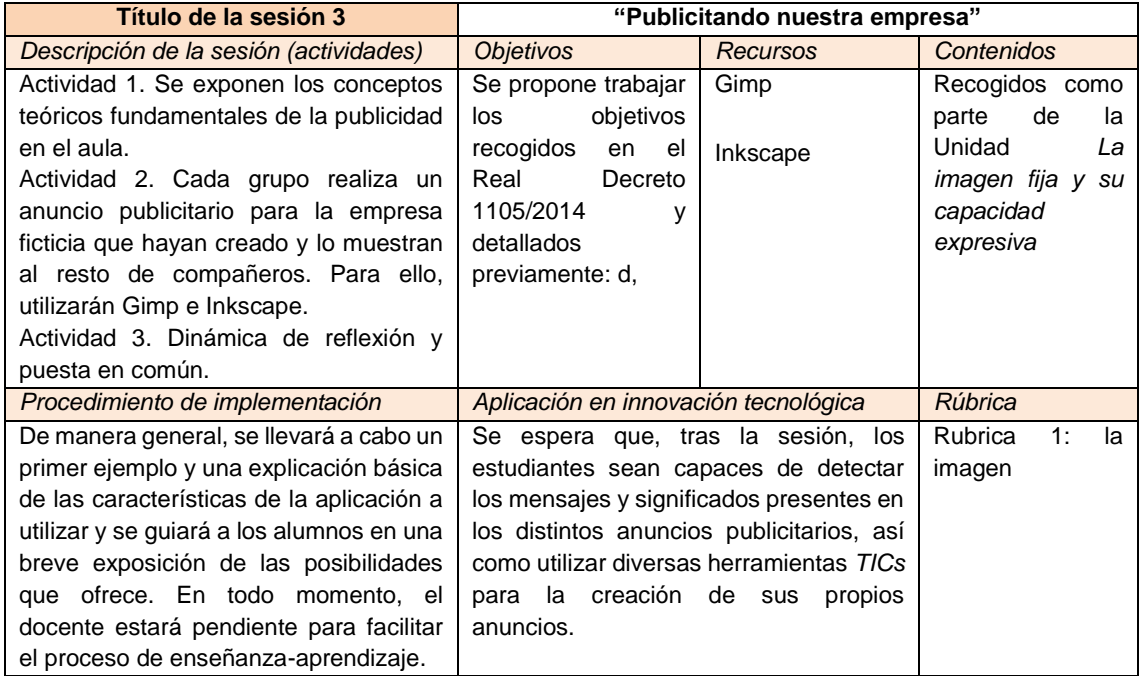

Tabla 11. Esquema de la tercera sesión diseñada para la propuesta de intervención, en la que se detalla la descripción de la misma, los objetivos, recursos, contenidos, procedimiento de implementación, aplicación en innovación tecnológica y rúbrica correspondiente. Fuente: elaboración propia.

# **6. Actividad 3**

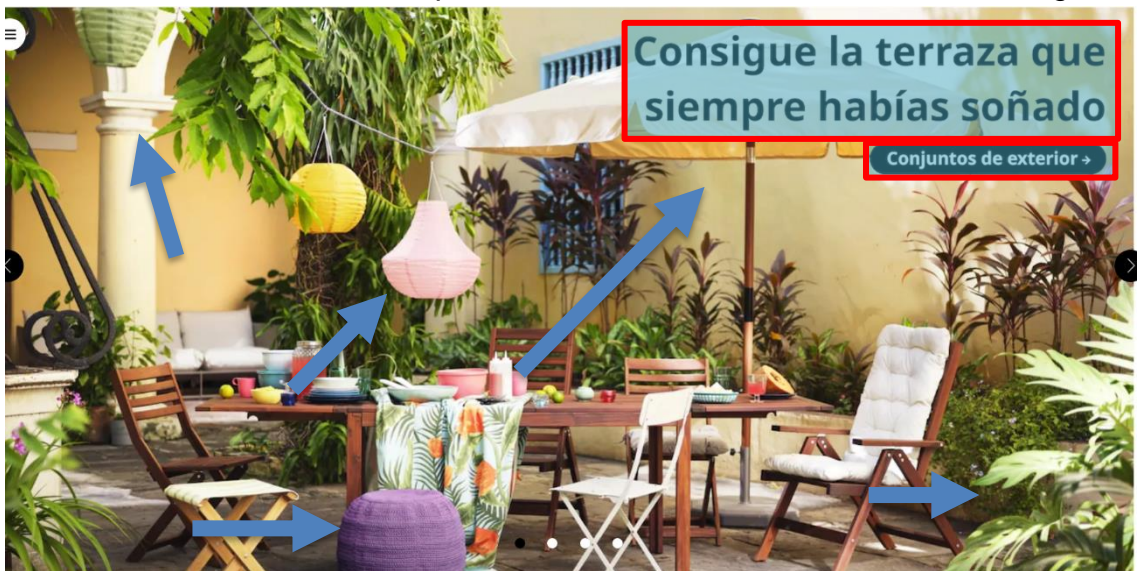

**7.** Publicitando nuestra empresa. Comunicándome a través de las imágenes

<span id="page-64-0"></span>Figura 21. Ilustración 13.Imagen publicitaria del sitio web de Ikea. Referencia: https://www.ikea.com/es/es/. [Fecha de consulta: 17 de junio de 2020]

## Introducción

Las imágenes son tan poderosas, que pueden hacernos pensar o sentir cosas tan solo al verlas. Imaginamos que los hombres de las cavernas pensaban que capturaban el espíritu de los animales con sus pinturas; las imágenes han sido el motivo de guerras, por ejemplo, entre religiones que permiten la reproducción naturalista y las que la prohíben; A través de las imágenes se pueden transmitir mensajes sin utilizar palabras, como la señalética del metro, un aeropuerto o en la calle. Es importante saber que, aunque somos susceptibles a las imágenes, podemos analizarlas y saber porque nos influencian de esa manera. También podemos crear nuestras propias imágenes para comunicar lo que pensamos o transmitir un mensaje. La imagen es una herramienta muy importante que hay que aprender a usar.

La dinámica

Vamos a dividirnos en equipos, cada equipo inventara una empresa ficticia y creara carteles para publicitar sus productos. Pregúntate ¿qué me gustaría

vender? ¿Qué producto me parece importante? O ¿Qué idea me gustaría difundir?

Pero como vamos a crear un cartel publicitario, vamos a empezar analizando la imagen que aparece al principio de la actividad [\(Ilustración 13\)](#page-64-0). Esta es una publicidad de Ikea, la conocida tienda de muebles y objetos del hogar. Cuando ves esta imagen ¿que sientes, que te hace pensar? Tal vez te hace pensar en el verano, en unas vacaciones con la familia en un bonito hotel de estilo casual. Y ¿qué sensación te da eso? Tal vez relajación, seguridad y alegría.

Puede ser que hayas pensado cosas diferentes, pero seguramente alguna parecida a las que se mencionaron antes. ¿Cómo puede ser eso?

Observa, las flechas azules están apuntando a diferentes elementos que sin pensarlo nos están describiendo un lugar: Un pilar, la mesa de jardín con sombrilla, plantas, asientos de jardín… todos estos son productos de la empresa, pero puestos en conjunto con esa iluminación y en esa locación crean la imagen de un sitio paradisiaco pero seguro. Una casa ideal. Los recuadros azul y rojo nos dan el mensaje final: *Consigue la terraza que siempre habías soñado*.

## Analizando una imagen

En esta sesión vamos a utilizar dos programas *Inkscape* y *GIMP* para crear nuestros propios carteles publicitarios, ambos programas son gratuitos y de código abierto. Esto significa que puedes saber cómo están hechos y podrías modificarlos o escribir complementos para ellos. Inkscape es un programa de diseño vectorial, lo que significa que las imágenes están creadas matemáticamente, a través de vectores. Lo importante de este tipo de imágenes es que podemos hacerlas muy, muy grandes o muy, muy pequeñas y su resolución no se ve afectada. GIMP es un programa de edición de imágenes que trabaja con imágenes de mapa de bits; este tipo de imágenes en cambio, si se ven afectadas en su resolución cunado las amplias. GIMP es similar a Krita pero con sus particularidades; ya que está más orientado al trabajo de edición de imágenes.

El inicio con Inkscape, lo primero que vamos a hacer es escoger una imagen publicitaria y vamos a abrirla en Inkscape. Usaremos la ruta archivo, abrir; en la ventana que aparece vamos a buscar la imagen dentro de nuestra computadora y damos clic en *abrir* [\(Ilustración 14\)](#page-66-0).

| Scleccione el archivo que cesea abrir                                                                |                                                                                      | ×                                                             |  |
|----------------------------------------------------------------------------------------------------|--------------------------------------------------------------------------------------|---------------------------------------------------------------|--|
| Pricerarum: L géophistospo                                                                           | 0000000<br>$\sim$                                                                    |                                                               |  |
|                                                                                                    |                                                                                      |                                                               |  |
| Acesso Rápido                                                                                        |                                                                                      |                                                               |  |
|                                                                                                    |                                                                                      |                                                               |  |
| fotografia-publicitaria-<br>Ambiento de<br>de comida el espectad<br>totalko<br>cr-siente-ganas-de-co | <b>Base</b>                                                                          | ia-de-conida-el-ospectade-eiante<br>21918<br>1120 px + 645 px |  |
| mer-1                                                                                                |                                                                                      |                                                               |  |
| <b>Bibliotecas</b>                                                                                   |                                                                                      |                                                               |  |
|                                                                                                    |                                                                                      |                                                               |  |
| -2<br>Este PC                                                                                        |                                                                                      |                                                               |  |
|                                                                                                    |                                                                                      |                                                               |  |
| Nome de Scheins<br>Rente<br><b>Fishering derive:</b>                                                 | fotografia publicitatia da consideral espectador six ~<br>Todos los anchiese Mescapo | <b>ROST</b><br>Concelor                                       |  |
|                                                                                                    |                                                                                      |                                                               |  |
|                                                                                                    |                                                                                      |                                                               |  |
|                                                                                                    |                                                                                      |                                                               |  |
|                                                                                                    |                                                                                      |                                                               |  |
|                                                                                                    |                                                                                      |                                                               |  |

Figura 22. Ilustración 14. Menú de abrir imagen de Inkscape. Copia de pantalla. 2020

<span id="page-66-0"></span>A continuación, haremos una breve introducción a la interfaz de Inkscape [\(Ilustración 15\)](#page-66-1). La flecha con el numero **1** señala los menús de *Archivo*, *Edición*, *Ver*, *Capas*, *Objeto, Trayecto, Texto, Filtros, Extensión y Ayuda.* En el número **2** vemos la barra de herramientas. El numero **3** son las opciones de la herramienta, esta cambia con cada herramienta que seleccionamos. El numero **4** nos marca las ventanas, donde tenemos *Capas* y *Propiedades.* Finalmente, el número **5**, nos indica los comandos del programa, por ejemplo: ver imagen completa, abrir un archivo, importar, exportar y otras opciones.

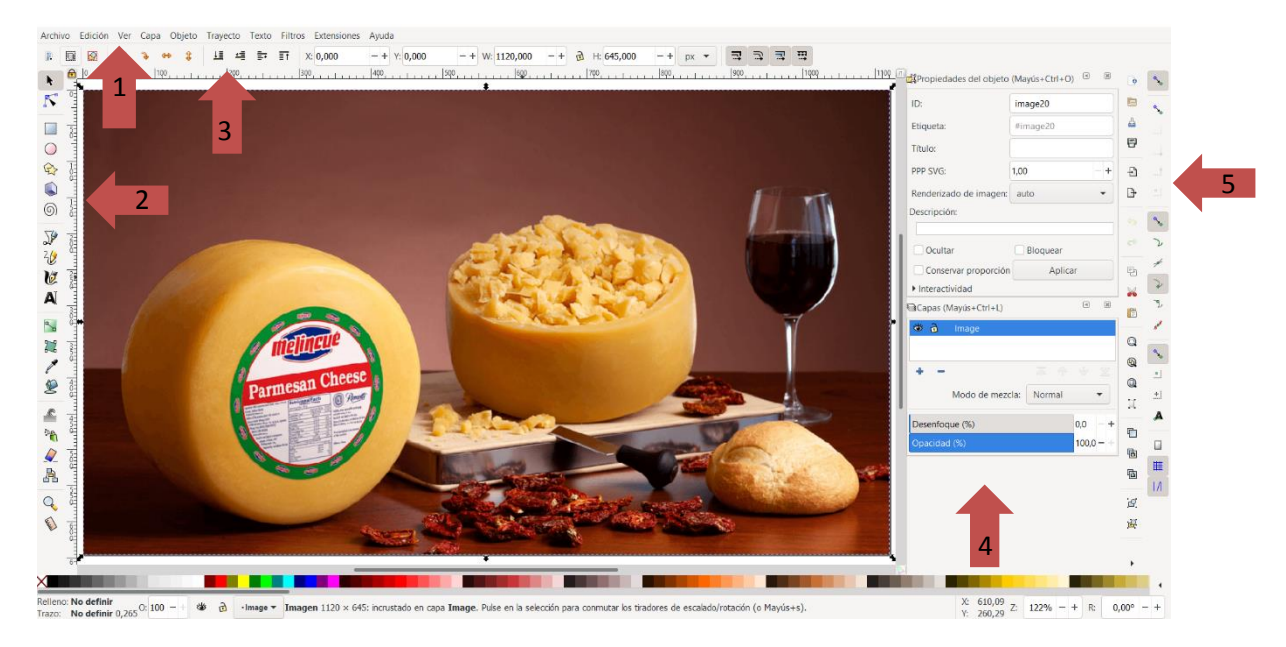

Figura 23. Ilustración 15. Elementos más importantes de la interfaz de Inkscape. Copia de pantalla. 2020.

<span id="page-66-1"></span>Después de haber realizado una rápida inspección a los diferentes menús y herramientas de Inkscape, vamos a utilizar las herramientas básicas para analizar la imagen publicitaria que abrimos.

Ve al menú de capas y crea una nueva capa, en ella crearemos siluetas de los elementos visuales. Cuando crees la capa, después dale clic. Todos los elementos que creemos pertenecerán a la capa seleccionada [\(Ilustración 16\)](#page-67-0).

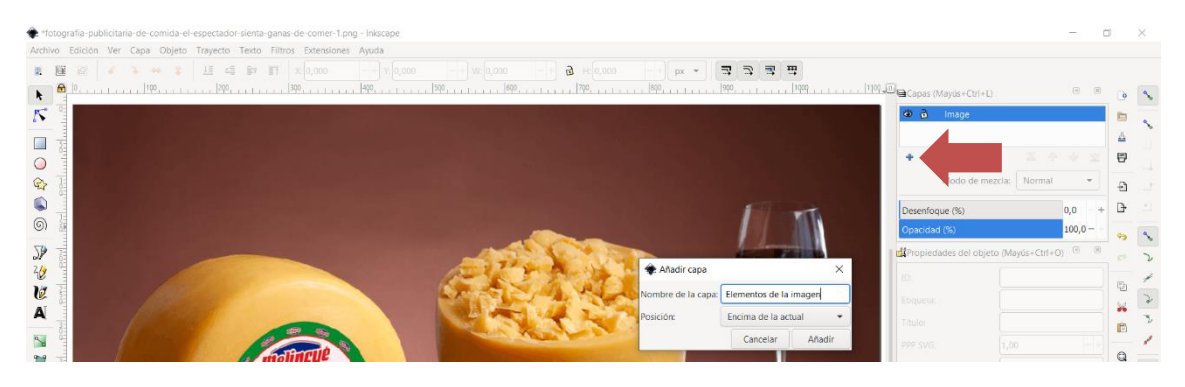

Figura 24. Ilustración 16. Creación de una capa en Inkscape. Copia de pantalla. 2020.

<span id="page-67-0"></span>Después toma la herramienta de *Dibujar curvas Bezier* y traza los contornos de los diferentes elementos visuales [\(Ilustración 17\)](#page-67-1). Puedes solamente dar clic y eso creara líneas rectas, si das clic y arrastras eso generara una curva. Esto se llama vectorizar una imagen [\(Ilustración 18\)](#page-68-0).

<span id="page-67-1"></span>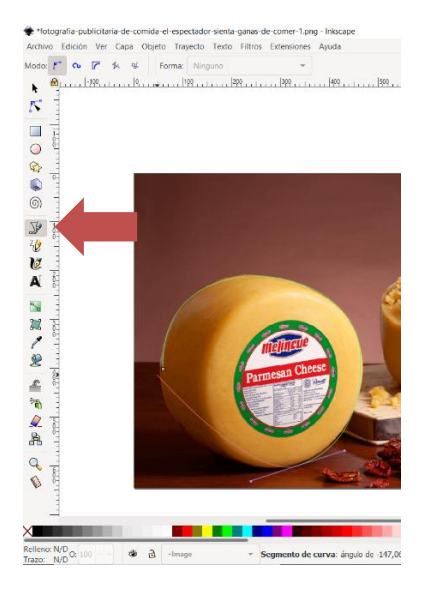

Figura 25. Ilustración 17. Herramienta de dibujar curvas Bezier. Copia de pantalla. 2020.

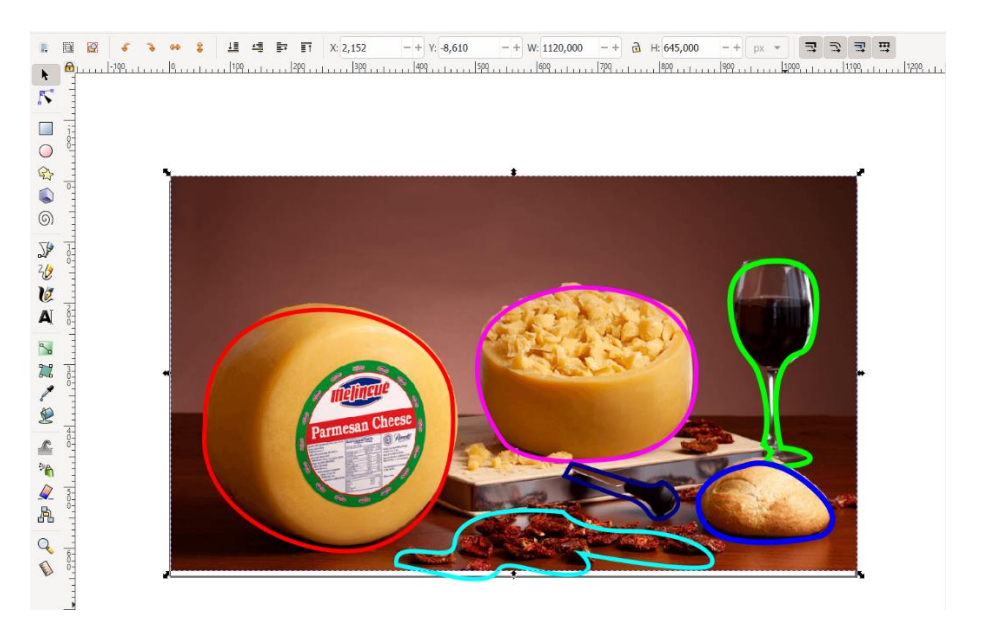

Figura 26. Ilustración 18. Elementos de la imagen vectorizados. Copia de pantalla. 2020.

<span id="page-68-0"></span>Si alguno de los trazos que creaste esta fuera de lugar siempre puedes ajustarlos, porque lo mejor de los vectores es que son completamente editables.

Utiliza la herramienta de *Editar nodos de trayecto*, selecciona tu dibujo y manipula los diferentes nodos [\(Ilustración 19\)](#page-68-1).

<span id="page-68-1"></span>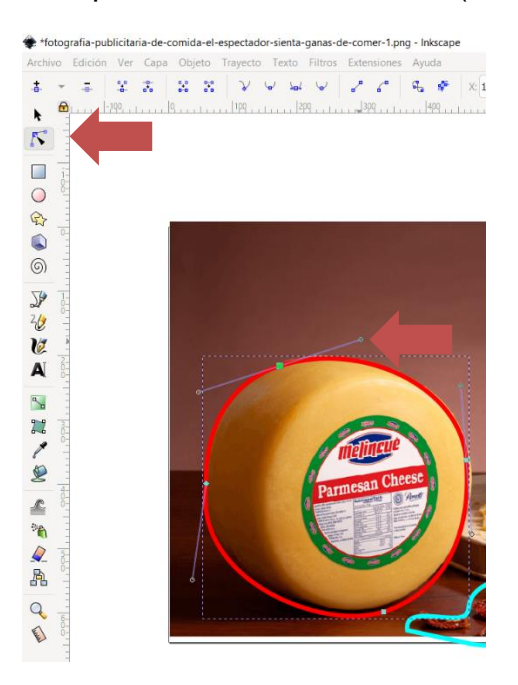

Figura 27. Ilustración 19. Editando los nodos de nuestros vectores. Copia de pantalla. 2020.

En los siguientes menús podrás cambiar las características y el color del contorno y el relleno de tus trazos [\(Ilustración 20\)](#page-69-0). Después de tener contorneados la mayoría de los elementos de la imagen ve al menú de capas, da clic en el icono en forma de ojo y podremos ver la composición general de la imagen [\(Ilustración 21\)](#page-69-1).

|                                                   |                                 | Relleno        | Color de trazo                                                     | Estilo de trazo |
|---------------------------------------------------|---------------------------------|----------------|--------------------------------------------------------------------|-----------------|
| Relleno:<br>遂<br>Ninguno 0,265 O: 100 -<br>Trazo: | G<br>• Elementos de la imagen ▼ | Ancho:         | 7,000<br>$-+$<br>$px =$                                            |                 |
|                                                   |                                 | Guiones:       | 0,00<br>÷<br>$\overline{\phantom{a}}$                              |                 |
|                                                   |                                 | Marcadores:    | $\mathbf{v}$<br>$\overline{\mathbf{v}}$<br>$\overline{\mathbf{v}}$ |                 |
|                                                   |                                 | Unión:         | Œ<br>F<br>$4,00$ - +<br>Œ                                          |                 |
|                                                   |                                 | Punta:         | Ш<br>Ħ<br>$\blacksquare$                                           |                 |
|                                                   |                                 | Orden:         | <b>G</b><br>Q<br>(~)                                               |                 |
|                                                   |                                 |                | G<br>T.<br>$\mathcal{L}$                                           |                 |
|                                                   |                                 |                |                                                                    |                 |
|                                                   |                                 |                |                                                                    |                 |
|                                                   |                                 |                | Modo de mezcla:<br>Normal                                          | $\mathbf{v}$    |
|                                                   |                                 | Desenfoque (%) |                                                                    | 0,0<br>$\pm$    |
|                                                   |                                 | Opacidad (%)   |                                                                    | $100,0 -$       |

Figura 28. Ilustración 20. Menús de Relleno y Trazo. Copia de pantalla. 2020.

<span id="page-69-0"></span>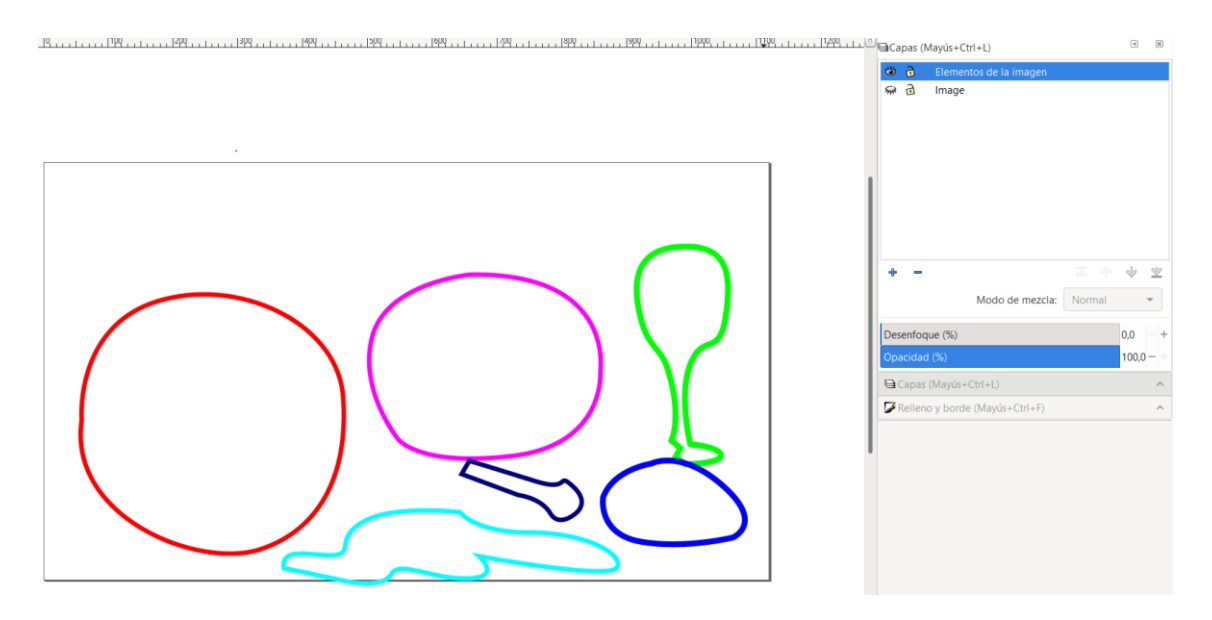

Figura 29. Ilustración 21. Observando la composición general de la imagen. Copia de pantalla. 2020.

<span id="page-69-1"></span>A continuación, se trabajar con los elementos tipográficos. Vuelve a dar clic en el icono en forma de ojo para reaparecer nuestra imagen. Vamos a crear otra capa que se llame textos.

A continuación, selecciona la herramienta de texto y escribe alguno de los textos presentes en la imagen. En los menús superiores puedes cambiar las características del texto, tanto el tipo de fuente, el tamaño, el interlineado y otros elementos más [\(Ilustración 22\)](#page-70-0)

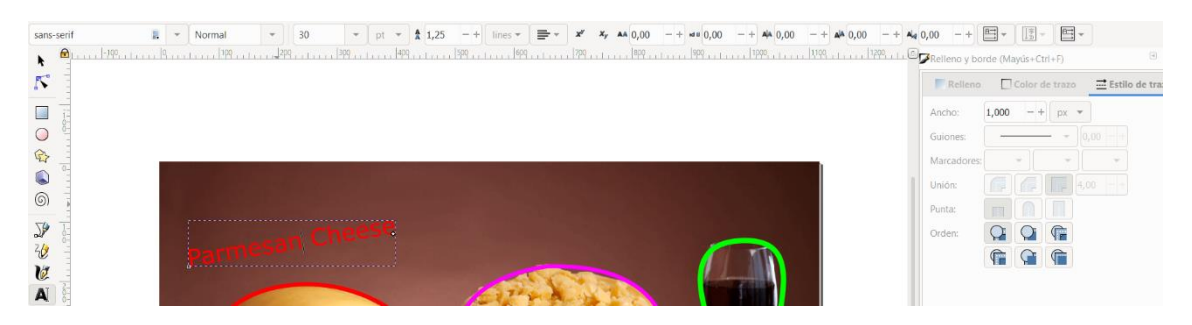

Figura 30. Ilustración 22. Herramienta de texto. Copia de pantalla. 2020.

<span id="page-70-0"></span>Ahora vamos a crear nuestra propia publicidad. Vamos a empezar a utilizar el programa de edición de imagen GIMP.

Preparar nuestra imagen en GIMP

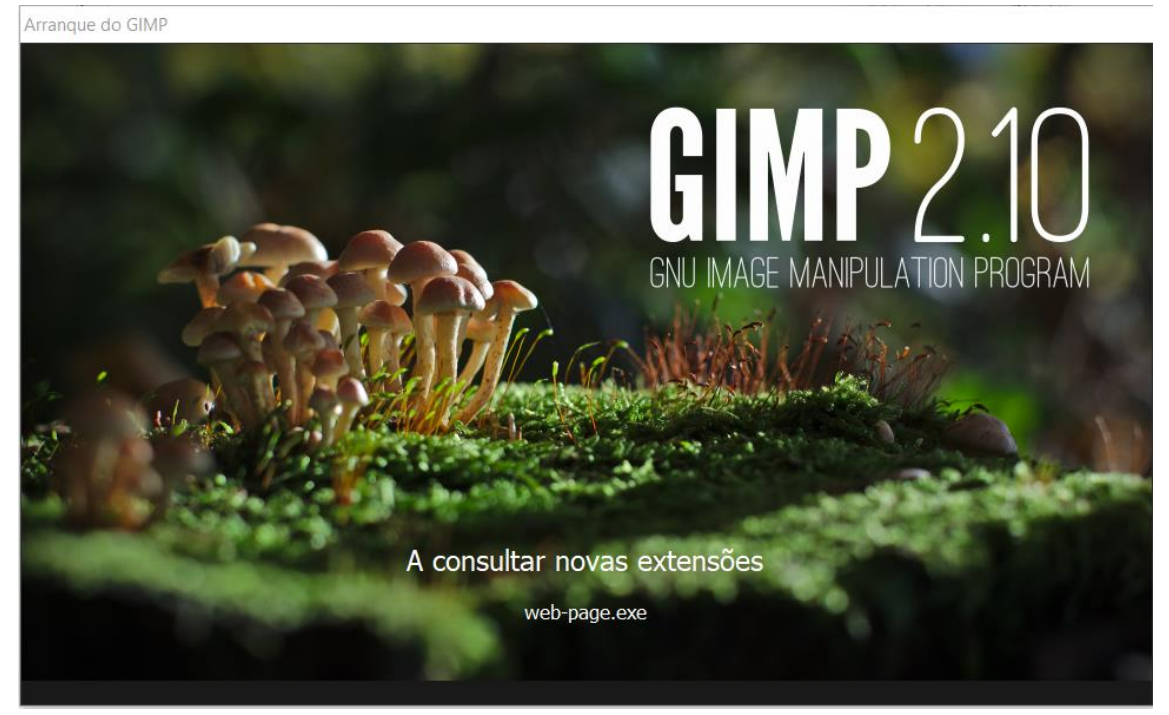

Figura 31. Ilustración 23. Portada de GIMP 2.10. Copia de pantalla. 2020.

GIMP es un programa de manipulación de imágenes digitales libre y es tan potente como otros programas de manipulación. Es una gran opción. Con

GIMP vamos a preparar la fotografía de nuestra imagen publicitaria, después combinaremos esa imagen con textos y otros elementos desde Inkscape.

Vamos a realizar una pequeña introducción a la interfaz [\(Ilustración 24\)](#page-71-0). En la parte superior tenemos los menús del programa (1): *Archivo*, *Editar*, *Selección*, *Vista*, *Imagen*, *Capa*, *Colores*, *Herramientas*, *Filtros*, *Ventanas* y *Ayuda*. Del lado izquierdo tenemos la parte más importante, la barra de herramientas (2) y debajo las características de cada herramienta (3). Del lado derecho tenemos los menús de pinceles, patrones y tipografía y debajo tenemos capas (las capas funcionan como en los demás programas que hemos visto hasta ahora, Krita e Inkscape), canales y rutas. En GIMP todos los menús pueden cambiar de lugar para que estén en la forma en la forma que más te funciones. Nota, si alguna herramienta o menú desaparece no te alarmes las puedes volver a hacer visibles desde el menú superior de *Ventanas* [\(Ilustración 25\)](#page-71-1).

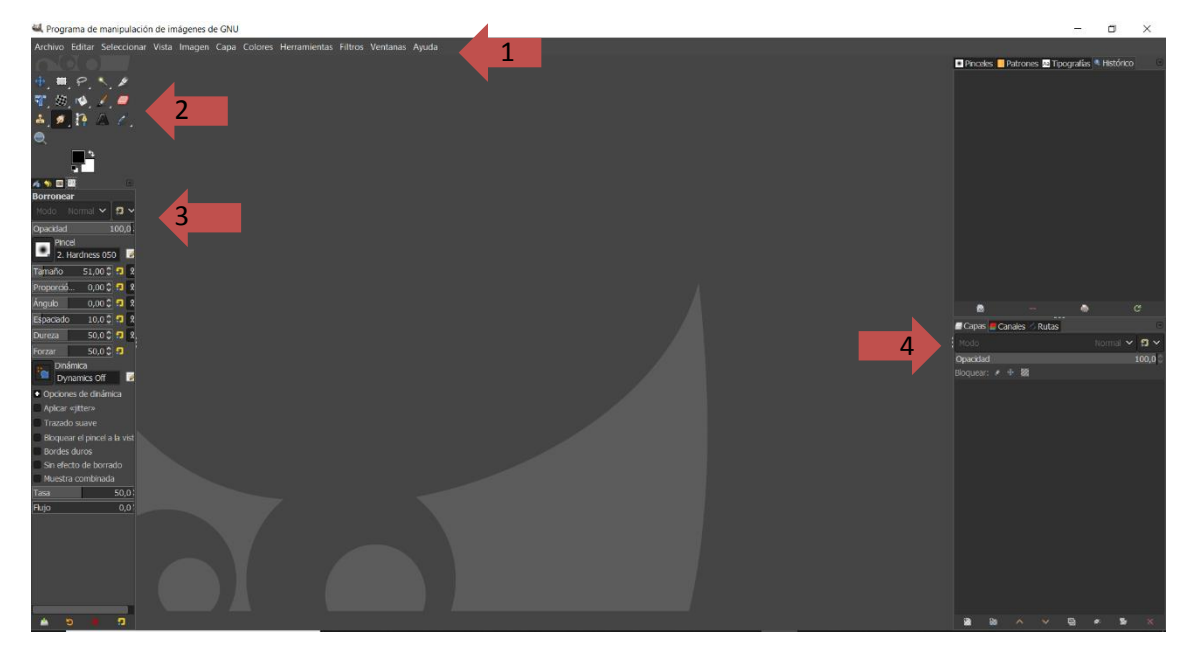

Figura 32. Ilustración 24. Elementos principales de la interfaz de GIMP, 2020 Copia de pantalla.

<span id="page-71-1"></span><span id="page-71-0"></span>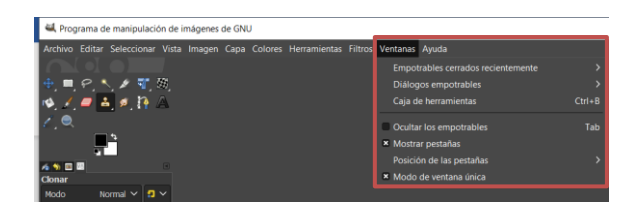

Figura 33. Ilustración 25. Menú de ventana, para activar o desactivar las ventanas del programa, 2020. Copia de pantalla.
Para conseguir varias imágenes que nos puedan servir para construir nuestra publicidad. Para continuar nos preguntamos ¿Qué producto estoy vendiendo y que idea quiero transmitir? Para este ejemplo vamos a vender un café del comercio justo (*altromercato*). Busca el siguiente tipo de imágenes, una imagen de fondo y una imagen principal. También piensa en una frase publicitaria.

Abre una imagen a través del menú *Archivo*, *Abrir* o arrastra la imagen sobre GIMP y suéltala. Si te saliera el dialogo *Importar la imagen desde un perfil de color*, simplemente da clic al botón de *Convertir* [\(Ilustración 26\)](#page-72-0).

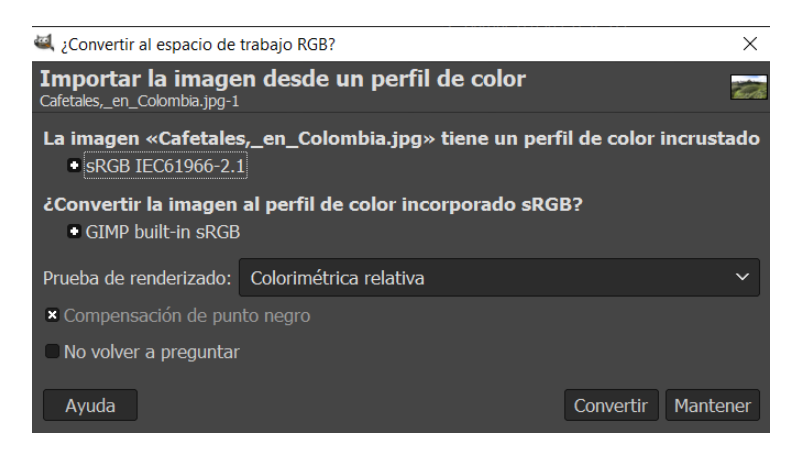

Figura 34. Ilustración 26. Menú de conversión de espacios de color en GIMP, 2020. Copia de pantalla.

<span id="page-72-0"></span>Vamos a trabajar primero con el fondo de nuestra publicidad, este nos dará el ambiente y la idea general de nuestro producto. Lo primero que vamos a hacer es ajustar los niveles de color y el contraste de nuestra imagen, para que se vea perfecta. Vamos al menú superior *Colores* y damos clic en *Niveles*  [\(Ilustración 27\)](#page-73-0). Una vez con la ventana abierta vamos a seguir tres pasos: ajustar los niveles del canal *Valor*, *Rojo*, *Verde* y *Azul*. Utilizamos los controladores señalados por las flechas, deslizándolos a izquierda y derecha [\(Ilustración 27\)](#page-73-0). Observa las diferencias en las imágenes siguientes [\(Ilustración](#page-73-1)  [28\)](#page-73-1).

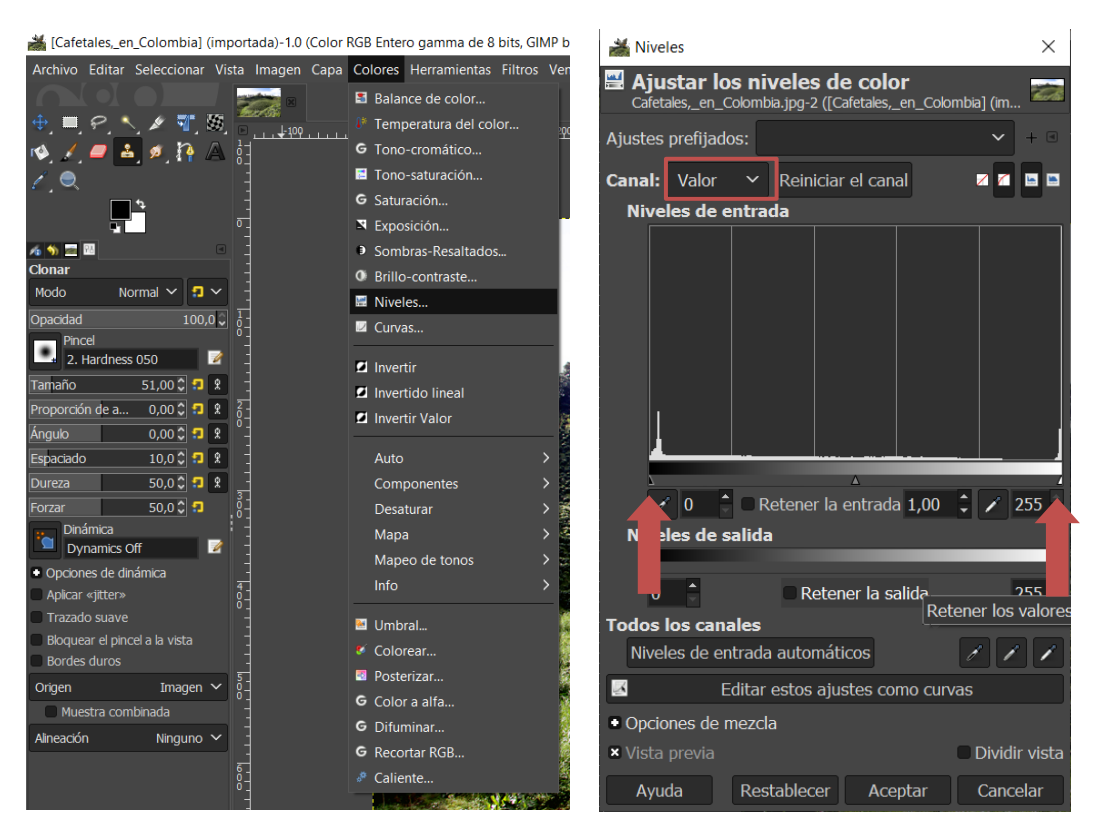

Figura 35. Ilustración 27. Ruta para abrir la venta de Niveles y ventana de Niveles, 2020. Copia de pantalla.

<span id="page-73-0"></span>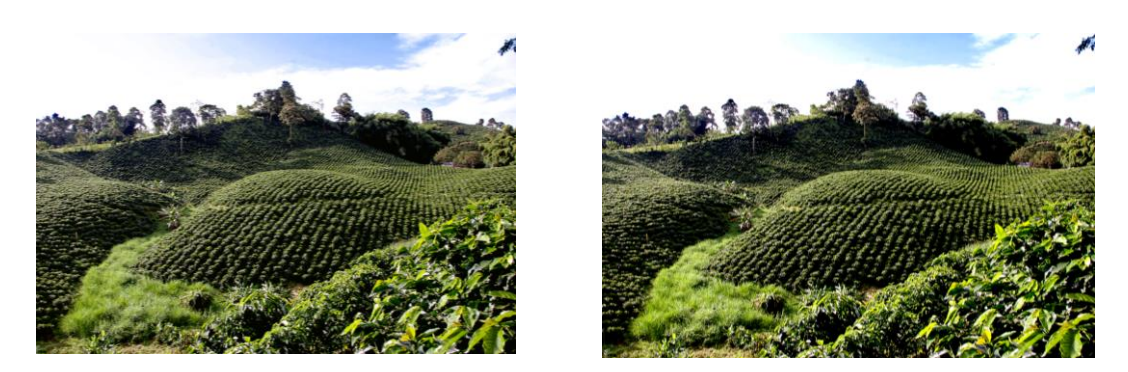

Figura 36. Ilustración 28. Antes y después del ajuste de Niveles. Fotografía: Cafetales, Triángulo del Café, Colombia, 2010. Referencia: https://es.wikipedia.org/wiki/Eje\_cafetero#/media/Archivo:Cafetales,\_en\_Colombia.jpg

<span id="page-73-1"></span>. [Fecha de consulta: 29 de junio del 2020].

Después de ajustar nuestra imagen vamos a duplicarla desde la ventana de capas [\(Ilustración 29\)](#page-74-0). Ahora seleccionamos el duplicado que debe estar arriba de nuestra capa original. A continuación, le vamos a aplicar un desenfoque gaussiano. Vamos al menú *Filtros*, *Difuminar*, *Desenfoque gaussiano*; ajustamos la cantidad de desenfoque en *Tamaño X* y *Tamaño Y* [\(Ilustración](#page-74-1)  [30\)](#page-74-1).

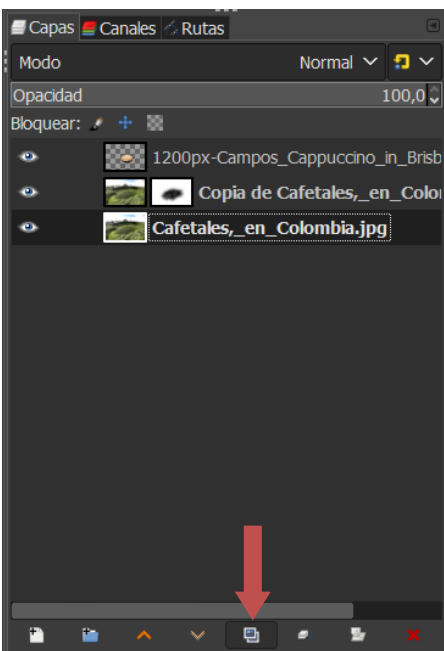

<span id="page-74-0"></span>Figura 37. Ilustración 29. Botón de duplicar capas de la ventana de Capas, 2020. Copia de pantalla.

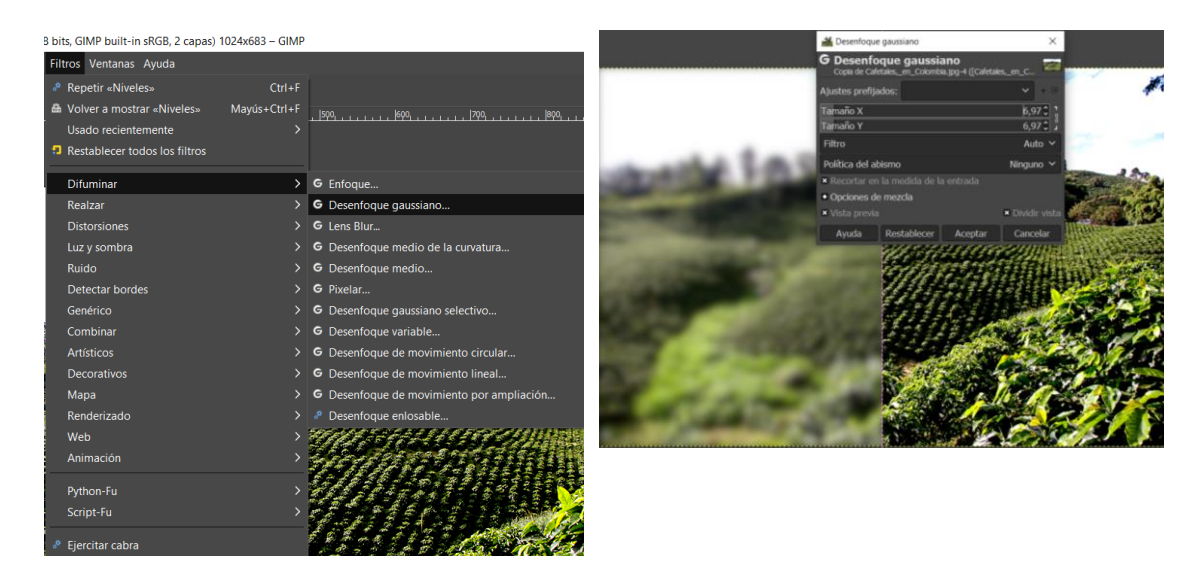

Figura 38. Ilustración 30. Ruta a la función de Desenfoque gaussiano y ventana de opciones, 2020. Copia de pantalla.

<span id="page-74-1"></span>Después damos clic derecho sobre la capa que estamos trabajando y escogemos la opción *Añadir mascara de capa.* A continuación, utilizamos la herramienta de pincel y con el color negro seleccionado pintamos sobre la parte de la imagen que queremos resaltar. Esto hace que se borre parcialmente la capa superior y nos deja ver la capa inferior. Trabajar sobre

máscaras de capas, es un método no destructivo de trabajar con las imágenes. Si borrásemos la máscara reaparece la imagen sin modificaciones [\(Ilustración](#page-75-0)  [31\)](#page-75-0).

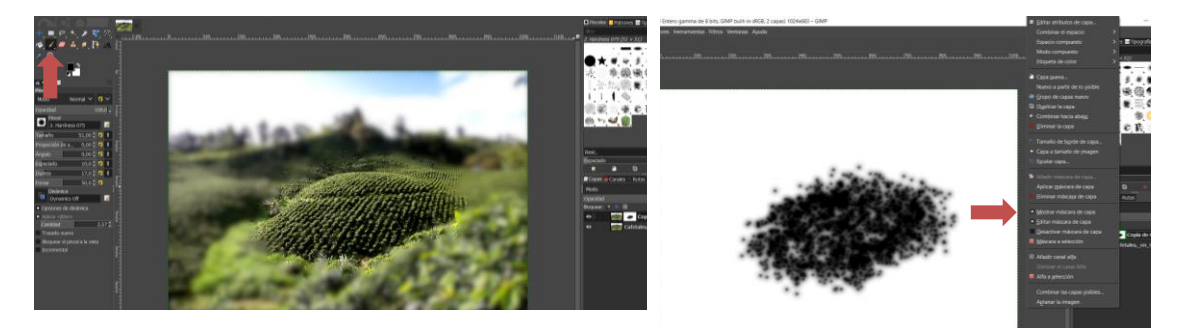

Figura 39. Ilustración 31. Trabajo sobre la Máscara de capa, 2020. Copia de pantalla

<span id="page-75-0"></span>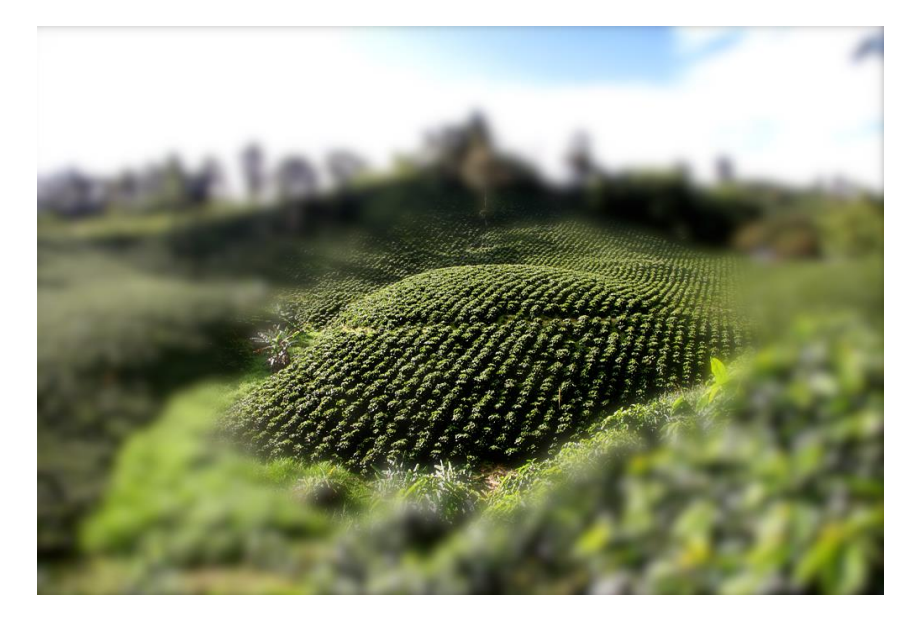

Figura 40. Ilustración 32. Resaltado de una región de la imagen a través de mascarás de capa, 2020. Copia de pantalla.

Nuestra siguiente acción es abrir una imagen a través del menú *Archivo*, *Abrir como capas*. Con nuestra imagen principal en otra capa, utilizamos la herramienta de *Transformación unificada* para cambiar el tamaño, ubicación, orientación y perspectiva de nuestra imagen [\(Ilustración 33\)](#page-76-0).

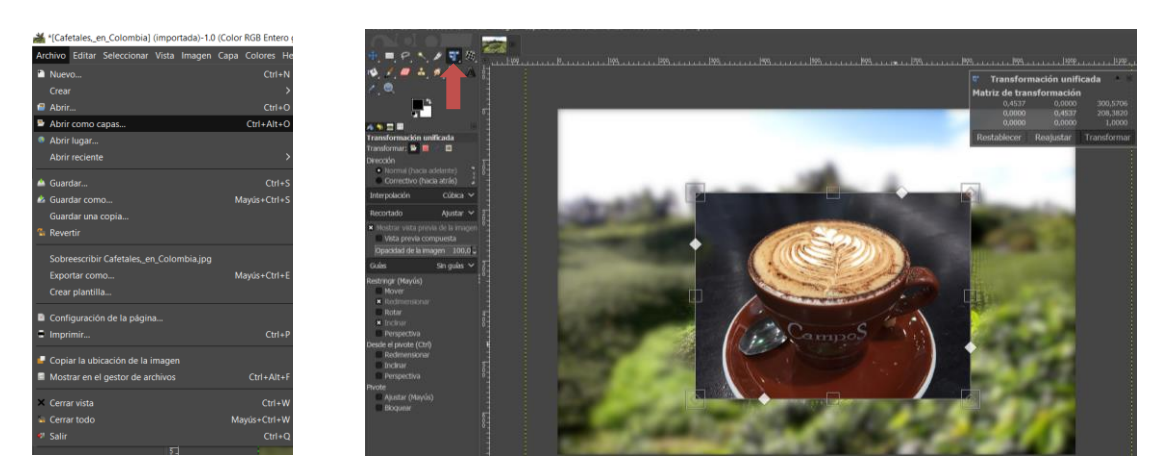

Figura 41. Ilustración 33. Función de abrir una imagen como capa y herramienta de Transformación unificada, 2020. Copia de pantalla.

<span id="page-76-0"></span>Una vez ajustado el tamaño de nuestra imagen, utilizamos la herramienta de *borrador* para quitar el fondo; después bajamos la opacidad de la capa [\(Ilustración 34\)](#page-76-1).

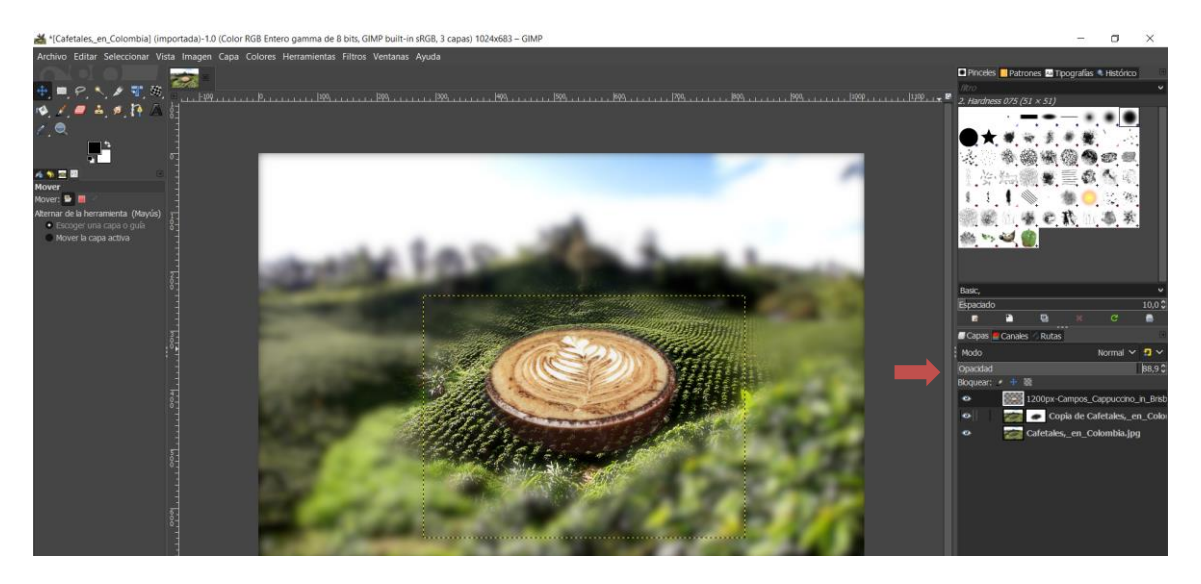

Figura 42. Ilustración 34. Herramienta de borrador y control de opacidad, 2020. Copia de pantalla.

<span id="page-76-1"></span>Estamos por terminar, vamos a guardar nuestro trabajo en GIMP con la función *Guardar* y después exportamos nuestra imagen con la función *Exportar*  [\(Ilustración 35\)](#page-77-0).

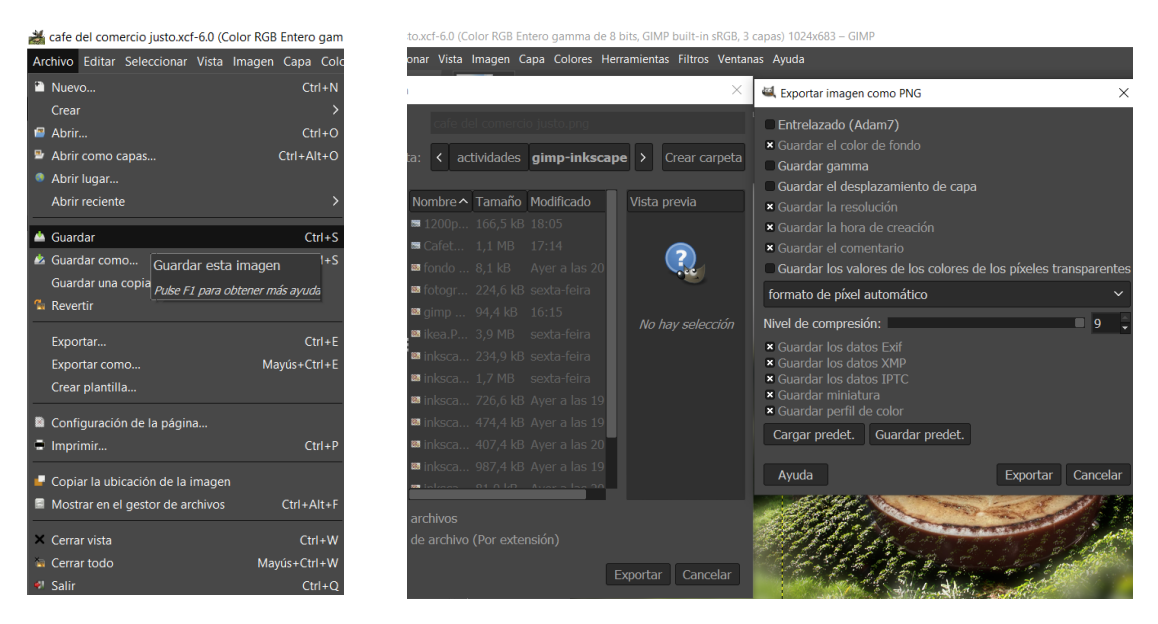

Figura 43. Ilustración 35. Función de Guardar y Exportar, 2020. Copia de pantalla.

<span id="page-77-0"></span>El ultimo paso es abrir nuestra imagen en Inkscape, para agregar nuestro texto. Para resaltar los elementos de texto hay varias técnicas, nosotros vamos a agregar una sombra. Utilizamos la ruta, *Filtros*, *Sombras* y *Brillos* y *Sombra Paralela* [\(Ilustración 36\)](#page-77-1).

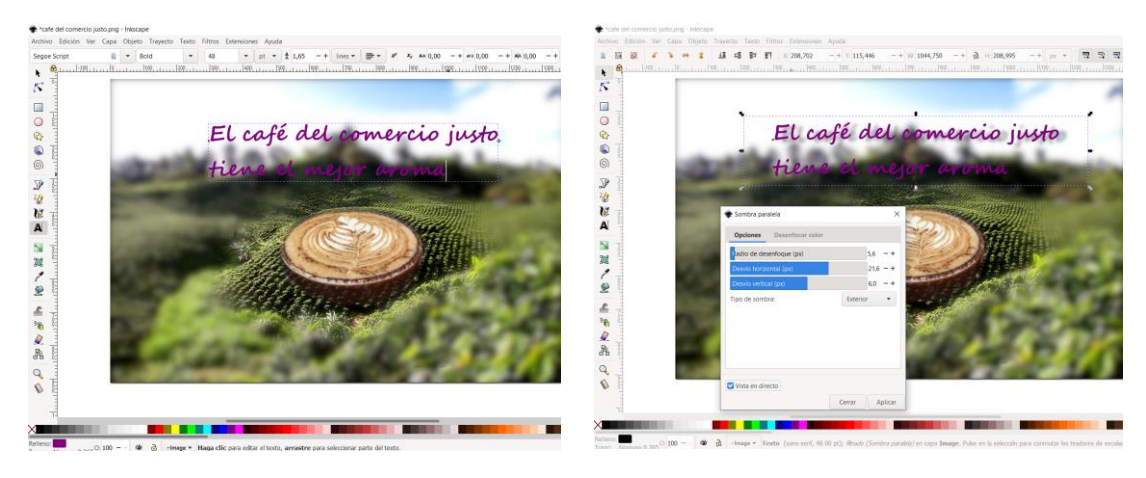

Figura 44. Ilustración 36. Herramienta de texto y filtro de sombra paralela de Inkscape, 2020. Copia de pantalla.

<span id="page-77-1"></span>Luego aplicamos el mismo procedimiento que en GIMP, *Archivo*, *Guardar*; Para guardar nuestro proyecto. Por ultimo *Archivo*, *Exportar imagen PNG* [\(Ilustración](#page-78-0)  [37\)](#page-78-0).

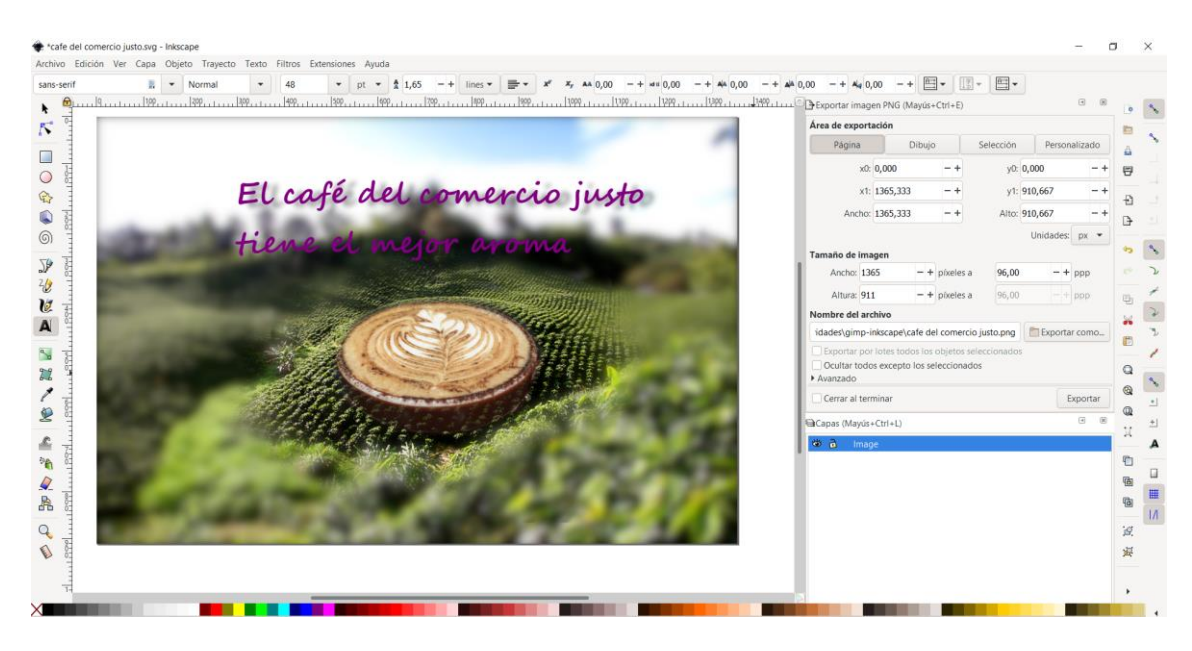

Figura 45. Ilustración 37. Opciones del menú de Exportar imagen PNG, 2020. Copia de pantalla.

<span id="page-78-0"></span>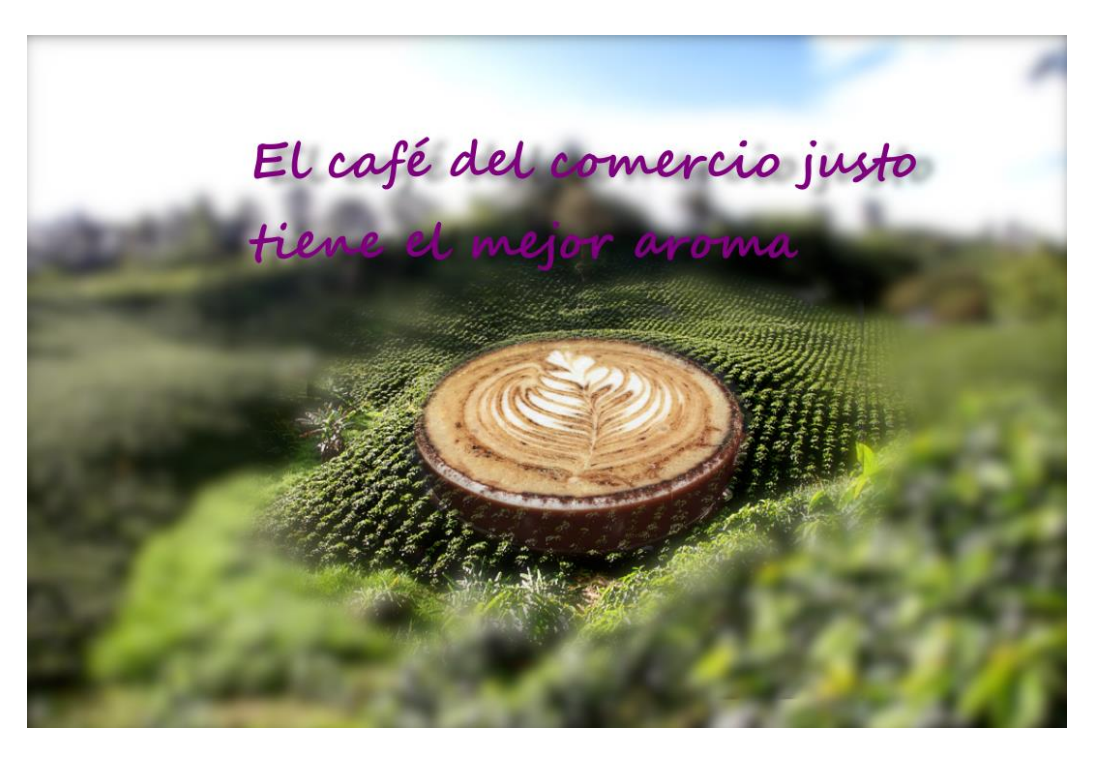

Figura 46. Ilustración 38. Imagen final elaborada en GIMP e Inkscape, 2020.

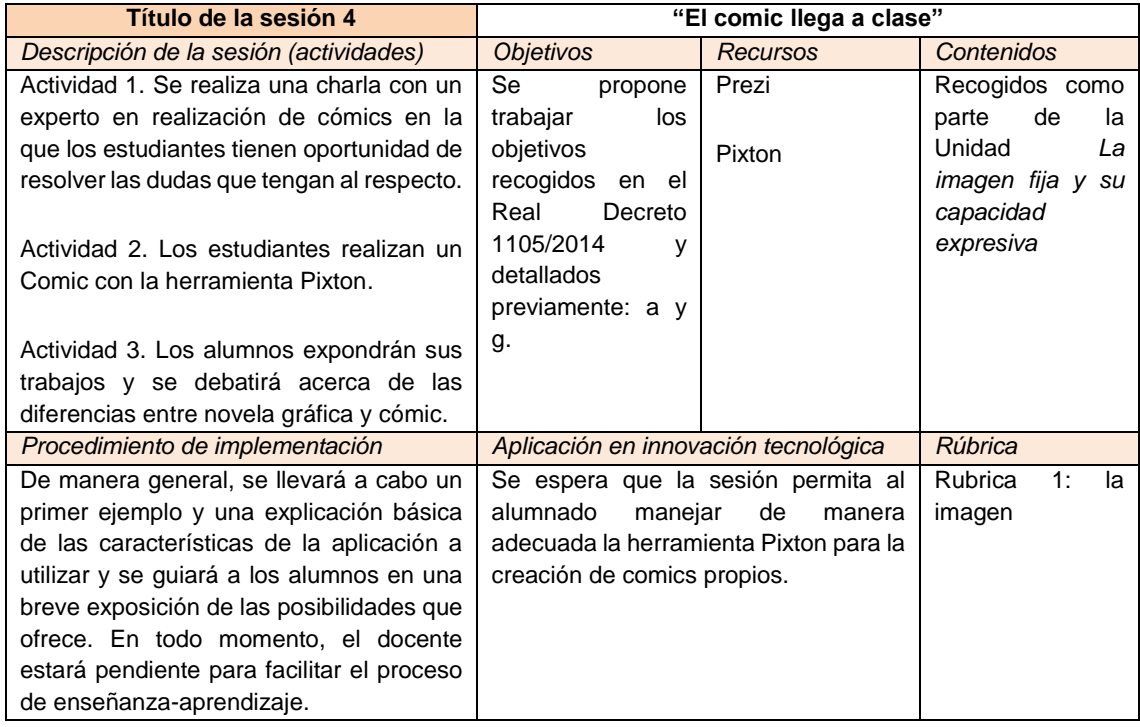

Tabla 12. Esquema de la cuarta sesión diseñada para la propuesta de intervención, en la que se detalla la descripción de la misma, los objetivos, recursos, contenidos, procedimiento de implementación, aplicación en innovación tecnológica y rúbrica correspondiente. Fuente: elaboración propia.

# 8. Actividad 4

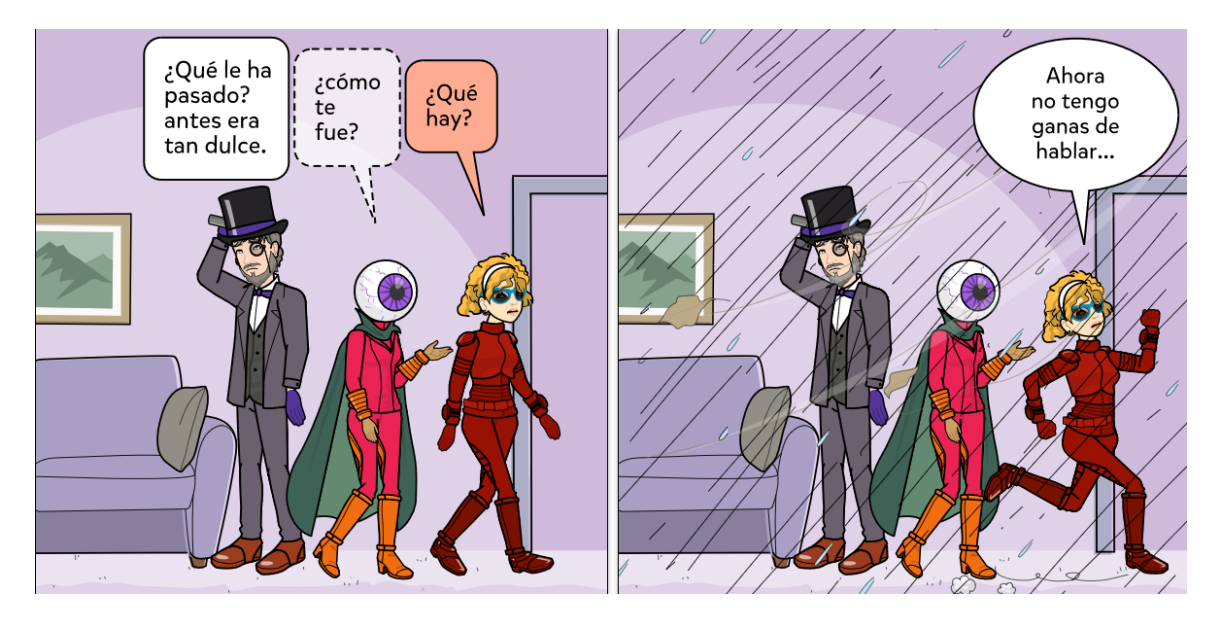

El Comic llega a clase. Mi vida es una historieta.

Figura 47. Ilustración 39. Viñetas creadas en Pixton. Referencia: [https://www.pixton.com/es.](https://www.pixton.com/es) [Fecha de consulta: 30 de junio de 2020]

Contar historias con imágenes es un aspecto que se ha hecho desde hace mucho tiempo. Al ver pinturas rupestres como las de Altamira, el arte egipcio antiguo, el arte precolombino o los murales del periodo gótico dentro de las catedrales e iglesias, se visualiza y comprende las historias que nos cuentan. En su totalidad a través de una secuencia de imágenes. El comic es una buena forma de transmitir una idea, además de integrar en su narrativa componentes de carácter lúdico; tanto de hacer como de leer.

El comic es una forma de explorar situaciones de la vida cotidiana. Podemos aplicar la imaginación para su diseño y creación de escenarios que correspondan al modo en la que nos sentimos y también cambiar la sensación a través de una respuesta creativa. Todos pasamos por situaciones complicadas en la vida, porque no ponerle un poco de imaginación.

# Creando un comic con Pixton

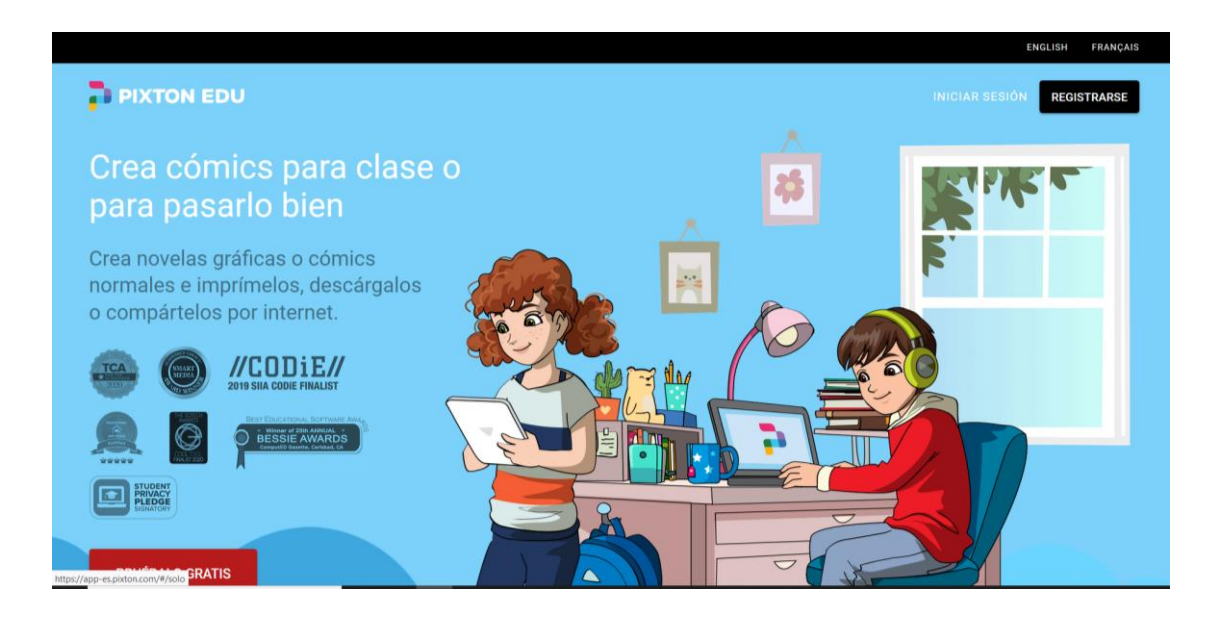

Figura 48. Ilustración 40. Portada del sitio web de Pixton para alumnos. Referencia: [https://edu-es.pixton.com/solo.](https://edu-es.pixton.com/solo) [Fecha de consulta: 30 de junio de 2020]

<span id="page-81-0"></span>Pixton es una herramienta web, a través de esta plataforma online se creará el diseño de nuestro cómic. Se realizará una introducción sobre el proceso y procedimiento a llevar a cabo de esta herramienta, pero antes vamos a hacer un ejercicio.

Cierra los ojos y relájate, haz varias respiraciones. Ahora piensa en la primera situación un poco desagradable, de la vida cotidiana, que se te venga a la mente. Pregúntate ¿Quiénes son los personajes en esta situación? ¿Qué rol juego yo? ¿Cómo me siento? Reflexiona brevemente en esa situación, sé que no es fácil ni agradable, pero piensa ¿Qué sucedió para que las cosas salieran de esa manera? y reflexiona qué tendría que haber pasado para que todo saliera mejor para todos.

Con todo esto en mente vamos a crear nuestro comic. Aprovecha tu imaginación para ver las cosas desde otra manera y diviértete haciéndolo.

Lo primero que vamos a hacer es registrarnos en Pixton, desde la pantalla de inicio da clic en el botón *REGISTRARSE*, lo podemos hacer con una cuenta *Google*, *Facebook* o *Microsoft* ([Ilustración 40](#page-81-0)).

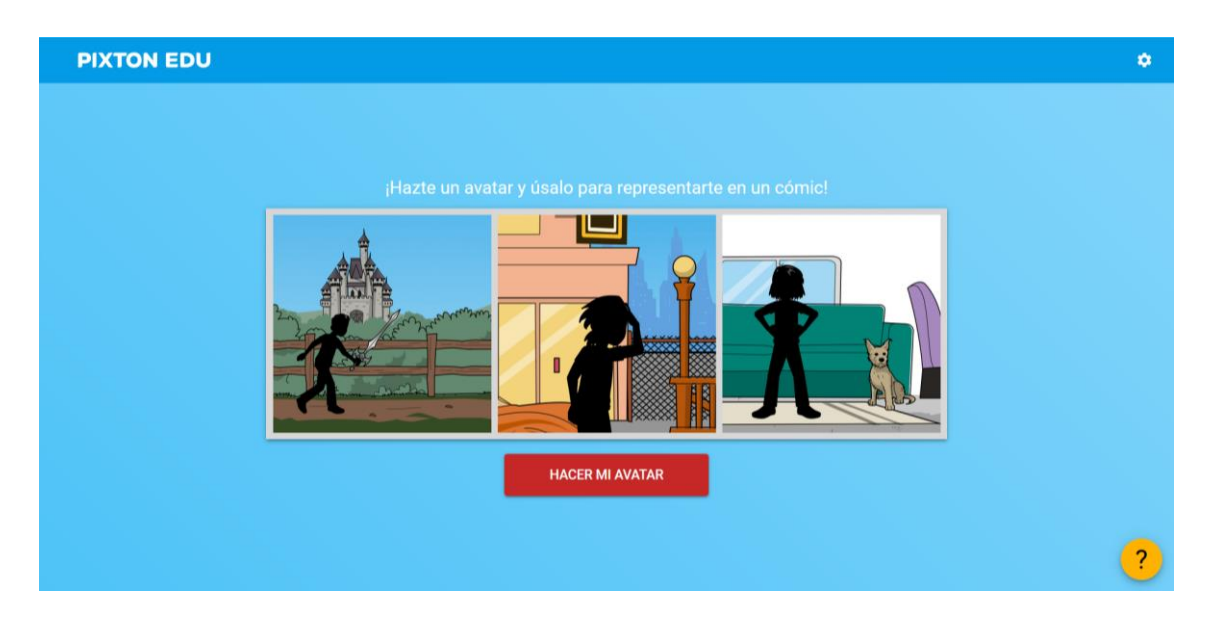

Figura 49. Ilustración 41. Portada de creación de Avatar de Pixton. Referencia: [https://www.pixton.com/es.](https://www.pixton.com/es) [Fecha de consulta: 30 de junio de 2020]

<span id="page-82-0"></span>Una vez registrados lo primero es crear nuestro propio avatar, podemos ser nosotros mismos, una forma más imaginativa de nosotros o un personaje que sea inventado ([Ilustración 41](#page-82-0)). Se irán seleccionado todos los elementos necesarios para personalizar nuestro avatar: tipo de cabello, color de ojos, tipo de ropa, color de piel, tipo de labios etc. ([Ilustración 42](#page-82-1)).

<span id="page-82-1"></span>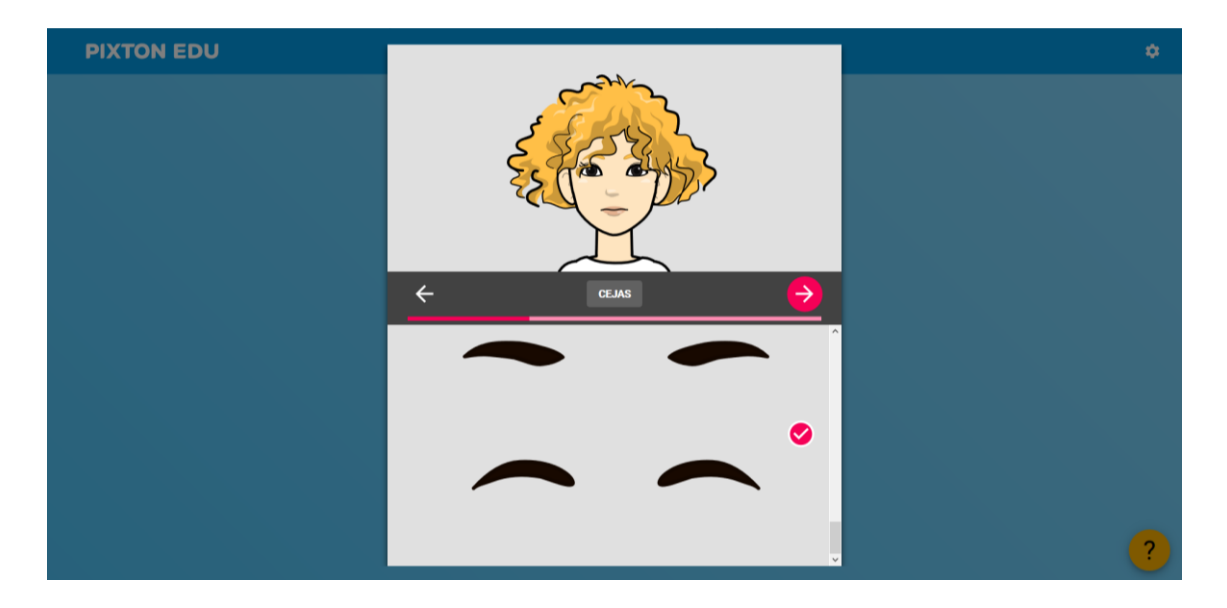

Figura 50. Ilustración 42. Menú de creación de Avatar de Pixton. Referencia: [https://www.pixton.com/es.](https://www.pixton.com/es) [Fecha de consulta: 30 de junio de 2020]

Al término final y acabo de la construcción de nuestro avatar vamos a comenzar con la creación del comic. Primero se le asigna un título a la historia que se pretende narrar; el titulo tiene que darnos una idea de la situación que hemos escogido, pero no sea demasiado obvio, trata de que sea un enunciado o responda a una situación sugerente y creativa ([Ilustración 43](#page-83-0)).

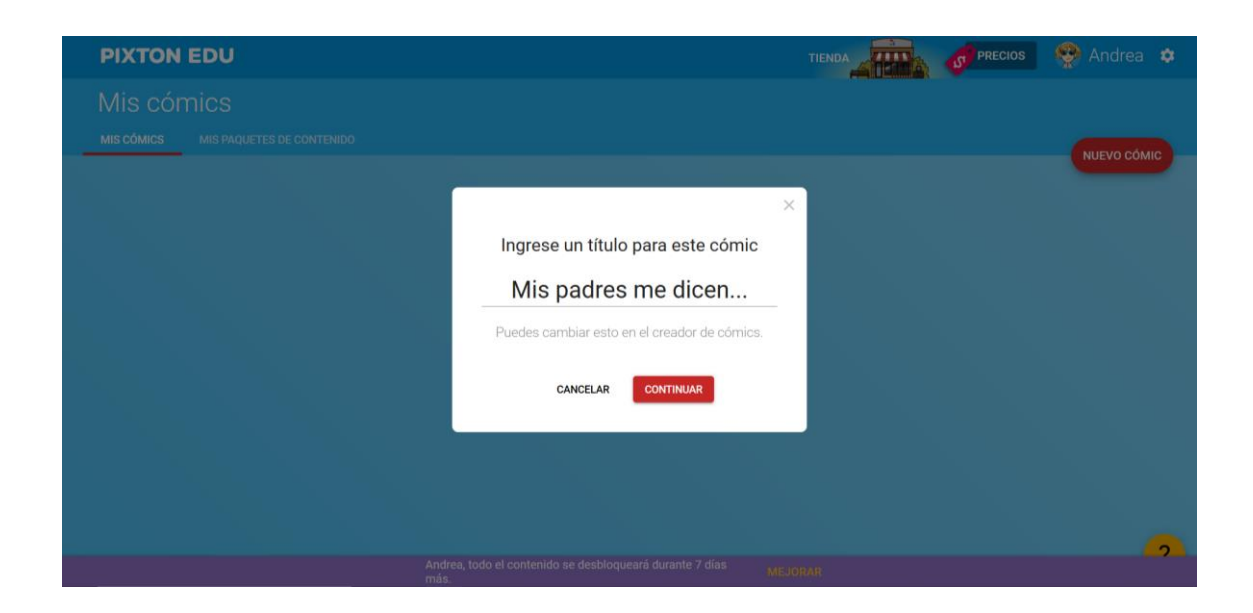

Figura 51. Ilustración 43. Poniendo título a nuestro comic. Referencia: [https://www.pixton.com/es.](https://www.pixton.com/es) [Fecha de consulta: 30 de junio de 2020]

<span id="page-83-0"></span>En la siguiente imagen se sitúa el panel principal de Pixton ([Ilustración 44](#page-84-0)). De izquierda a derecha encontraremos los siguientes paneles: en *AÑADIR PANEL*, creamos nuevas viñetas (1); en *FONDOS*, escogemos un fondo (2); En *PERSONAJES*, se seleccionan los personajes de nuestra historia (3); en *FOCO*, elegimos un plano p. ej. cuerpo completo, plano medio, acercamiento… (4); en *PALABRAS*, les ponemos los bocadillos de dialogo a los personajes (5); en *CARAS*, seleccionamos una expresión para cada personaje (6); en *ACCIONES*, elegimos el movimiento que tienen los personajes (7); y en el último menú seleccionamos el clima y la hora del día a la que se refiere nuestra viñeta (8).

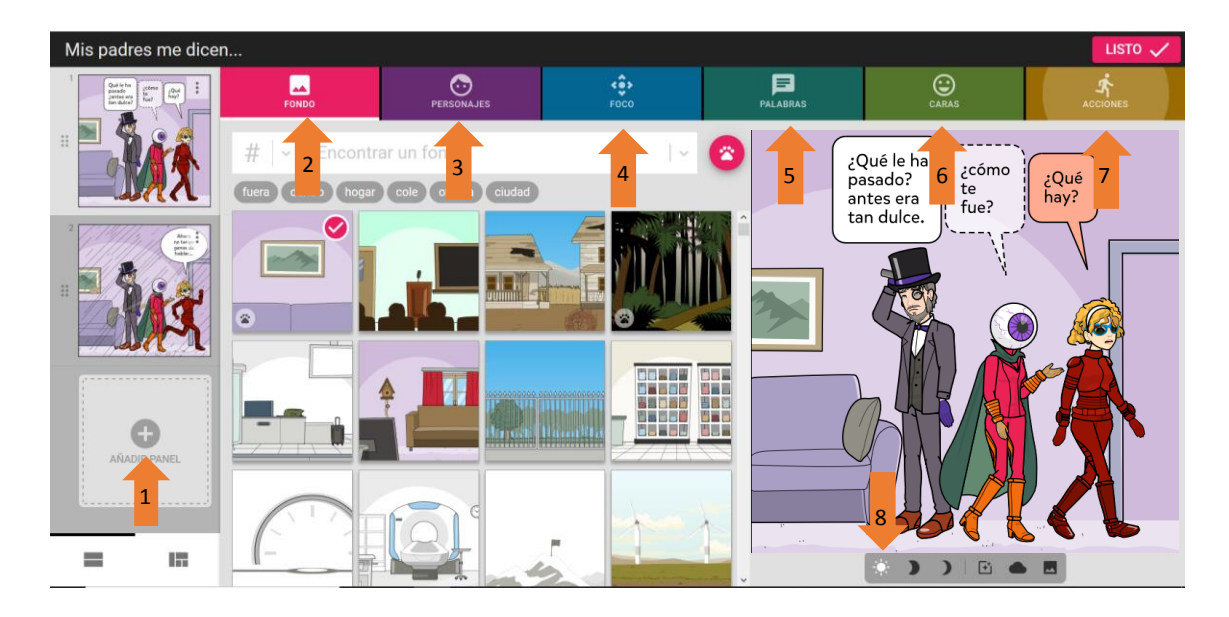

Figura 52. Ilustración 44. Interfaz de trabajo de Pixton. Referencia: [https://www.pixton.com/es.](https://www.pixton.com/es) [Fecha de consulta: 30 de junio de 2020]

<span id="page-84-0"></span>Se revisan la totalidad de los menús que presenta la aplicación online, empléalos de forma correcta para ir creando la primera escena de tu comic. Primero vamos a utilizar el menú de *PERSONAJES*. Escoge tu avatar como personaje principal. Ya conoces la situación de la que quieres hablar, ahora cierra los ojos y piensa que tipo de ropa imaginas para tu protagonista ([Ilustración 45](#page-84-1)).

<span id="page-84-1"></span>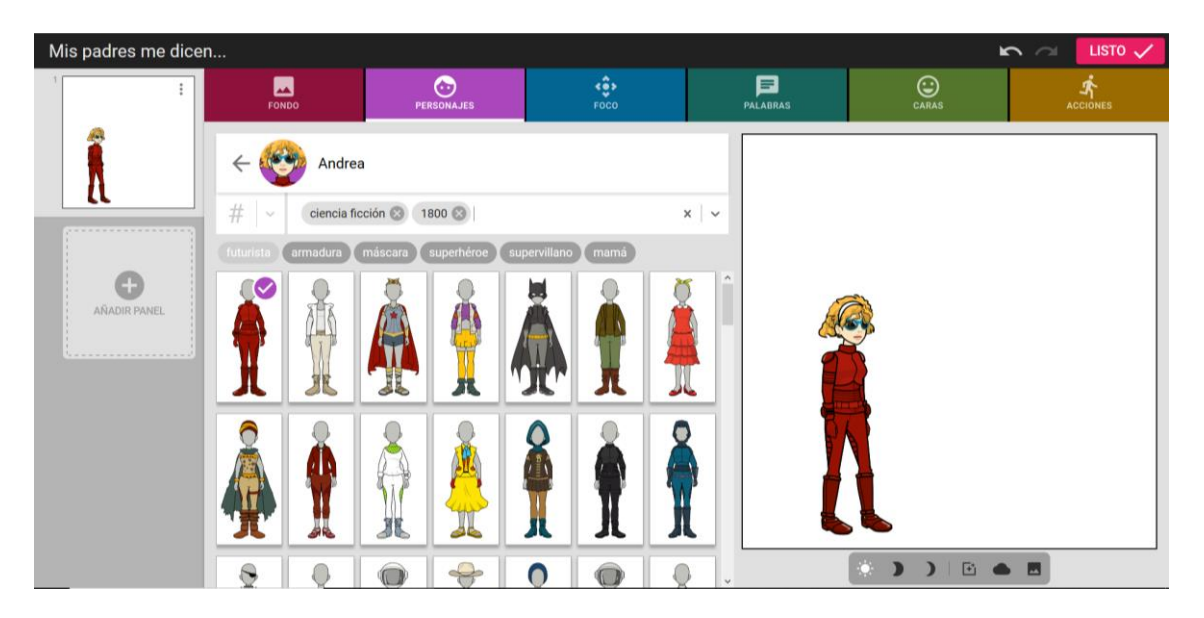

Figura 53. Ilustración 45. Menú de personajes. Referencia: [https://www.pixton.com/es.](https://www.pixton.com/es) [Fecha de consulta: 30 de junio de 2020]

Cuando tenemos todos nuestros personajes vamos a seleccionar un fondo, para darle contexto a nuestra historia. El fondo se puede cambiar en cada viñeta. Prueba diferentes fondos y ve cual te da la sensación que estás buscando (8).

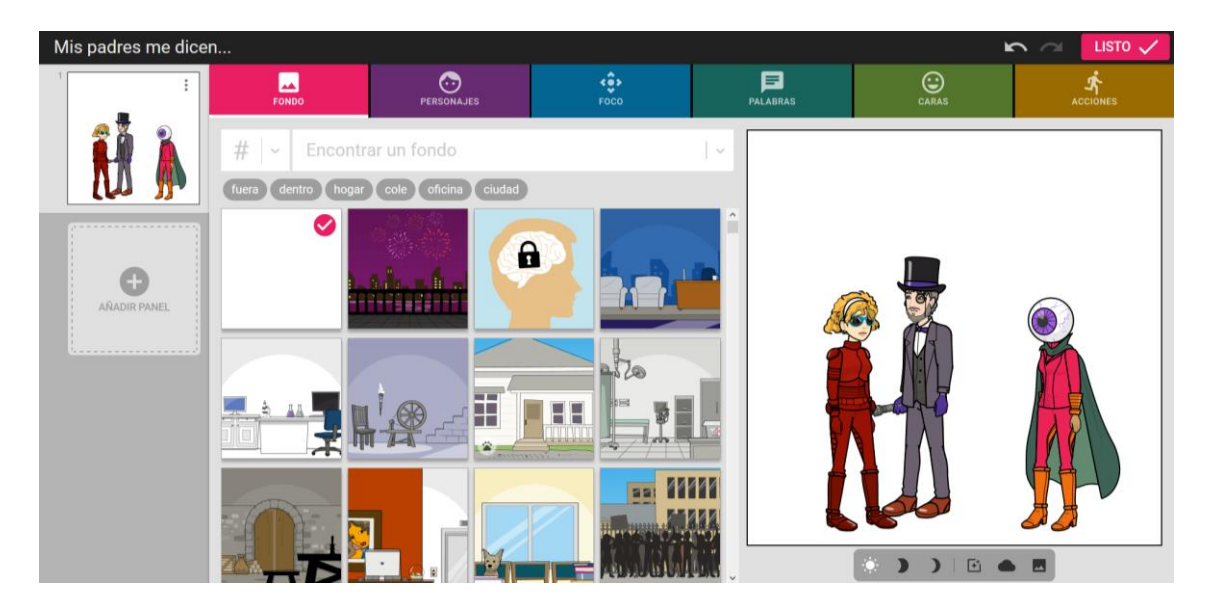

Figura 54. Ilustración 46. Menú de fondos. Referencia: https://www.pixton.com/es. [Fecha de consulta: 30 de junio de 2020]

Sigue el menú de *FOCO*, selecciona el tipo de plano dependiendo de lo que se pretenda expresar. Para concentrar la acción en un personaje puedes utilizar el acercamiento o para dar una idea general de la situación usar cuerpo entero. Pueden conservar los mismos elementos en cada viñeta, pero si cambias los diálogos y el plano puedes generar la sensación de una conversación ([Ilustración](#page-86-0)  [47](#page-86-0)).

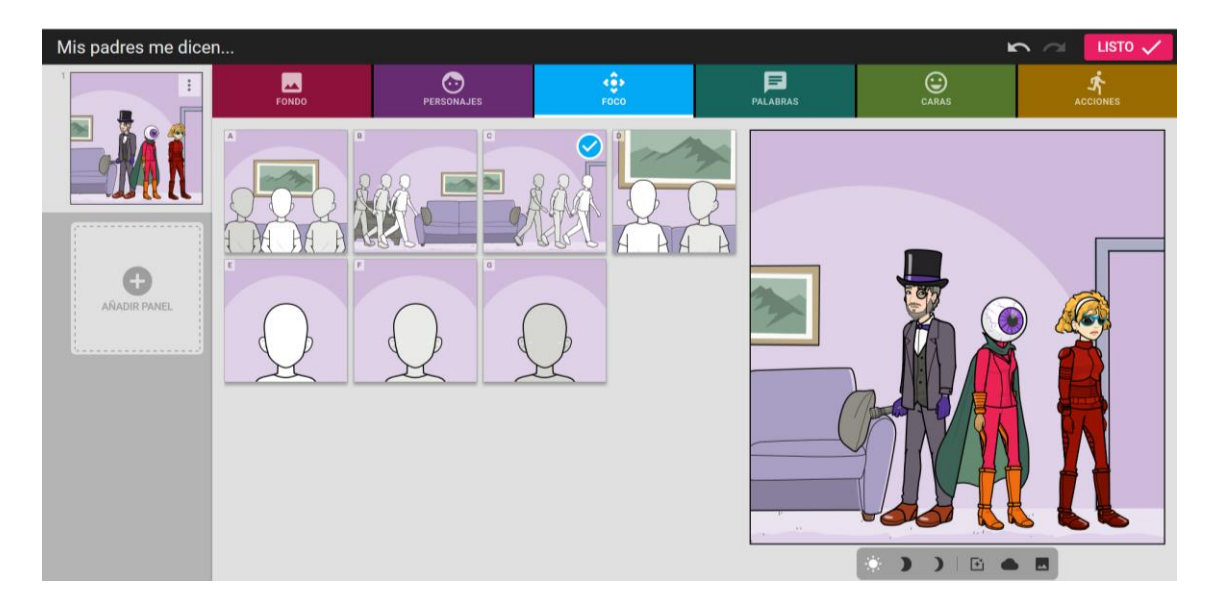

<span id="page-86-0"></span>Figura 55. Ilustración 47. Menú de foco. Referencia: [https://www.pixton.com/es.](https://www.pixton.com/es) [Fecha de consulta: 30 de junio de 2020] En el menú de *PALABRAS*, seleccionamos el tipo de bocadillo: *Hablar*, *Pensamiento*, *Grito* o *Susurro*; y después escribimos el dialogo de cada personaje ([Ilustración 48](#page-86-1)).

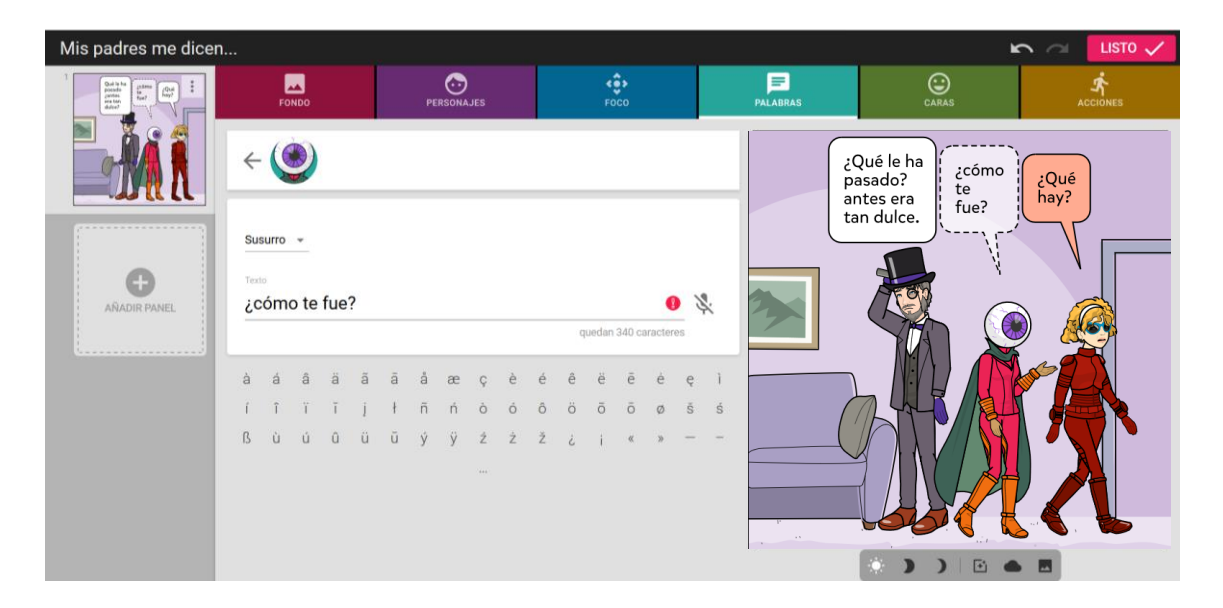

Figura 56. Ilustración 48. Menú de palabras. Referencia: [https://www.pixton.com/es.](https://www.pixton.com/es)  [Fecha de consulta: 30 de junio de 2020].

<span id="page-86-1"></span>Con el menú *CARAS*, les damos una expresión a nuestros personajes. Escoge una expresión que sea acorde con el dialogo o la situación que están vivenciando nuestros personajes ([Ilustración 49](#page-87-0)).

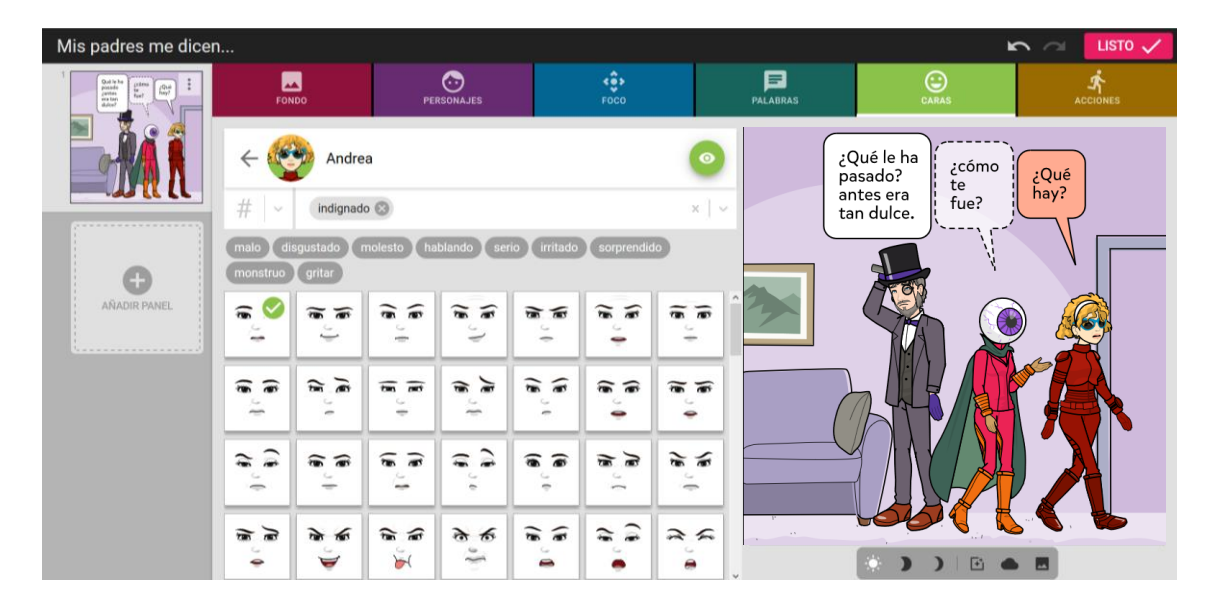

Figura 57. Ilustración 49. Menú de caras. Referencia: [https://www.pixton.com/es.](https://www.pixton.com/es) [Fecha de consulta: 30 de junio de 2020]

<span id="page-87-0"></span>El siguiente es el menú de *ACCIONES*; este es el detalle que concreta la sensación o idea general de nuestra viñeta ([Ilustración 50](#page-87-1)). Observa las diferencias entre la [Ilustración 49](#page-87-0) y la [Ilustración 50](#page-87-1), agregando el movimiento de los personajes, la expresividad aumenta mucho.

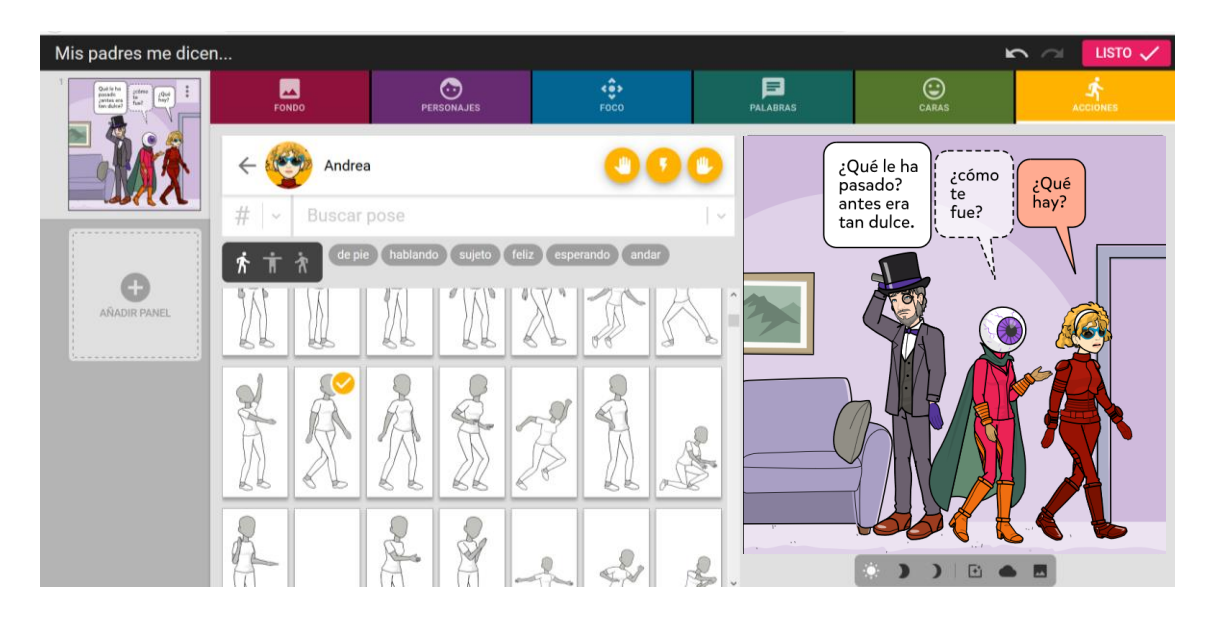

Figura 58. Ilustración 50. Menú de acciones. Referencia: [https://www.pixton.com/es.](https://www.pixton.com/es) [Fecha de consulta: 30 de junio de 2020]

<span id="page-87-1"></span>En el panel de la izquierda esta la viñeta con la que estamos trabajando actualmente ([Ilustración 51](#page-88-0)). En la esquina superior derecha de nuestra viñeta

aparece un recuadro con tres puntos, da clic derecho sobre él y podrás escoger varias opciones para la siguiente viñeta: *Insertar panel en blanco*, *Duplicar panel*, *Copiar panel*, *Descargar imagen* o *Eliminar panel*. Si tu historia continua en el mismo sitio y con los mismos o la mayoría de los personajes, puedes escoger la opción de Duplicar panel y cambiar las *ACCIONES*, *CARAS*, *PALABRAS* y el *FOCO*.

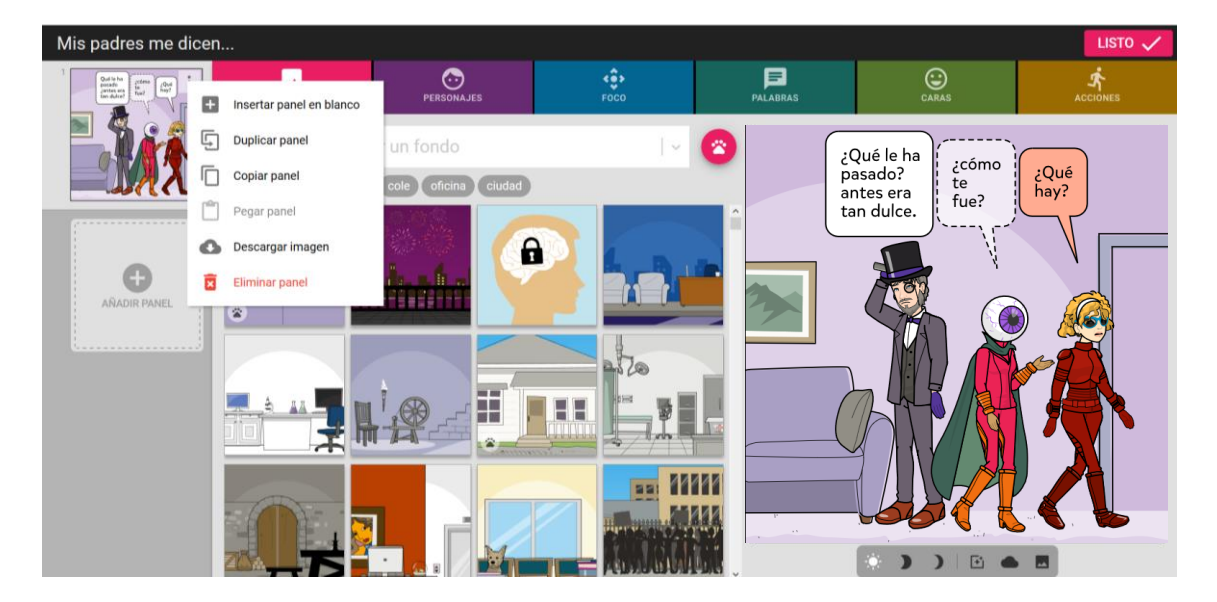

Figura 59. Ilustración 51. Opciones del panel de viñetas. Referencia: [https://www.pixton.com/es.](https://www.pixton.com/es) [Fecha de consulta: 30 de junio de 2020]

<span id="page-88-0"></span>Debajo de la viñeta que estamos modificando actualmente encontramos el menú con el que podemos cambiar el tipo de iluminación y seleccionar el tipo de clima en el que sucede nuestra historia ([Ilustración 52](#page-89-0)). Utiliza esta opción para acentuar las emociones de tus personajes o de la situación de la viñeta. Recuerda todas las animaciones y comics que has visto.

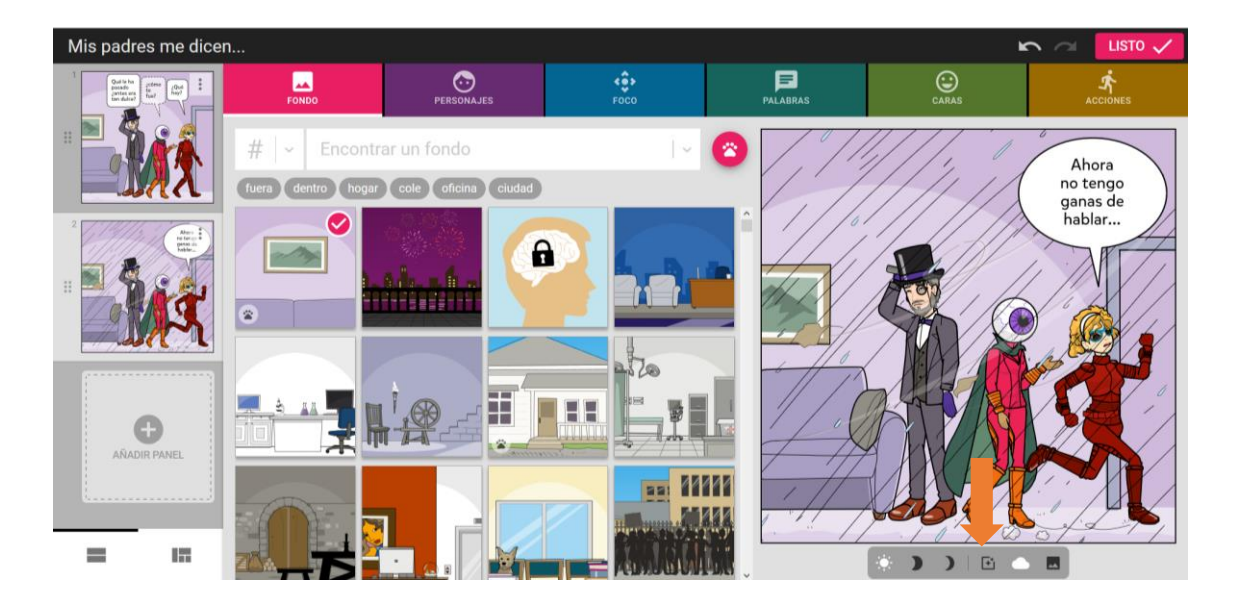

Figura 60. Ilustración 52. Opciones del menú de iluminación y clima. Referencia: [https://www.pixton.com/es.](https://www.pixton.com/es) [Fecha de consulta: 30 de junio de 2020]

<span id="page-89-0"></span>Tras esta exposición sobre el empleo de Pixton puedes crea tu propio comic, ya has comenzado ahora continua. Necesitas desarrollar al menos 25 viñetas; a través de ellas desarrolla la historia que vive tu personaje. Siente libre al desarrollar tu historia. Crear un comic es una muy buena forma de reflexionar en las situaciones que vivimos.

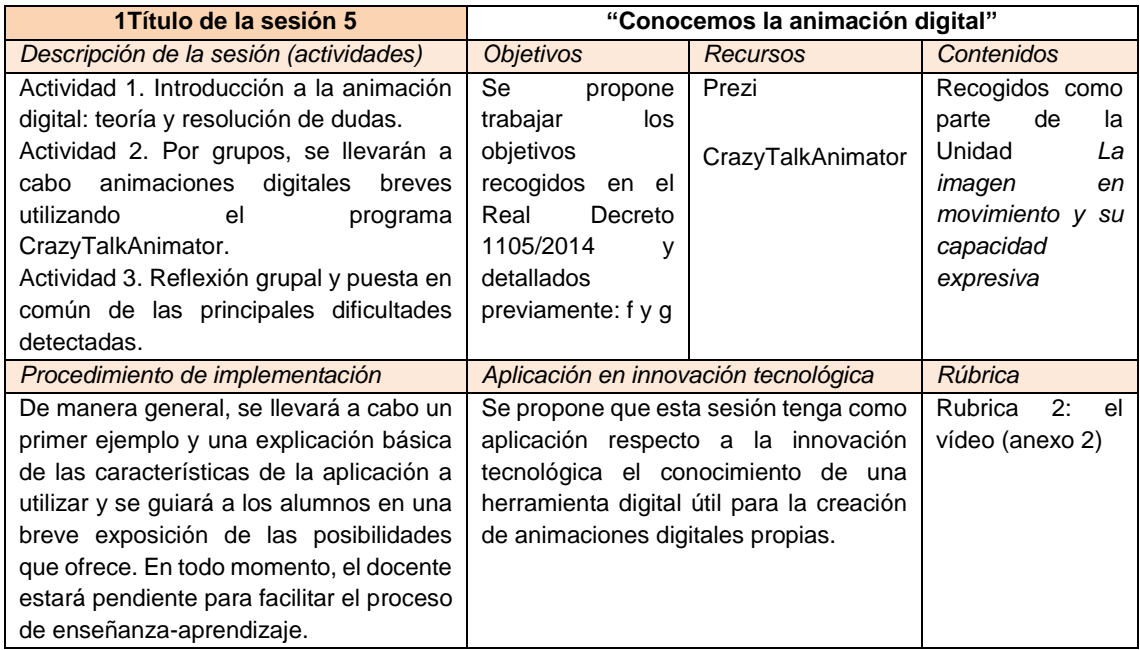

Tabla 13. Esquema de la quinta sesión diseñada para la propuesta de intervención, en la que se detalla la descripción de la misma, los objetivos, recursos, contenidos, procedimiento de implementación, aplicación en innovación tecnológica y rúbrica correspondiente. Fuente: elaboración propia.

# **9. Actividad 5**

Conocemos la animación digital. La magia del movimiento.

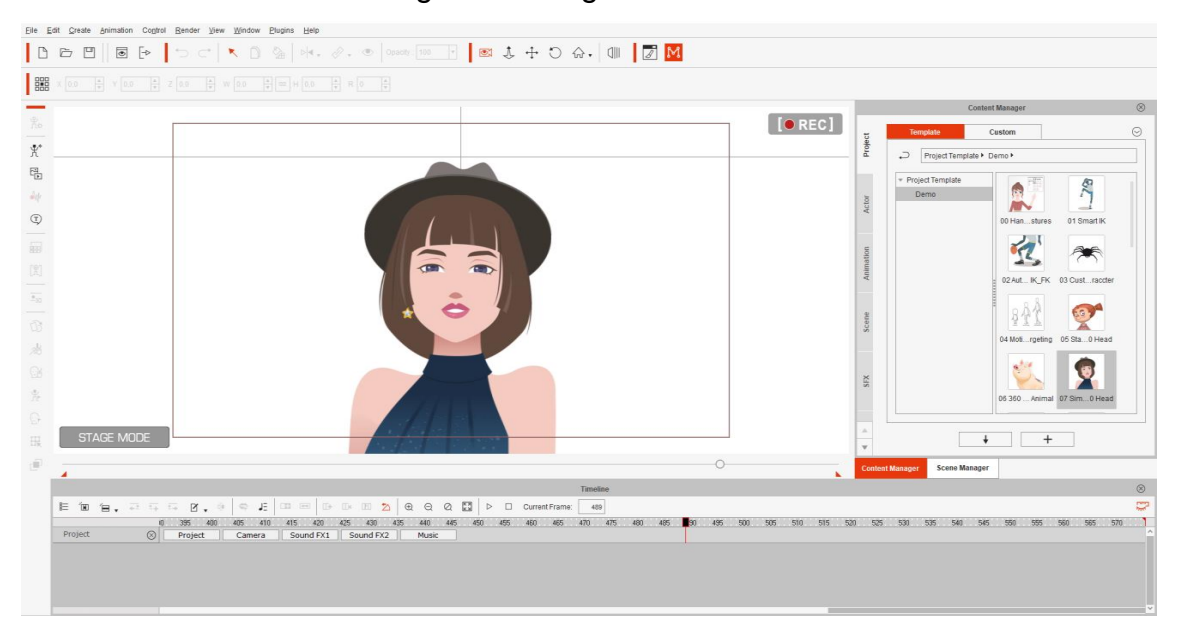

Figura 61. Ilustración 53. Imagen del programa Cartoon Animator, 2020. Copia de pantalla.

Si la imagen es un recurso tan potente que puede cambiar la opinión de una persona y las secuencias de imágenes como en el comic pueden contarnos una historia ¿Cómo de poderosa será la imagen en movimiento? Todos hemos visto alguna animación que nos ha conmovido, casi todas ellas tienen una moraleja, o una reflexión que nos invita a pensar. Recuerda la animación que más te haya impactado y pregúntate ¿Por qué me impacto tanto?

Con la animación se pueden crear mundos fantásticos o reproducir un trozo de realidad, pero tenemos todo el control sobre lo que pasa ahí y sus personajes. Es como un gran teatro con actores, que pueden contar la historia que nosotros le pidamos.

En este momento histórico es importante tener presentes los valores de nuestra sociedad: convivencia, respeto y armonía. Esos valores no siempre se cumplen, pero es importante intentarlo. El ejercicio de esta sesión es, crear una pequeña animación con *CrazyTalkAnimator*, para contar una historia que nos inspire o nos haga reflexionar sobre estos valores. Piensa en alguna historia que alguien te haya contado o tu hayas presenciado y te hiciera reflexionar en alguno de estos valores.

# CrazyTalkAnimator

*Es* un programa especializado en animación, que dispone de numerosas herramientas para crear fácilmente una narrativa audiovisual. En la version 4 de CrazyTalkAnimator cambio de nombre a *Cartoon Animator,* en adelante me referire al programa como *Cartoon Animator*. Antes era muy complejo realizar un trabajo de animación, ya que se dibujaban cuadro a cuadro. Convencionalmente para un segundo de animación se usan entre 24 y 29 imágenes. Para una animación de 20 minutos, imagina cuántas imágenes se necesitan. Cartoon Animator nos facilita esta tarea ya que tiene elementos animados que se pueden utilizar para construir la historia.

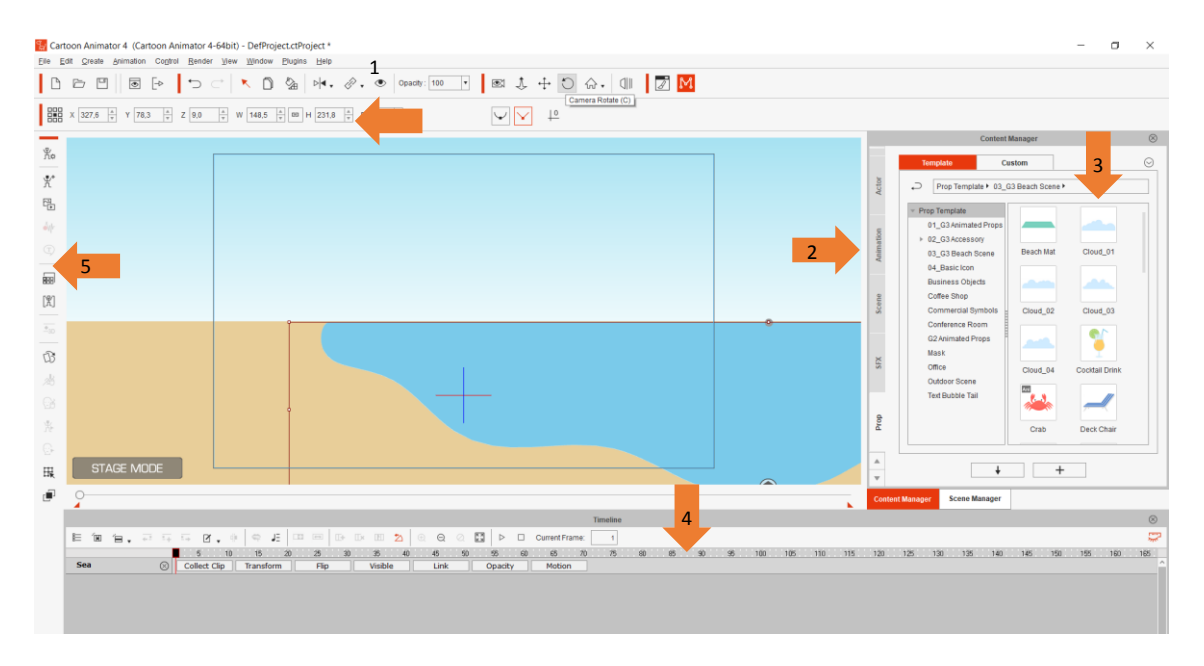

Figura 62. Ilustración 54. Elementos de la interfaz de Cartoon Animator, 2020. Copia de pantalla.

<span id="page-91-0"></span>Se comenzará con una revisión rápida de la interfaz ([Ilustración 54](#page-91-0)). En la parte superior se encuentran los menús del programa: File, Edit, Creat, Render, View, Window, Plugins y Help (1). En el panel del lado derecho encontramos varias pestañas con las siguientes etiquetas: Prop, Scene, Animation, Actor… (2). Cuando das clic a uno de estos se muestran diferentes opciones en la caja (3). Ahí aparecen todos los elementos que están previamente generados en el programa, hay elementos animados y elementos estáticos. Existen elementos tanto 2D como 3D. Los más importantes para nuestra animación serán Prop, Actor, y Animation. Para utilizar los elementos solo necesitamos arrastrarlos y soltarlos sobre nuestra área de trabajo. En la parte de abajo están los controles

de la línea de tiempo, donde se editan los cuadros de nuestra animación y todos sus efectos (4). En el panel de la izquierda están los controles avanzados: las funciones de animación del rostro; cambiar posición de nuestro personaje, desde las articulaciones; agregar voz; y crear nuevos elementos para nuestra animación.

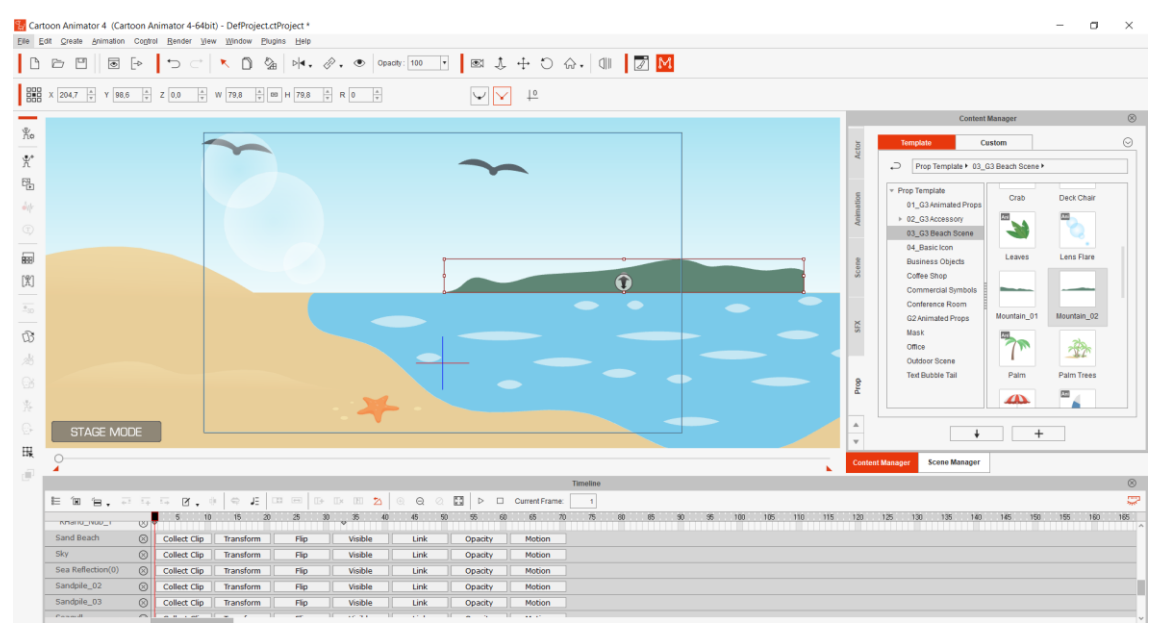

#### El escenario de nuestra historia

Figura 63. Ilustración 55. Construyendo el fondo de la historia con Prop, 2020. Copia de pantalla.

<span id="page-92-0"></span>Se comenzará creando el escenario de la animación, ve a la pestaña de Prop del panel derecho y busca entre los diferentes elementos que hay ahí. Escógelos y arrástralos sobre el área de trabajo. Selecciona un tipo de cielo, superficie y los elementos que acompañan. Observa como los detalles van generando esa sensación de realidad. Podemos disponer de numerosos elementos en la escena, pero solo aparecerán en la animación final los que estén dentro del recuadro azul central ([Ilustración 55](#page-92-0)).

Los personajes que interpretan la historia

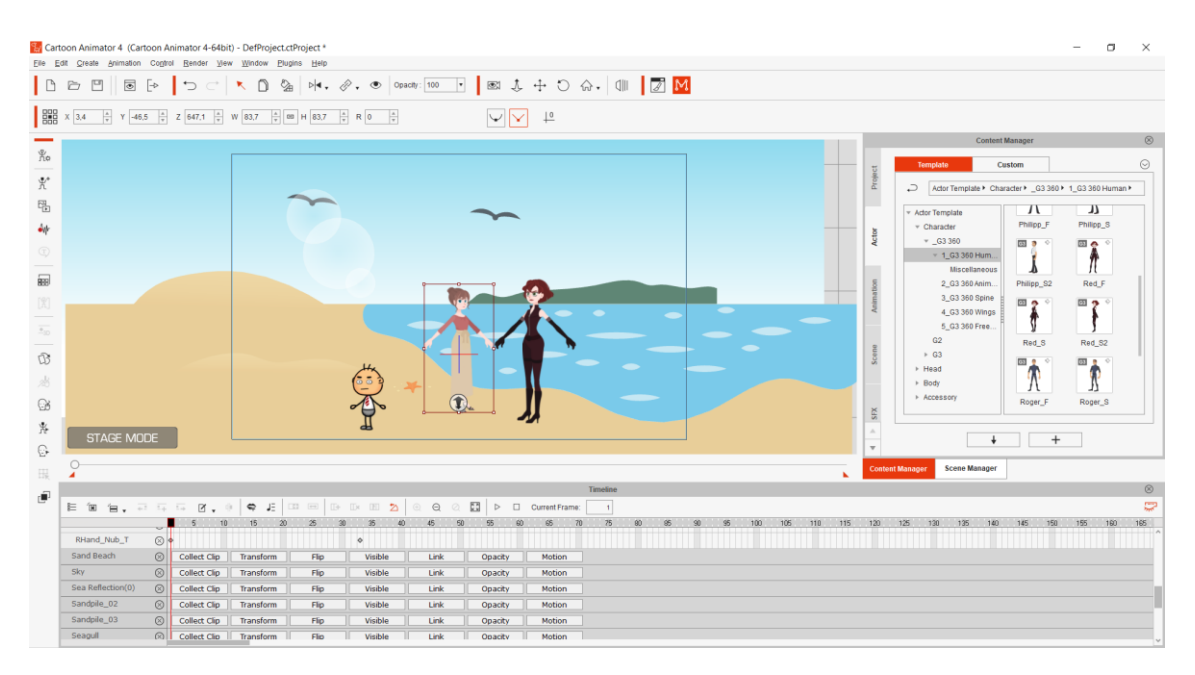

<span id="page-93-0"></span>Figura 64. Ilustración 56. Selección de personajes de la biblioteca nativa de Cartoon Animator, 2020. Copia de pantalla.

Después en el mismo panel vamos a la etiqueta de Actor, se seleccionan los personajes disponibles en el programa, para interpretar la historia. Cuando seleccionas a algunos de los personajes aparecen una serie de controles con los que puedes cambiar la ubicación y tamaño de los personajes. La flecha que aparece abajo sirve para alejar y acercar los elementos sobre el eje Z, más adelante analizaremos en profundidad en este elemento ([Ilustración 56](#page-93-0)).

# Organizando nuestros elementos

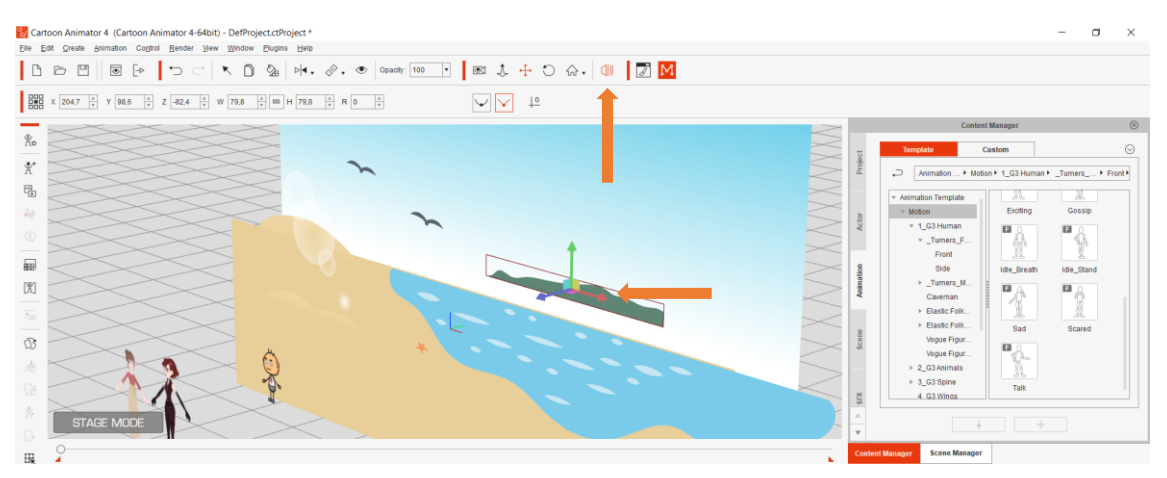

<span id="page-93-1"></span>Figura 65. Ilustración 57. Visión 3D de Cartoon Animator, 2020. Copia de pantalla. Aunque estamos creando una animación 2D podemos recurrir a herramientas 3D para generar un efecto combinado. La apariencia final será de 2D, pero con algunos rasgos 3D. Al dar clic en el botón señalado por la flecha (3D View) se

activa la cámara 3D. Ahora cuando selecciones algún elemento puedes ubicarlo más adelante o más atrás. También puedes cambiar la opacidad de algunos elementos, el control se encuentra en el panel superior. Así lograremos ese efecto de profundidad ([Ilustración 57](#page-93-1)).

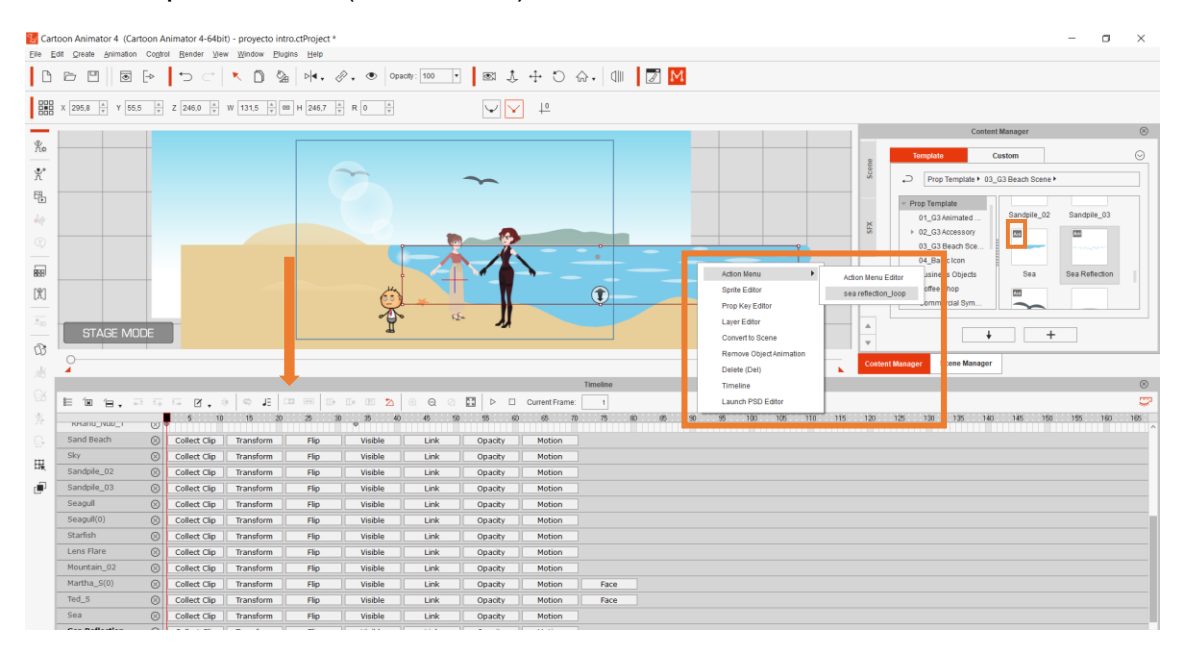

Figura 66. Ilustración 58. Menú de acciones de Cartoon Animator, 2020. Copia de pantalla.

<span id="page-94-0"></span>Es el momento de comenzar a animar los elementos, tanto los personajes como los Prop. Cuando escogimos los elementos, tanto de la etiqueta de Prop como de la de Actor, había algunos elementos con la leyenda *Ani* (como está marcado en el recuadro naranja de la derecha); todos esos componentes tienen un conjunto de animaciones disponibles. Las animaciones de cada elemento las activamos al dar clic derecho sobre el elemento y escogiendo alguna de las opciones que se despliegan en el menú de *Action Menu* (marcado por el recuadro naranja de la izquierda)*.* Las acciones que terminan con la palabra *loop* pueden ser extendidas durante el tiempo que queramos (señalado por la flecha) ([Ilustración 58](#page-94-0)).

Estas animaciones las controlamos y editamos desde el panel de abajo, la línea de tiempo.

Selecciona una acción en todos tus elementos animados y después da clic al control de reproducir y observa las animaciones que escogiste.

| E 10 1 2 3 5 5 6 8 9 9 9 10 8 9 10 11 8 12 |          |                                                |                  |                   |        |         |    | $\odot$ | $\circ$ | 53.1           | $\triangleright$ $\square$ Current Frame: |               | 16 |      |    |    |           |     |     |     |     |     |     |         |     |         |             |  | Q   |
|--------------------------------------------|----------|------------------------------------------------|------------------|-------------------|--------|---------|----|---------|---------|----------------|-------------------------------------------|---------------|----|------|----|----|-----------|-----|-----|-----|-----|-----|-----|---------|-----|---------|-------------|--|-----|
|                                            |          | $5$ 10                                         |                  | 25                | $-10-$ | $^{26}$ | 40 |         |         |                | 65                                        |               |    |      | 80 | 65 | $90 - 96$ | 100 | 105 | 110 | 115 | 120 | 125 | $130 -$ | 135 | 140 145 | 150 155 160 |  | 165 |
| <b>Sky</b>                                 | $\infty$ | Collect Clip                                   | <b>Transform</b> | $\overline{F}$ in |        | Visible |    | Link    |         | Opacity        | Motion                                    |               |    |      |    |    |           |     |     |     |     |     |     |         |     |         |             |  |     |
| Sandpile_02                                | $\circ$  | Collect Clip                                   | Transform        | $F$ lp            |        | Visible |    | Link    |         | Opacity        | Motion                                    |               |    |      |    |    |           |     |     |     |     |     |     |         |     |         |             |  |     |
| Sandpile_03                                |          | <b>Collect Clip</b>                            | Transform        | Flip              |        | Visible |    | Link    |         | Opacity        | Motion                                    |               |    |      |    |    |           |     |     |     |     |     |     |         |     |         |             |  |     |
| Seagull                                    | $\circ$  | <b>Collect Clip</b>                            | Transform        | <b>Flip</b>       |        | Visible |    | Link    |         | Opacity        | Motion                                    |               |    |      |    |    |           |     |     |     |     |     |     |         |     |         |             |  |     |
| Seagull(0)                                 | $\circ$  | Collect Clip                                   | Transform        | Flip              |        | Visible |    | Link    |         | Opacity        | Motion                                    |               |    |      |    |    |           |     |     |     |     |     |     |         |     |         |             |  |     |
| <b>Starfish</b>                            |          | <b>Collect Clip</b>                            | Transform        | <b>Flip</b>       |        | Visible |    | Link    |         | Opacity        | Motion                                    |               |    |      |    |    |           |     |     |     |     |     |     |         |     |         |             |  |     |
| Lens Flare                                 |          | $\circledR$ Collect Clip                       | Transform        | Flip              |        | Visible |    | Link    |         | Opacity        | Motion                                    |               |    |      |    |    |           |     |     |     |     |     |     |         |     |         |             |  |     |
| Mountain_02                                | $\circ$  | <b>Collect Clip</b>                            | Transform        | <b>Flip</b>       |        | Visible |    | Link    |         | Opacity        | Motion                                    |               |    |      |    |    |           |     |     |     |     |     |     |         |     |         |             |  |     |
| Martha_5(0)                                |          | Collect Clip                                   | Transform        | Flip              |        | Visible |    | Link    |         | Opacity        | Motion                                    |               |    | Face |    |    |           |     |     |     |     |     |     |         |     |         |             |  |     |
| $Ted_S$                                    |          | <b>Collect Clip</b>                            | Transform        | Flip              |        | Visible |    | Link    |         | Opacity        | Motion                                    |               |    | Face |    |    |           |     |     |     |     |     |     |         |     |         |             |  |     |
| 40.31                                      |          | Collect Clip                                   | Transform        | Flip              |        | Visible |    | Link    |         | <b>Opacity</b> | Motion                                    |               |    |      |    |    |           |     |     |     |     |     |     |         |     |         |             |  |     |
| <b>Sea Reflection</b>                      |          | Collect Clip                                   | Transform        | Flip              |        | Visible |    | Link    |         | $\overline{a}$ |                                           | <b>Motion</b> |    |      |    |    |           |     |     |     |     |     |     |         |     |         |             |  |     |
| <b>Motion</b>                              |          | sea reflection_loop         Linear, ©   Linear |                  |                   |        |         |    |         |         |                |                                           |               |    |      |    |    |           |     |     |     |     |     |     |         |     |         |             |  |     |

Figura 67. Ilustración 59. Línea de tiempo de Cartoon Animator, 2020. Copia de pantalla.

<span id="page-95-0"></span>Para controlar nuestra animación vamos a utilizar el panel inferior, como mencionamos antes ([Ilustración 59](#page-95-0)). A la izquierda aparecen los elementos que hemos arrojado a nuestra escena (1). En cada elemento hay una serie de controles, vamos a utilizar el de *MOTION* (3). Cuando le damos clic aparece la línea de tiempo con los loops (2). Al crear un loop, desde el menú de *Actions Menu*, aparece un loop de cierta duración. Para hacerlo más grande podemos utilizar la función de *Loop* o *Speed* (3), damos clic en la orilla del loop y lo arrastramos hacia la derecha.

La duración de nuestra animación se marca en cuadros (*frames*) es importante ver donde empieza y donde termina cada loop.

Es importante que cuando actives la acción de cada elemento lo hagas teniendo presente la posición del cuadro en que lo harás.

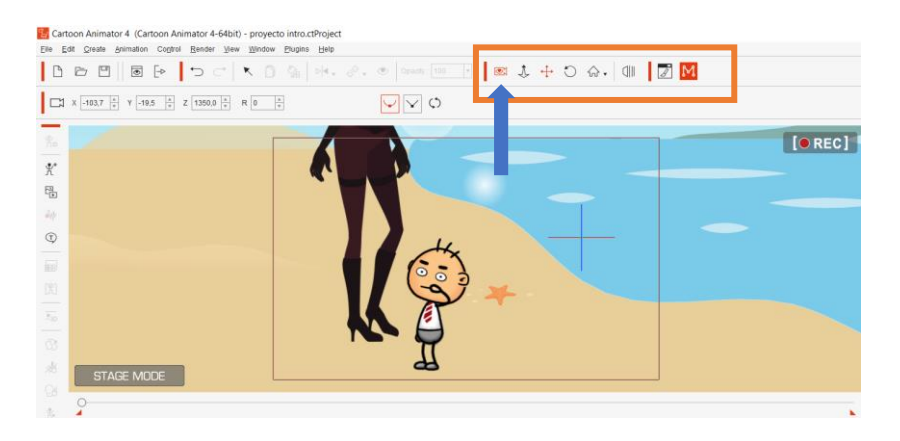

#### Creando las tomas

Figura 68. Ilustración 60. Camera Record Mode de Cartoon Animator, 2020. Copia de pantalla.

<span id="page-95-1"></span>Una vez que hayamos escogido algunas pequeñas acciones en nuestros personajes y el fondo vamos a pasar a los movimientos de cámara ([Ilustración 60](#page-95-1)). Una vez que hayamos activado el botón *Camera Record Mode* (señalado por la flecha) podemos cambiar el encuadre con los botones que están a la derecha.

Estos movimientos de cámara se asociarán a la posición del cuadro (frame) en el que hagamos ese movimiento, generando una transición entre encuadre y encuadre.

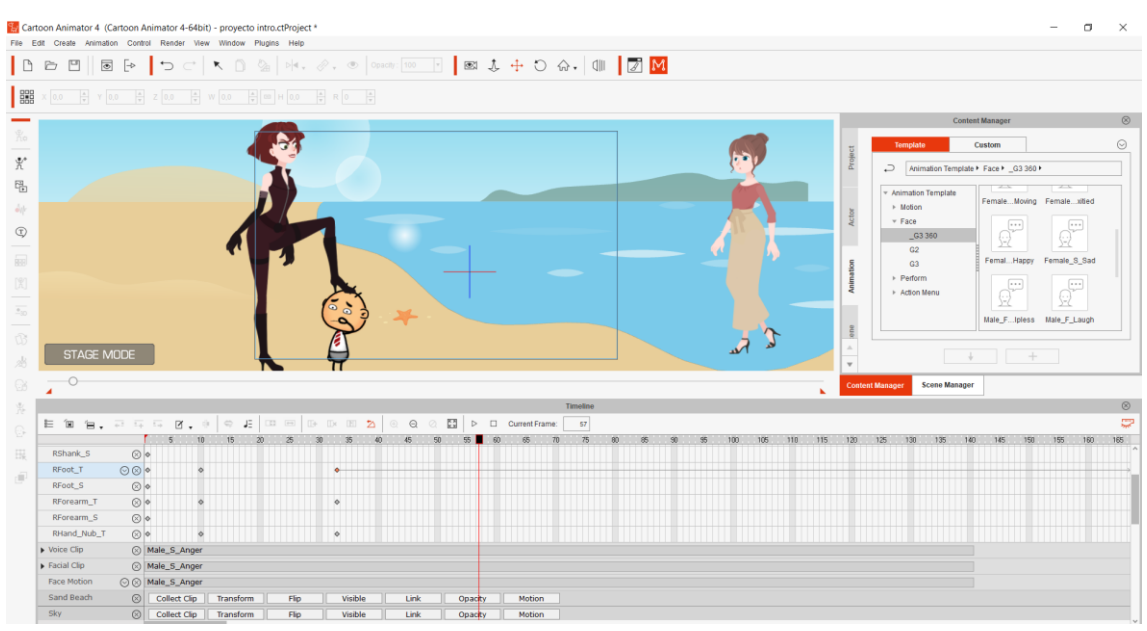

#### Dándole vida a nuestra historia

<span id="page-96-0"></span>Figura 69. Ilustración 61. Menú de animaciones para rostros de Cartoon Animator, 2020. Copia de pantalla.

A continuación, vamos a agregar expresividad a nuestros personajes, para darles más vida ([Ilustración 61](#page-96-0)). Ve al panel de la derecha, a la etiqueta de *Animation* y selecciona en *Animation Template*, *Face*. Aparecerán en el panel derecho diferentes expresiones faciales animadas. Escoge la que encaje con la situación que estas representando.

Existe una herramienta poderosa para generar una expresión más compleja y complementar la que ya hemos seleccionado.

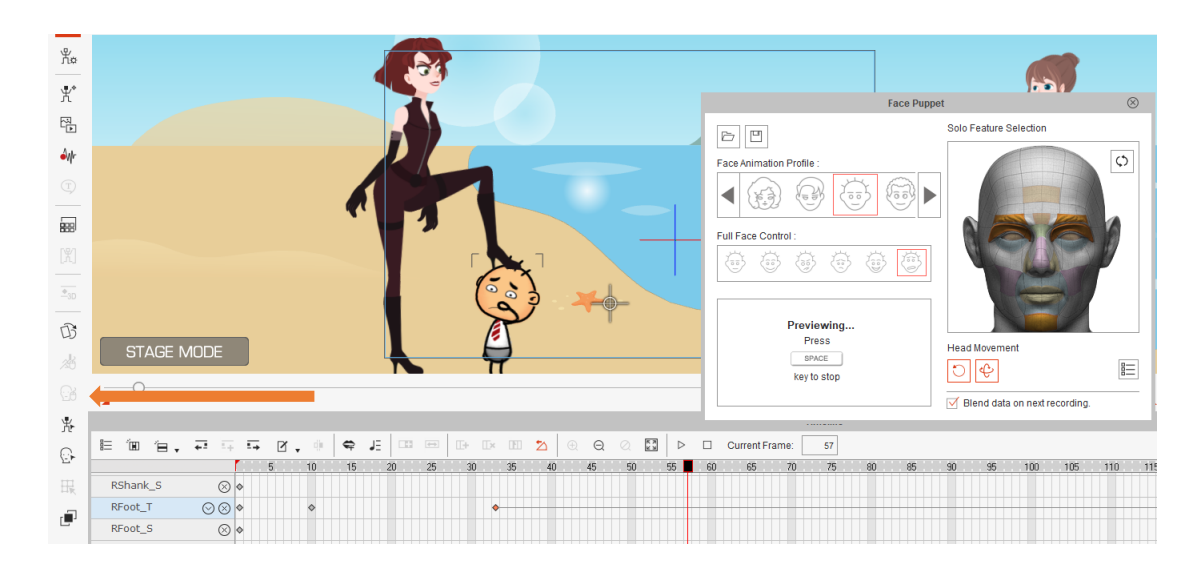

Figura 70. Ilustración 62. Herramienta Face Puppet de Cartoon Animator, 2020. Copia de pantalla.

<span id="page-97-0"></span>Con la herramienta de *Face Puppe*t podemos animar en tiempo real a través de nuestro ratón ([Ilustración 62](#page-97-0)). Seleccionamos el tipo de personaje que estamos utilizando, y el tipo de expresividad. A la derecha seleccionamos las partes del rostro que se verán afectadas y el tipo de movimientos que hará la cabeza (izquierda a derecha o movimientos circulares, más naturales de un cuello real). Presionamos *Preview*, luego la barra espaciadora y podremos ver como nuestros movimientos con el ratón controlan la cabeza y la expresión de nuestro personaje como si fuera un títere. Después de que hayamos probado la expresión de nuestro personaje y nos guste como se ve, clicamos el botón de *Record* y esto grabara durante el tiempo que decidamos las expresiones de nuestro personaje.

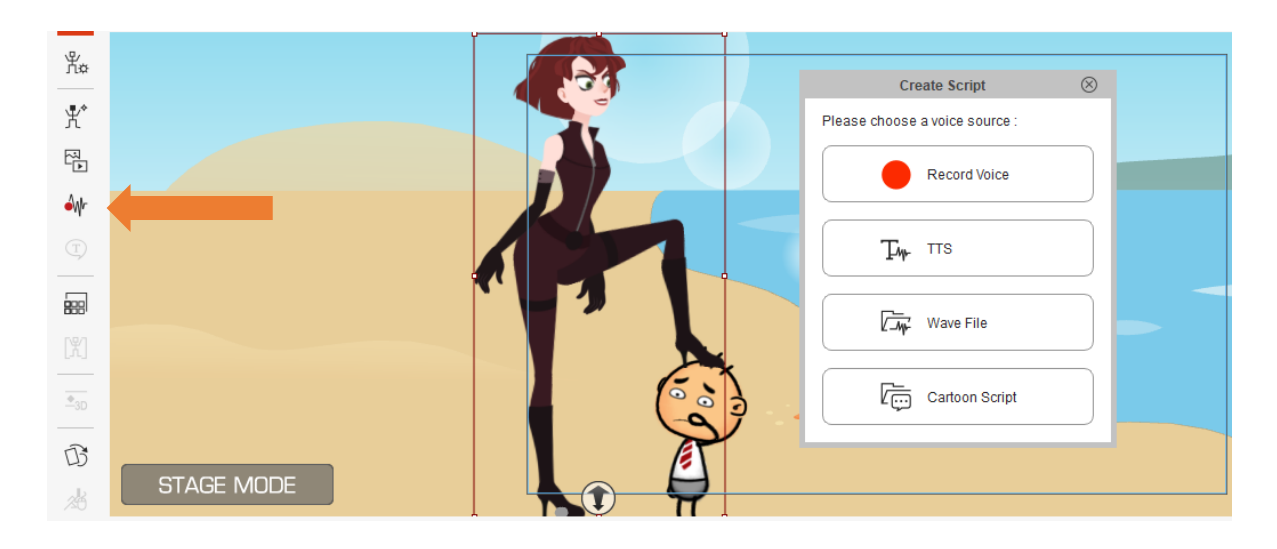

Figura 71. Ilustración 63. Herramienta Create Script de Cartoon Animator, 2020. Copia de pantalla.

<span id="page-98-0"></span>El paso siguiente es dar voz a los personajes ([Ilustración 63](#page-98-0)). Con la herramienta *Create Script*, se les puede poner voz a nuestros personajes. Selecciona tu personaje y escoge alguna de las formas para darle voz: *Record Voice*, graba la voz directamente sobre el personaje e inicia en el cuadro en que el que este posicionada la animación; con *TTS* escribes el texto y el sintetizador de voz del ordenador lo interpreta, la otra opción es introducir un archivo de audio que hayas pregrabado antes, por ejemplo, con el móvil.

<span id="page-98-1"></span>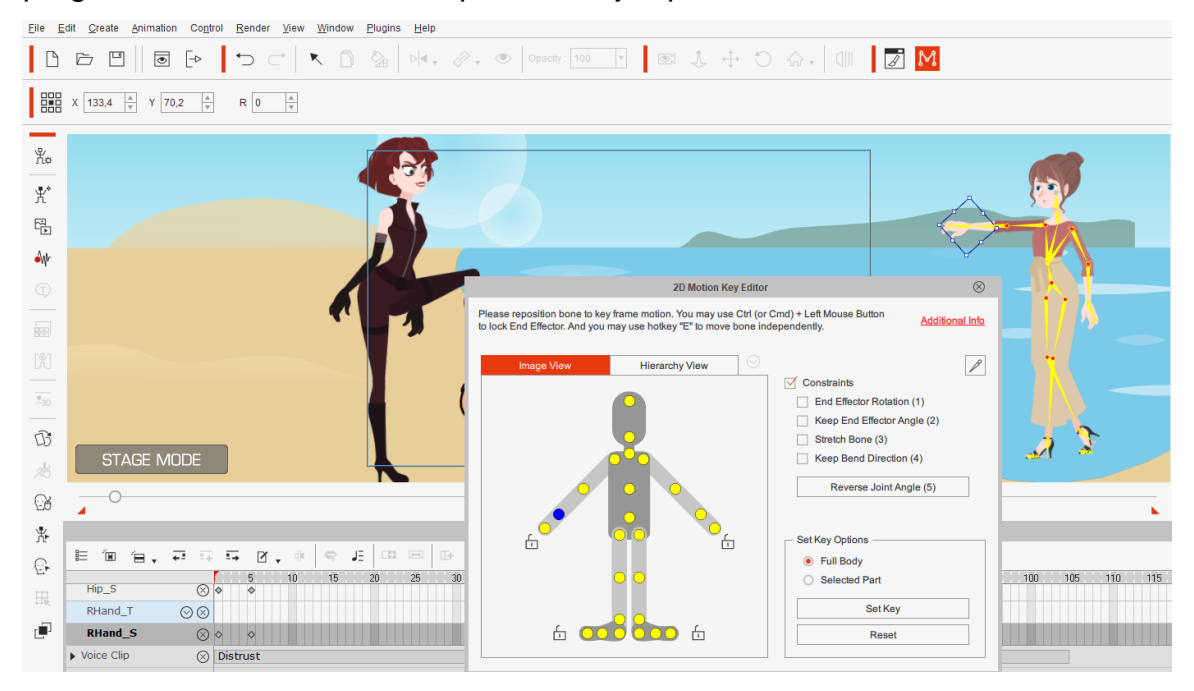

Figura 72. Ilustración 64. Herramienta 2D Motion Key Editor de Cartoon Animator, 2020. Copia de pantalla.

Las acciones de la biblioteca del programa son de gran ayuda, pero hay que personalizarlas, para que se ajusten más a la historia que estamos contando. Esto se puede conseguir con la herramienta de *2D Motion Key Editor*. La herramienta nos muestra los huesos de la animación y así podemos manipularlos uno a uno ([Ilustración 64](#page-98-1)).

Estas son todas las funcionalidades básicas que necesitamos para contar nuestra historia ahora vamos a construirla.

# Contando nuestra historia

Basado en las herramientas vistas antes vas a generar la acción general de la historia. Crea la situación principal de la historia, el conflicto central. Escoge a

tus personajes, colócalos en un sitio preciso y dales la expresión que represente el momento ([Ilustración 65](#page-99-0)).

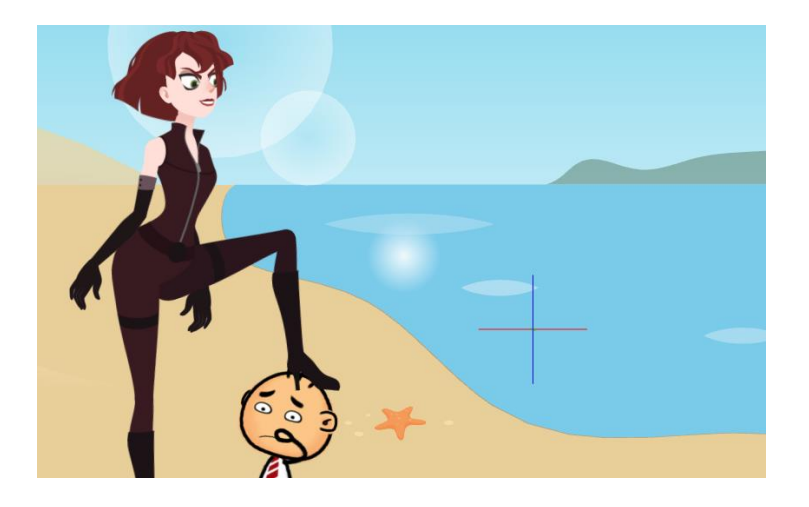

Figura 73. Ilustración 65. Inicio del conflicto. Diseño realizado en Cartoon Animator, 2020. Copia de pantalla.

<span id="page-99-0"></span>Mientras la acción continua, cambia el tipo de toma para dar otro punto de vista ([Ilustración 66](#page-100-0)).

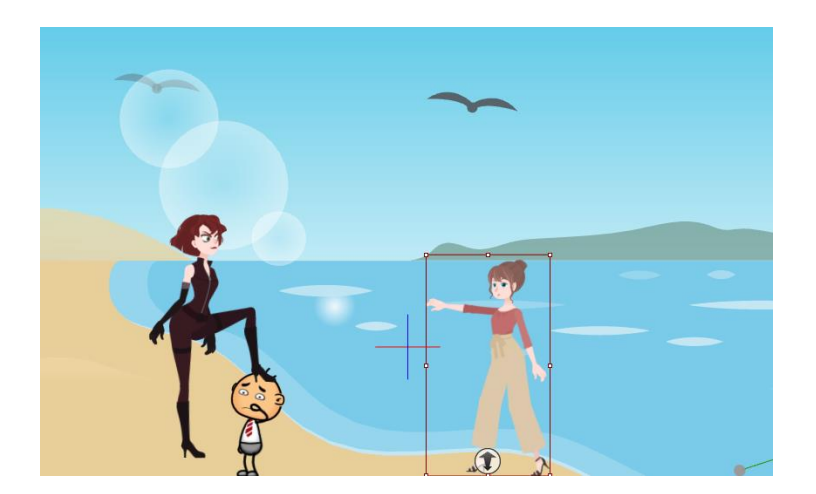

Figura 74. Ilustración 66. Cambio de punto de vista. Diseño realizado en Cartoon Animator, 2020. Copia de pantalla.

<span id="page-100-0"></span>Genera un dialogo entre los personajes, de tal manera que se desarrolle el conflicto de la historia ([Ilustración 67](#page-100-1))

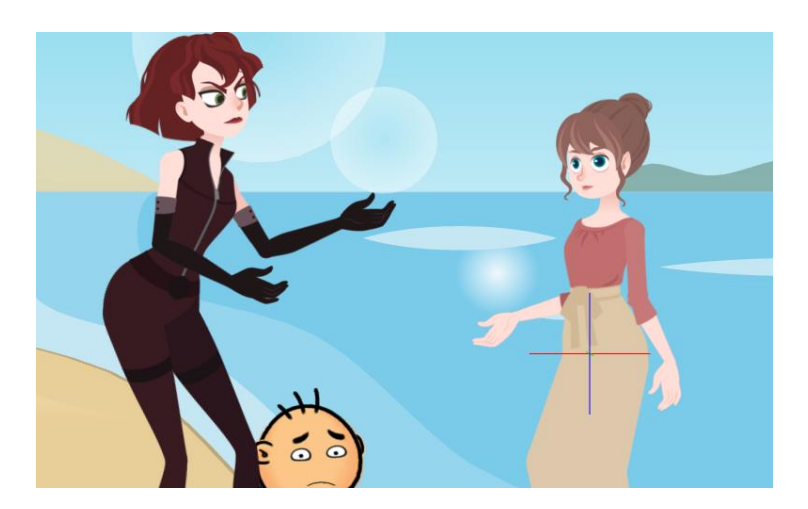

<span id="page-100-1"></span>*.*

Figura 75. Ilustración 67. Dialogo entre los personajes. Diseño realizado en Cartoon Animator, 2020. Copia de pantalla

Pregúntate ¿de qué forma se podría resolver el conflicto? Inventa una solución y anímala. Aprovecha todas las herramientas que hemos usado hasta ahora y si descubres alguna nueva, realiza ciertas pruebas con ella y comprueba si funciona en la animación.

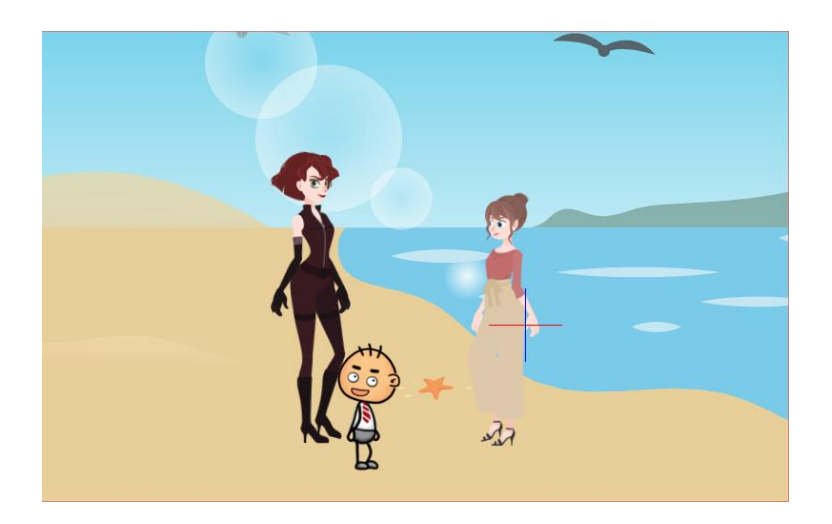

Figura 76. Ilustración 68 Conclusión de la historia, Diseño realizado en Cartoon Animator, 2020. Copia de pantalla.

Por utlimo exporta tu animación ([Ilustración 69](#page-101-0)). Todos los equipos presentaran su trabajo al grupo y se reflexioanra sobre las diferentes experiencias que hayan tenido en relacion a estos valores. Se realizara al final una reflexión de la capacidad de la animación en la sensibilización de este tipo de temas.

<span id="page-101-0"></span>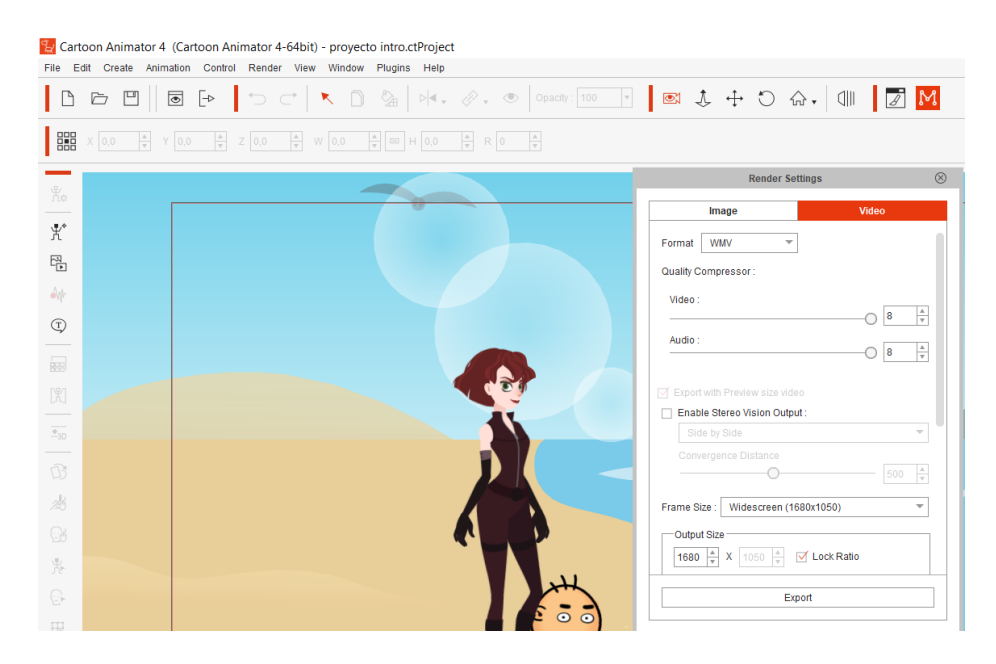

Figura 77. Ilustración 69. Menú de Render de Cartoon Animator, 2020. Copia de pantalla.

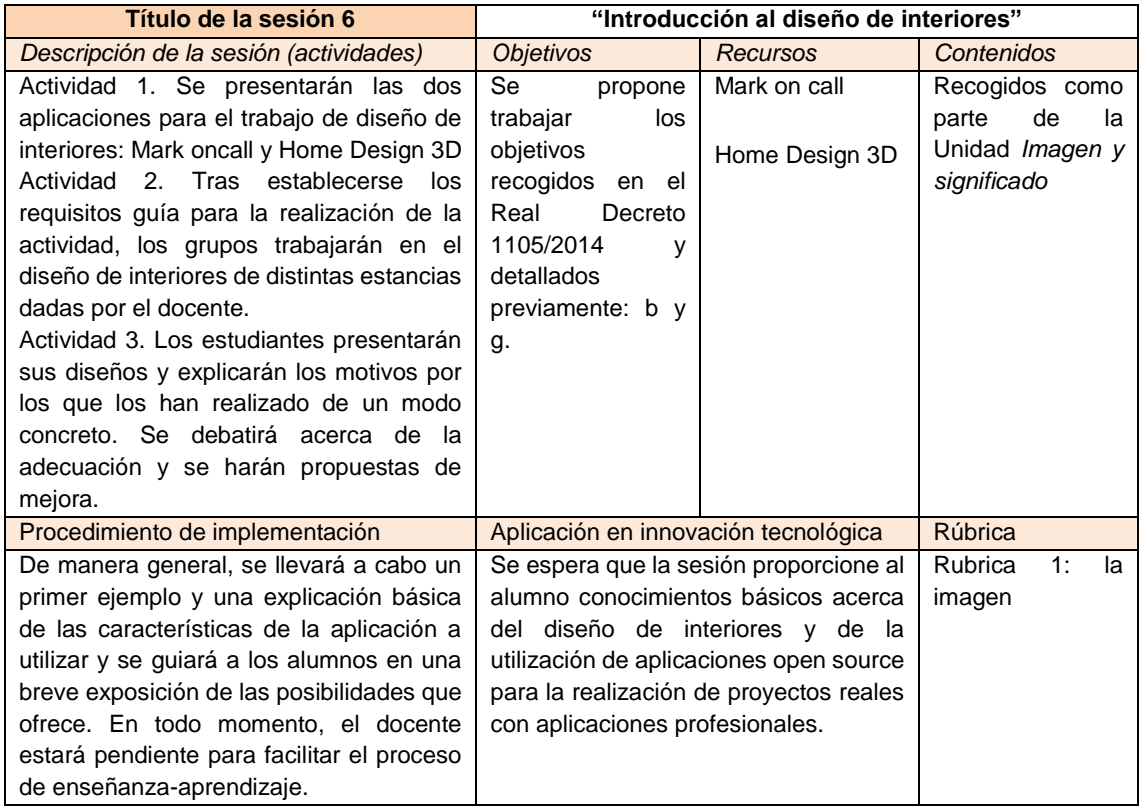

Tabla 14. Esquema de la sexta sesión diseñada para la propuesta de intervención, en la que se detalla la descripción de la misma, los objetivos, recursos, contenidos, procedimiento de implementación, aplicación en innovación tecnológica y rúbrica correspondiente. Fuente: elaboración propia.

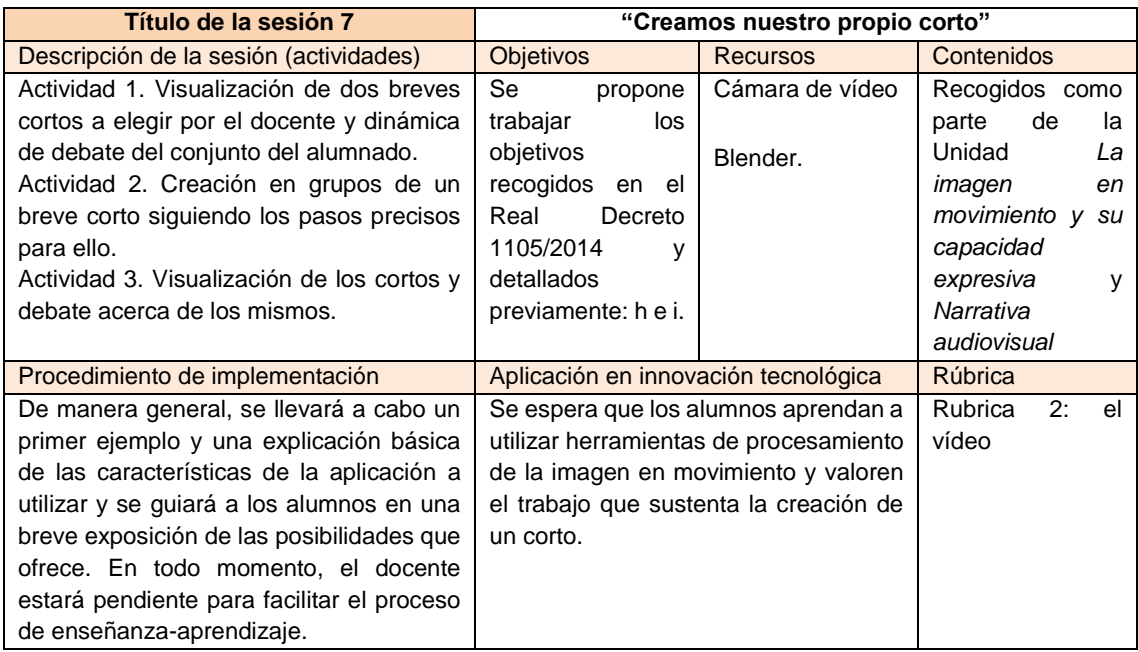

Tabla 15. Esquema de la séptima sesión diseñada para la propuesta de intervención, en la que se detalla la descripción de la misma, los objetivos, recursos, contenidos, procedimiento de implementación, aplicación en innovación tecnológica y rúbrica correspondiente. Fuente: elaboración propia.

# **10. Actividad 7**

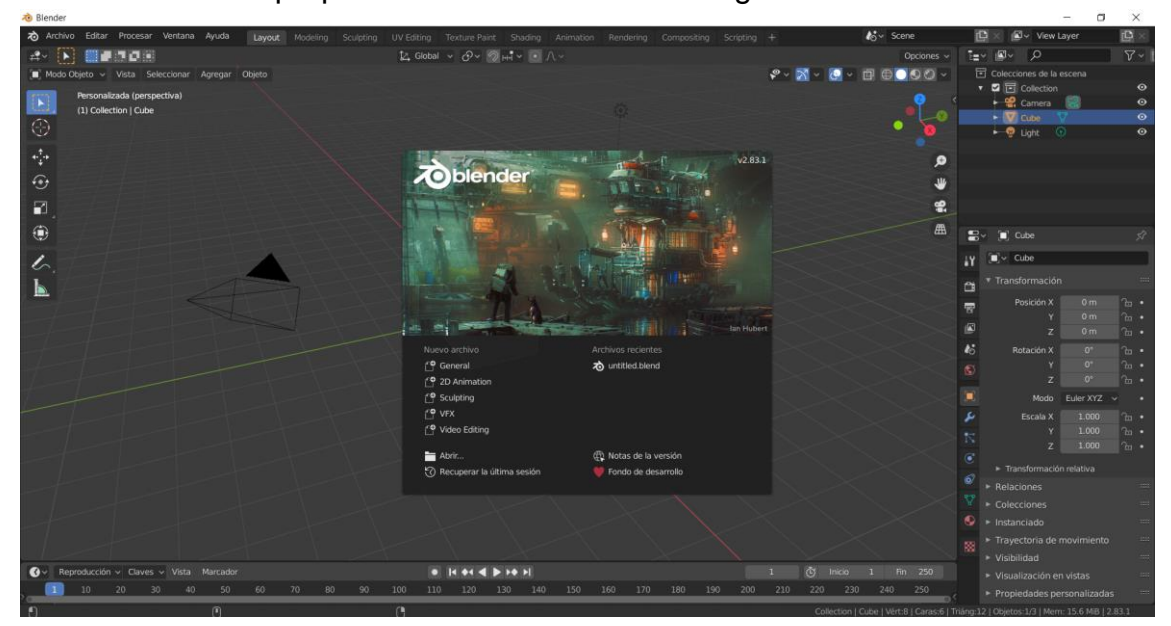

Creamos nuestro propio corto. La fuerza de la imagen en movimiento.

Figura 78. Ilustración 70. Pantalla de inicio de Blender 2.83 LTS, 2020. Copia de pantalla

Esta sesión es similar a la anterior, porque se habla de la imagen en movimiento. Cuando nacio el cine impacto al mundo; se dice que cuando las primeras personas observaban la película *L'arrivée d'un train à La Ciotat,* 1986 (*La llegada de un tren a la estación de La Ciotat*, 1896) de los hermanos Lumiere, salian corriendo de la sala de proyecciones porque pensaban que el tren era real. Sin embargo, a la par de las filmaciones de la vida real, que los hermanos Lumiere se encargarón de realizar, a traves de sus operadores, por todo el mundo, tambien nacio el cine de ficcion. Fue Georges Melies uno de los primeros en realizar filmaciones con efectos especiales e historias fantasticas. Para hacer una película podriamos decir, que se necesita cumplir con almenos dos condiciones: tener las tomas, que podriamos realizar nosotros mismos con una cámara y dar forma a esas tomas mediante la edición. Para cumplir estas dos condiciones minimas podriamos obtener nuestras imágenes de Internet,

capturarlas con nuestro movil, utilizar fotografías y animarlas, las posibilidades son numerosas.

### Edicion de video con Blender

El software con el que trabajaremos en esta sesión, es uno potente que tiene muchas prestaciones y una de ellas es la edicion de video. Blender es un software que nace con el proposito de crear animaciones 3D, pero con el tiempo se han desarrollado multitud de herramientas y una de ellas es la capacidad de editar video. Otras de sus capacidades es la de realizar animaciones 2D, modelado 3D y efectos especiales. Ciertamente Blender es un software muy poderoso. Una de sus grandes cualidades es que es un software libre y de codigo abierto, lo que significa que es posible para cualquier persona crear herramientas para Blender e incluso hacer modificaciones en el.

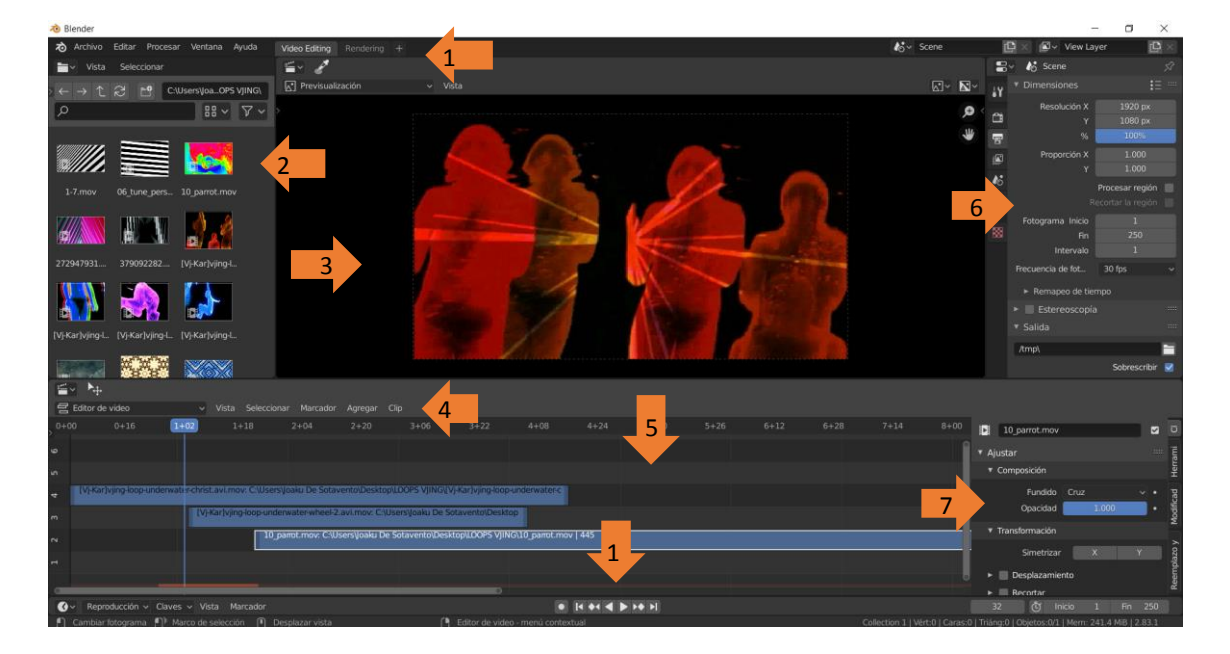

Figura 79. Ilustración 71. Elementos de la interfaz de Blender para edición de video, 2020. Copia de pantalla.

<span id="page-104-0"></span>Comenzaremos familiarizandonos con la interfaz de edicion de video de Blender ([Ilustración 71](#page-104-0)). El primer elemento son los menús del programa, que como es común se ubican en la parte superior de la ventana (1). Más alla de los menús habituales podemos encontrar *Video Editing*, *Rendering*, *Scene*, y *View Layer.*  El siguiente elemento es el gestor de archivos, este es el panel de la izquierda donde podemos previsualizar los clips de video con los que vamos a trabajar (2).

El tercer elemento que encontramos es la vista de previsualización que se encuentra en el centro del programa, allí visualizaremos la edición que vayamos haciendo de nuestro corto (3). El cuarto elemento son los menús del editor de video, allí estan presentes todas las herramientas disponibles para la edición de video (4). El quinto elemento es la zona de edición de video, allí tenemos la línea de tiempo y es donde vamos a hacer los cortes de nuestras tomas y a realizar el montaje (5). El sexto elemento son las propiedades de nuestra escena (6). Desde este panel podemos cambiar el alto y ancho de nuestra pelicula, la resolución, la cantidad de fotograms por segundo, el formato de salida y otras opciones. El septimo elemento relevante es el panel de ajustes, que modifican las caracteristicas de los clips con los que estamos trabajando (7). Desde el panel de ajustes podemos tambien agregar los cuadros claves que controlan cuando entran y salen las trasnsiciones. Dicho elemento es muy importante y lo revisaremos a profundidad más adelante.

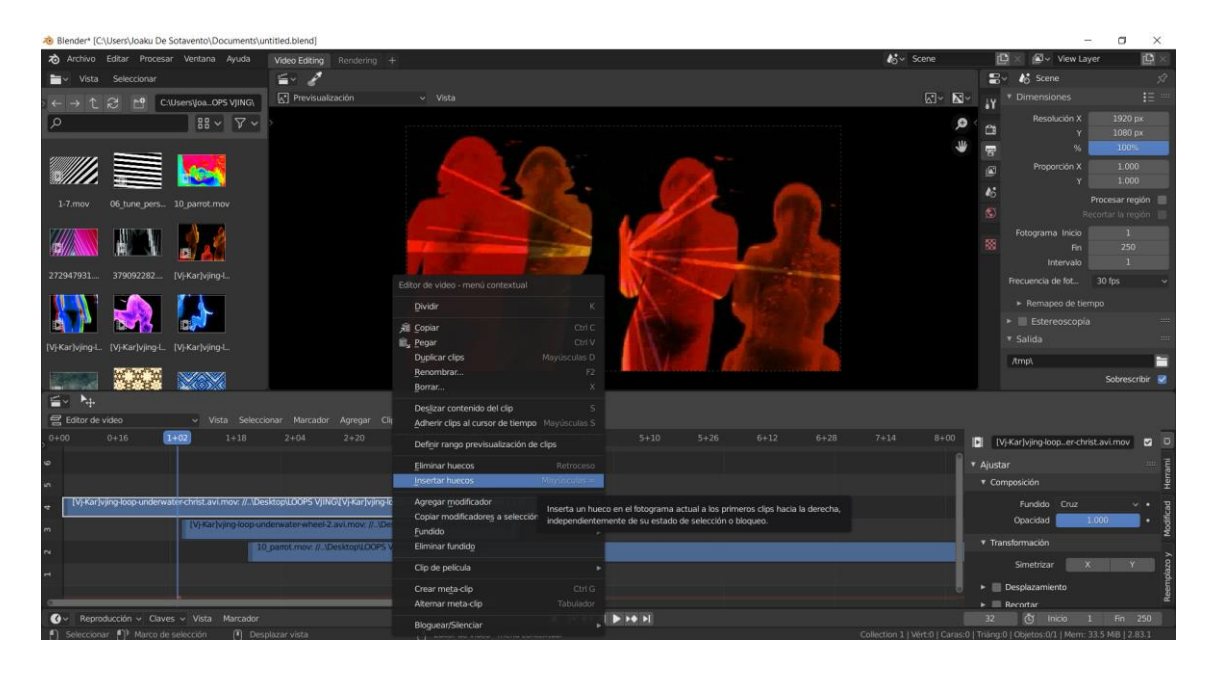

Figura 80. Ilustración 72. El menú contextual de Blender, el elemento más característico de este programa, 2020. Copia de pantalla.

<span id="page-105-0"></span>En *Blender* un elemento fundamental es el menú contextual, que obtenemos con el clic derecho ([Ilustración 72](#page-105-0)). Desde este menú podemos acceder a casi todas las herramientas disponibles.

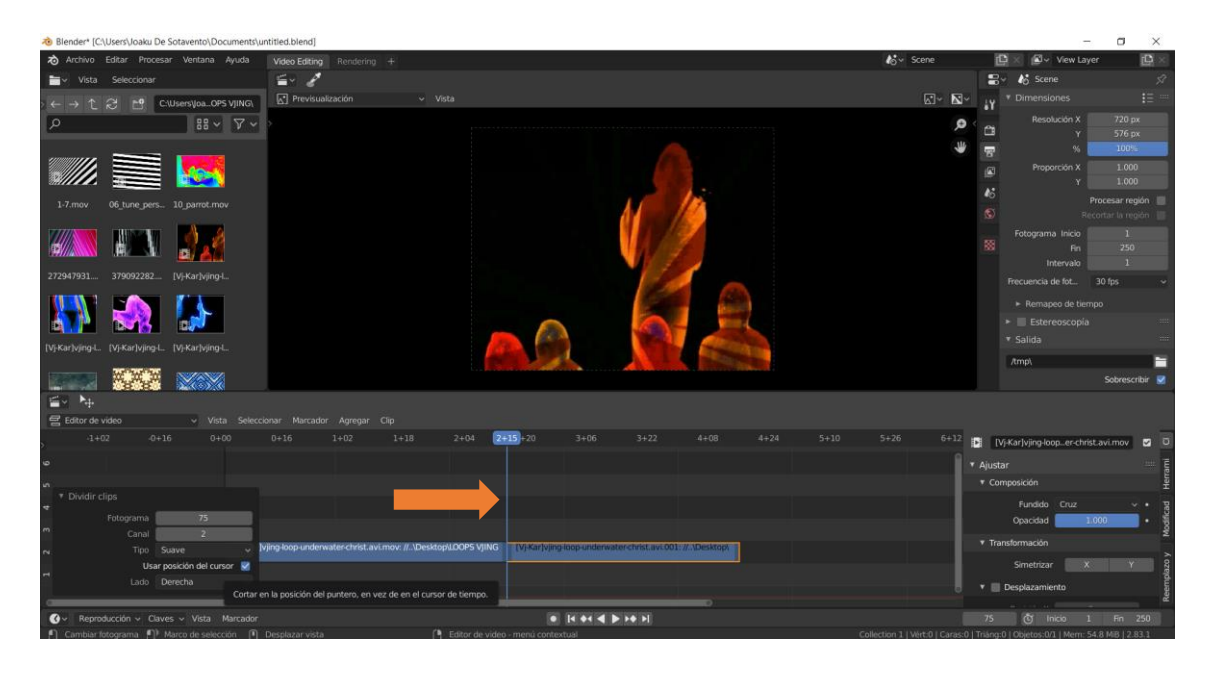

Figura 81. Ilustración 73. Herramienta de dividir clip y lector de la línea de tiempo de Blender, 2020. Copia de pantalla.

<span id="page-106-0"></span>El primer paso es agregar nuestros clips en la línea de tiempo, lo podemos hacer mediante el gestor de archivos. Seleccionamos uno y lo arrojamos sobre la línea de tiempo. También podemos arrojarlos desde nuestra carpeta de archivos y arrojarlo directamente sobre la línea de tiempo. Una vez con nuestros clips en la línea de tiempo podemos previsualizarlos en la pantalla central. La línea azul representa el punto de lectura de nuestros clips, si arrojamos un clip en la línea de tiempo, este se colocará a partir de dicho punto.

Una de las herramientas fundamental de la edición de video es la herramienta de cortar o dividir. Con ella podemos dividir un clip de video en dos. Para aplicar la herramienta de dividir tenemos varias maneras: colocando la línea de lectura en un punto del clip y apretando la tecla K; también podemos usar el menú contextual y dar clic en la opción de dividir. Después de dividir el clip podemos arrastrarlo, haciendo clic izquierdo sobre él y cambiando su ubicación ([Ilustración](#page-106-0)  [73](#page-106-0)). En la línea de tiempo podemos tener muchos clips, el que este en la línea superior es el que va a visualizarse.

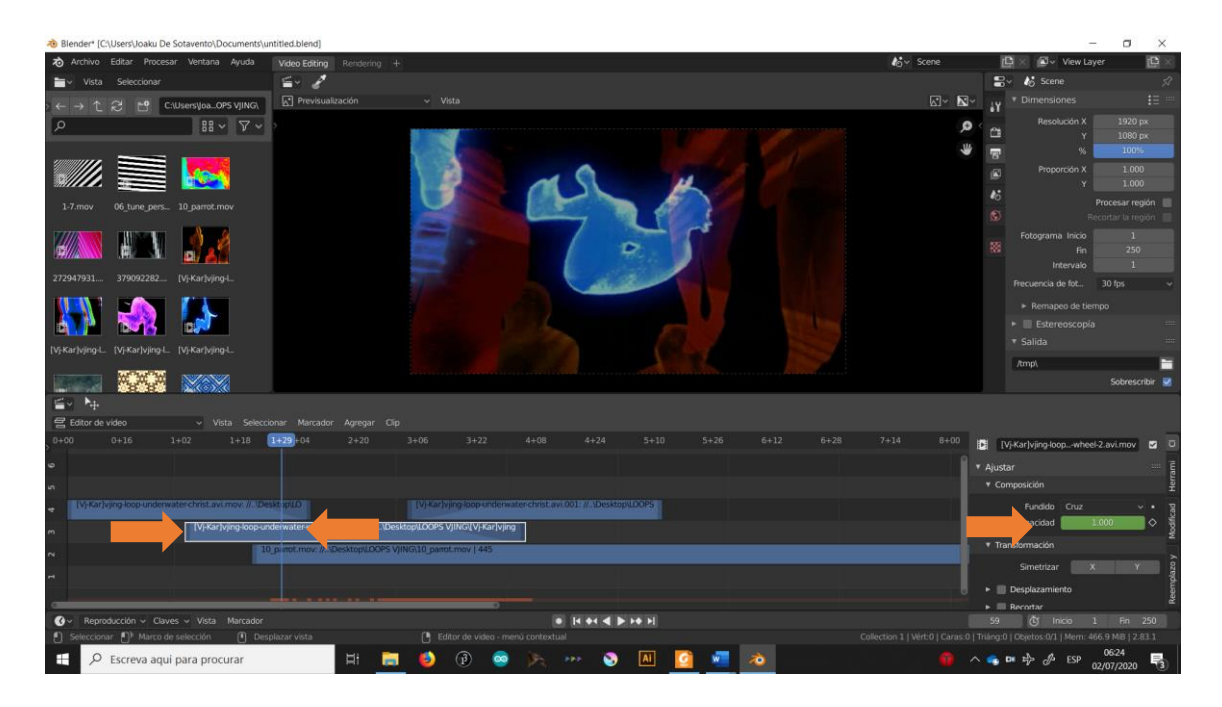

Figura 82. Ilustración 74. Agregar un fundido a través del control de la opacidad en Blender, 2020. Copia de pantalla.

<span id="page-107-0"></span>Arroja varios clips de video y trata de generar una secuencia visual, yendo de un video al otro. Como podrás notar no existen transiciones y el cambio de un clip al siguiente es muy brusco. Para solucionar eso y generar un flujo visual suave vamos a introducir transiciones. Así el cambio de un video al siguiente será más fluido. De igual manera hay varias formas de hacerlo. La más fácil es, seleccionar el clip de video, dar clic derecho, ir a la opción de *Fundido* y seleccionar *Fundido entrante y saliente* ([Ilustración 75](#page-108-0)). La otra forma es agregando un cuadro clave de opacidad en los clips que quieres hacer la transición. Selecciona el punto inicial de la transición, ve al control de opacidad, deja la opacidad en 1.000 y da clic en el botón a la derecha de la opacidad; después ve al segundo punto, disminuye la opacidad a 0 y después da clic en el botón de la derecha. Ahora reproduce esa fracción del clip y observa como la opacidad va bajando entre las ubicaciones que seleccionaste ([Ilustración 74](#page-107-0)).
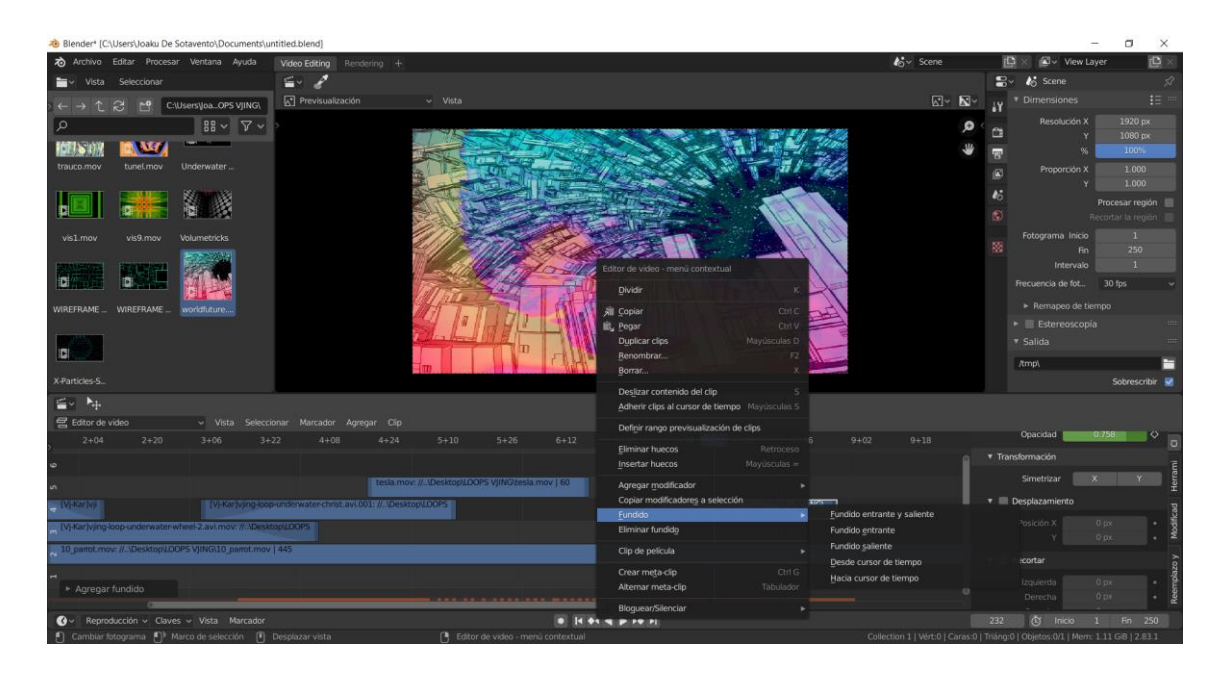

Figura 83. Ilustración 75. Agregando un fundido mediante el menú contextual de Blender, 2020. Copia de pantalla.

<span id="page-108-1"></span>Para generar algunos efectos puedes agregar el procedimiento anterior a varias capas de clips, así obtendrás un fundido de varias imágenes, simultáneamente. Dichos efectos sirven para generar sensaciones sugerentes ([Ilustración 76](#page-108-0)).

<span id="page-108-0"></span>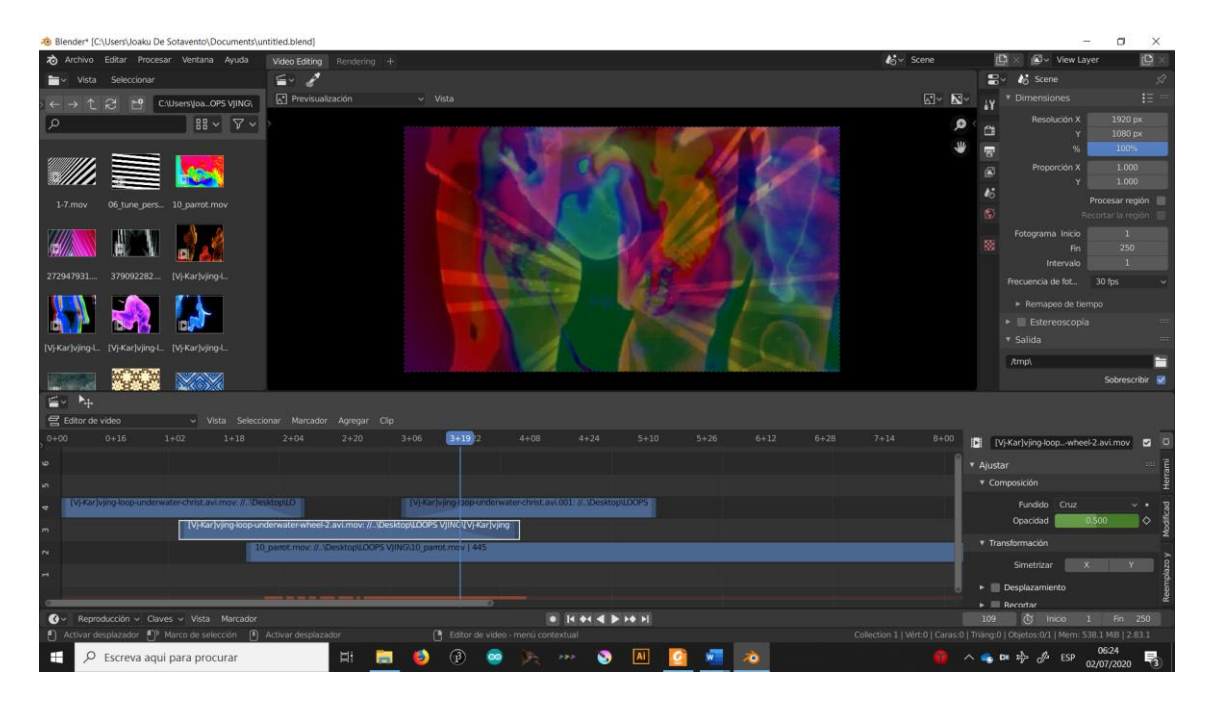

Figura 84. Ilustración 76. Aplicando el control de opacidad a diversos clips en Blender, 2020. Copia de pantalla.

Cuando una película inicia y termina tenemos presentes los títulos y los créditos ([Ilustración 77](#page-109-0)). Con el menú agregar, de la línea de tiempo, podemos introducir un elemento de texto. El elemento de texto aparece con la misma forma de los clips, pero de un color diverso. En el panel de la derecha escribimos el texto, definimos su configuración, seleccionamos una fuente y configuramos todas las características de dicho elemento ([Ilustración 78](#page-110-0)).

<span id="page-109-0"></span>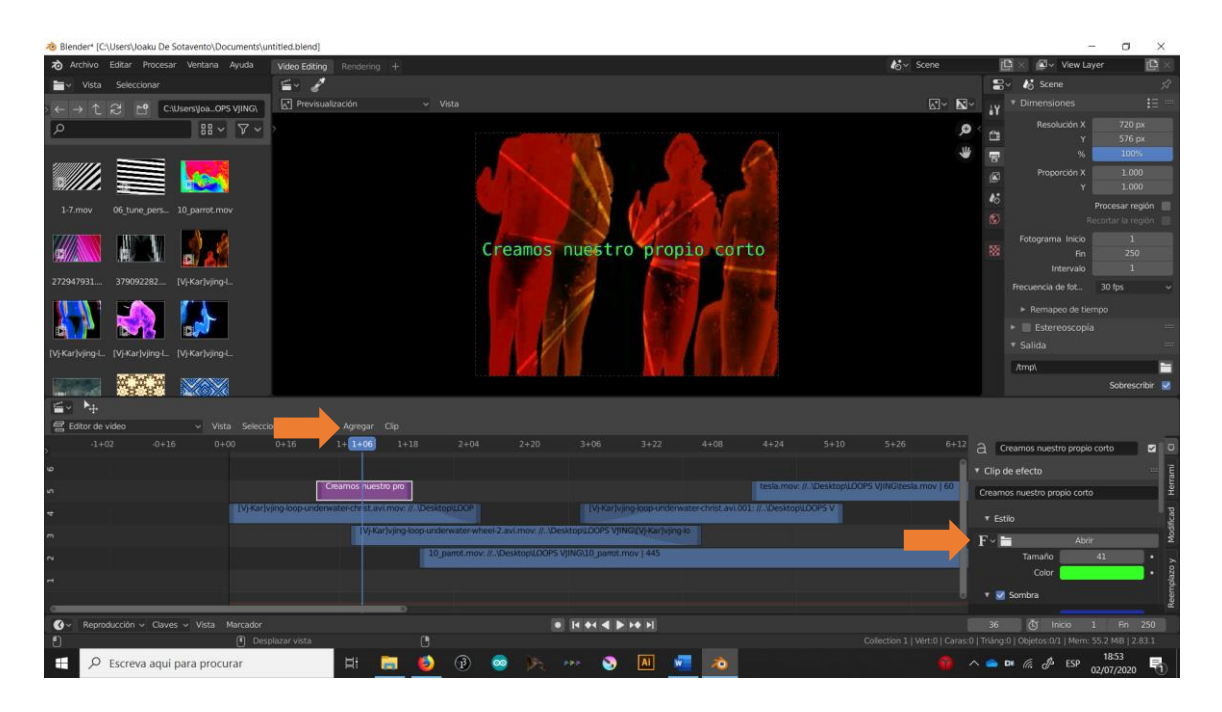

Figura 85. Ilustración 77. Agregando elementos de texto en Blender, 2020. Copia de pantalla.

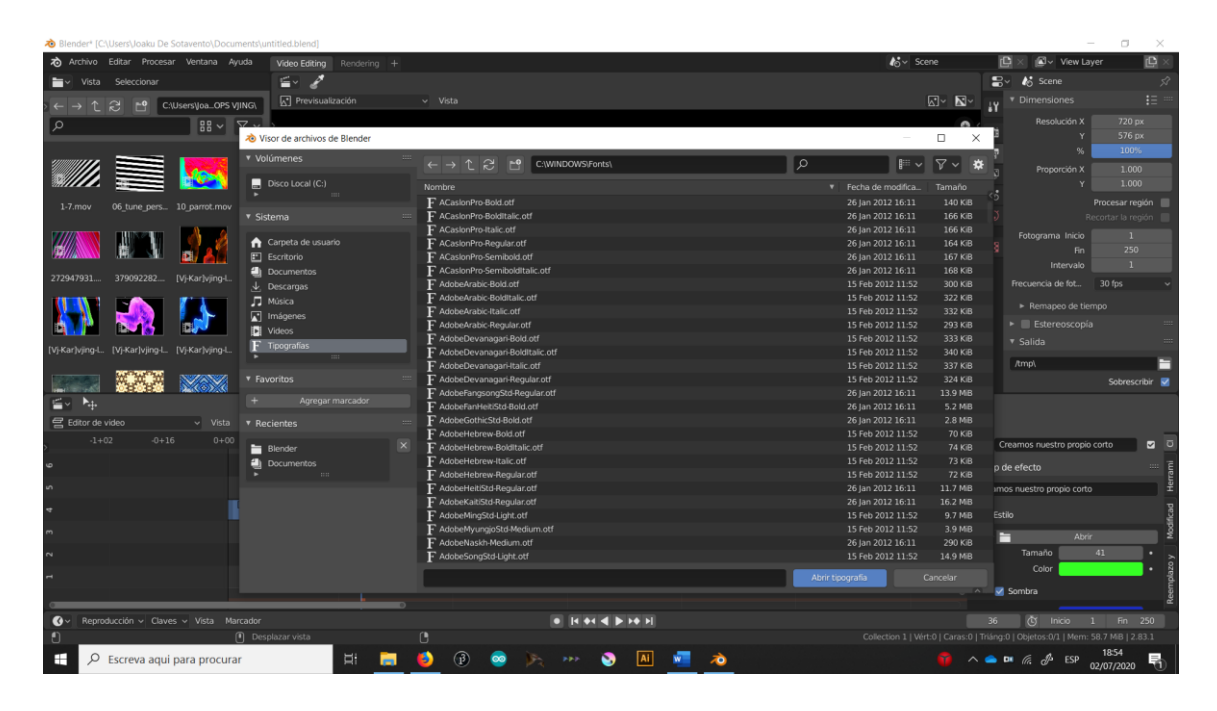

Figura 86. Ilustración 78. Seleccionando la fuente de nuestro elemento textual en Blender, 2020. Copia de pantalla.

<span id="page-110-0"></span>De la misma manera en que trabajamos con el video se puede trabajar con el audio. Una vez que hemos realizado la revisión a las herramientas básicas de Blender Video Editing podrás realizar tu corto.

Para ellos selecciona una problemática de tu comunidad. El trabajo de un corto comienza observando lo que pasa a nuestro alrededor e identificando una situación que pienses necesita ser abordada. Tu historia puede ser ficción o documental. Define el tema del que quieres hablar, que imágenes te interesan y a continuación reúne tu material. Puedes filmarlo tu o conseguirlo de otras fuentes, como video de tu familia, fotos de álbumes o video tomados con tu móvil.

Abre tu material en Blender y genera tu narrativa visual con las herramientas que se han revisado.

El paso final es exportar tu video ([Ilustración 79](#page-111-0)). En el panel derecho da clic en el icono en forma de impresora, son las propiedades de salida. Para hacer una prueba se recomienda la siguiente configuración:

Formato de archivo, Video FFmpeg

Contenedor, AVI

## Compresor de video, H.264

Códec de audio, MP3

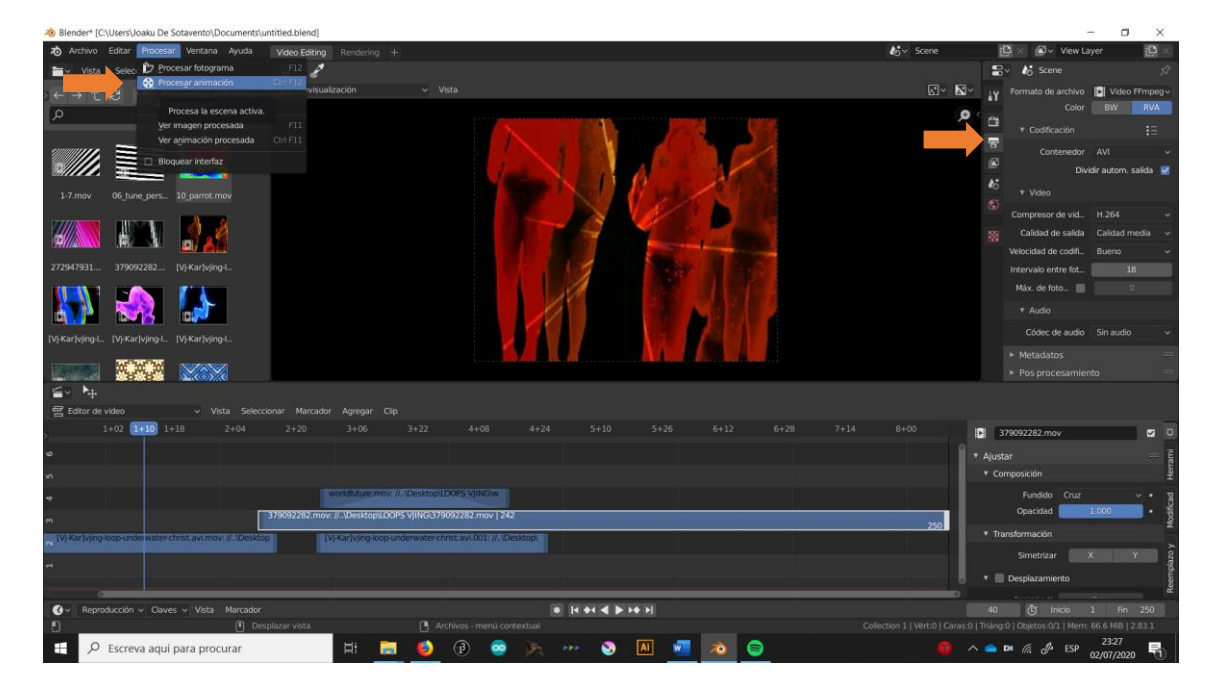

Figura 87. Ilustración 79. Configuración del archivo de salida y procesado de nuestro video en Blender, 2020. Copia de pantalla.

<span id="page-111-0"></span>Una vez realizados los cortos se mostrarán en el grupo y se generara una dinámica de debate acerca de las problemáticas que se hayan visibilizado.

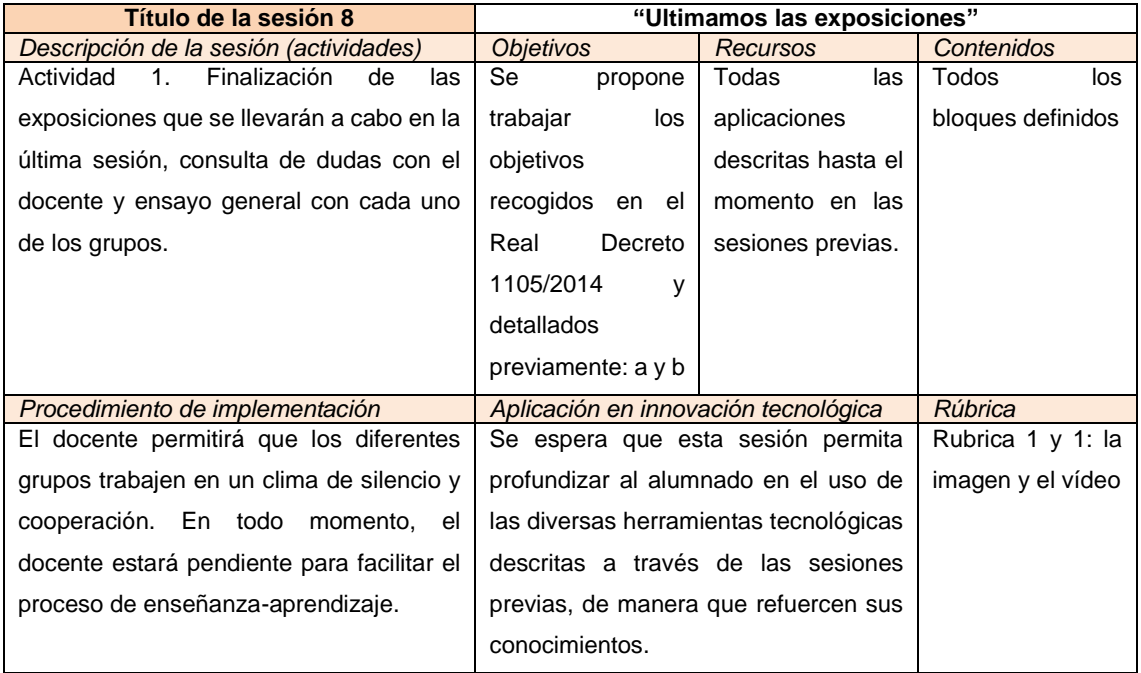

<span id="page-112-0"></span>Tabla 16. Esquema de la octava sesión diseñada para la propuesta de intervención, en la que se detalla la descripción de la misma, los objetivos, recursos, contenidos, procedimiento de implementación, aplicación en innovación tecnológica y rúbrica correspondiente. Fuente: elaboración propia.

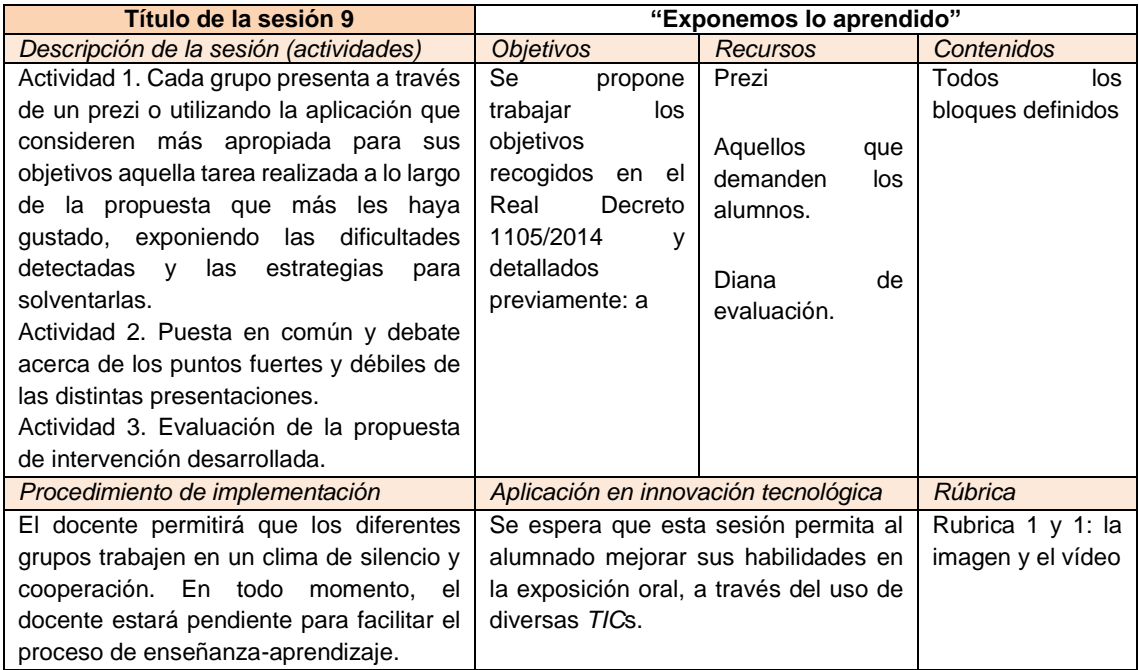

<span id="page-112-1"></span>Tabla 17. Esquema de la novena sesión diseñada para la propuesta de intervención, en la que se detalla la descripción de la misma, los objetivos, recursos, contenidos, procedimiento de implementación, aplicación en innovación tecnológica y rúbrica correspondiente. Fuente: elaboración propia.

#### **10.2. Evaluaciones**

En este epígrafe se detallan los tres tipos de evaluación que componen la propuesta de intervención. Por una parte, se valora el proceso de enseñanzaaprendizaje, en el primero de los apartados, analizando los conocimientos de los menores; pero también se evalúan la propuesta educativa innovadora y la práctica docente, en los que se profundiza en el segundo y tercer apartado respectivamente y que consiste en analizar las actividades realizadas y las actitudes y aptitudes del docente.

#### **10.2.1. Evaluación del proceso de enseñanza-aprendizaje**

<span id="page-113-0"></span>Se valorarán tanto los conocimientos conceptuales como procedimentales y actitudinales que adquiera el alumnado a lo largo de las actividades, tal como se refleja en la tabla de evaluación adjunta a continuación (Tabla 18).

> Tabla 18. Estrategia de evaluación de los aprendizajes planteada para la propuesta de intervención.

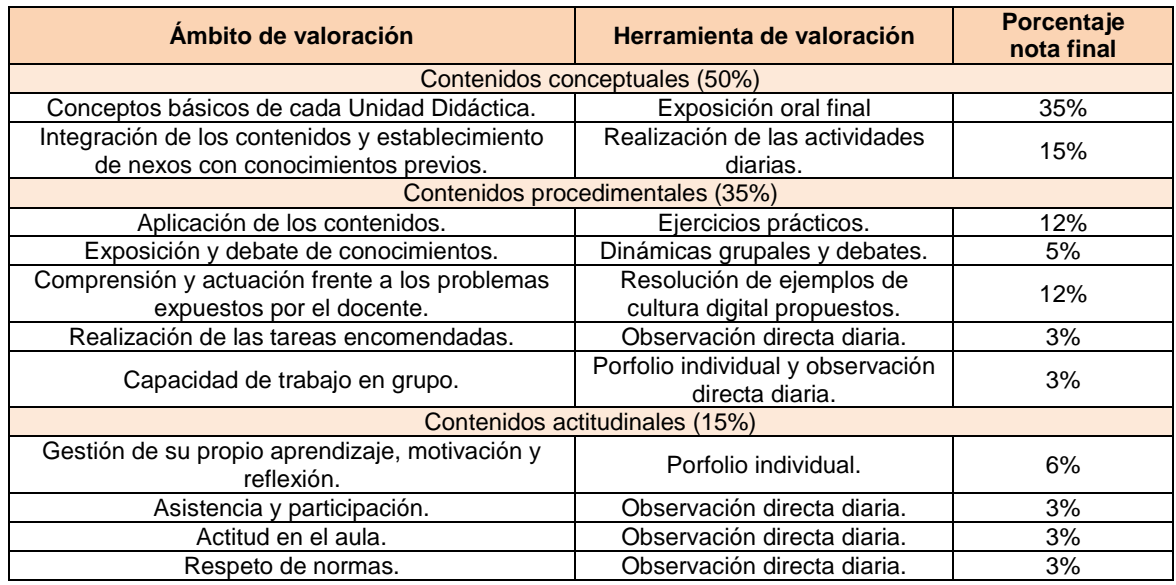

Fuente: elaboración propia.

De este modo, será posible llevar a cabo un aprendizaje transversal, no sólo de conocimientos sino también de habilidades y actitudes.

## **10.2.2. Evaluación de la propuesta educativa innovadora**

Esta valoración se lleva a cabo al finalizar cada una de las sesiones de manera breve, mediante una dinámica de puesta en común en la que el alumnado participa opinando acerca de los ejercicios realizados.

Para ello, se plantearán una serie de preguntas al grupo de estudiantes que permita guiar la dinámica hacia aspectos objetivos de las actividades, tales como el tiempo destinado a cada ejercicio (si ha resultado suficiente o no para alcanzar los objetivos propuestos), la adecuación del material (tanto desde el punto de vista de la calidad de éste como de la cantidad, así como la facilidad para utilizar los recursos y herramientas propuestas) y las interacciones con sus compañeros (derivadas de la propuesta de intervención y de la propia dinámica del aula).

Además, al finalizar la propuesta de intervención educativa se realiza una diana como herramienta de evaluación del conjunto de sesiones de modo que pueda debatirse acerca de la satisfacción, la motivación, la adquisición de conocimientos, el esfuerzo y el trabajo en grupo que ha supuesto la propuesta. Esta segunda aproximación permite analizar aspectos tanto objetivos como subjetivos y de manera individualizada para todos los alumnos participantes en la propuesta. La diana consiste en una serie de círculos concéntricos divididos por segmentos que posibilita la valoración de los distintos aspectos propuestos; para ello, el docente deberá explicar las dinámicas de evaluación, pudiendo definirse la máxima puntuación en el círculo más alejado del centro, por lo que los alumnos que estén muy satisfechos con un determinado aspecto deberán puntuarlo en los círculos más alejados del centro, mientras que aquellos que no estén satisfechos deberán hacerlo en los círculos más próximos.

Una vez hayan valorado la propuesta de intervención educativa todos los alumnos, se realizará una dinámica de puesta en común que facilite la extracción de conclusiones y posibilidades de mejora.

#### **10.2.3. Evaluación de la práctica docente**

Esta evaluación se realiza mediante el porfolio docente, en el que se detallan a diario las complicaciones o aspectos a mejorar de las sesiones, así como los aspectos fuertes en los que debe mantenerse el esfuerzo de cara a futuras implementaciones y mejoras de la propuesta.

Gracias a tercera aproximación de la práctica docente se llevará a cabo una evaluación paralela de los ámbitos valorados por los estudiantes: el tiempo

destinado a cada actividad y si ha permitido alcanzar de manera apropiada los objetivos destinados, así como las competencias y contenidos diseñados; las herramientas y recursos implementados y si durante el proceso se han encontrado mejores alternativas para el material docente y las interacciones entre los estudiantes, tanto relativas a los contenidos de las prácticas como a una aproximación global o integral de las relaciones.

#### **11.RESULTADOS**

El desarrollo práctico de cada una de las sesiones se muestra a continuación, abordando los contenidos que se trabajan en cada una de ellas, las estrategias de resolución de dudas y motivación, así como se incluyen fotos ilustrativas de las sesiones.

Durante la primera sesión realizamos nuestra presentación, llevamos a cabo una dinámica para conocer a los estudiantes y sus motivaciones o interés en la asignatura y realizamos una presentación de la propuesta de intervención a través de un *Prezi* en el que se plasmen las descripciones, objetivos, recursos, contenidos y la rúbrica de evaluación de cada una de las 9 sesiones.

A continuación, se introduce a los estudiantes en los contenidos reflejados de la unidad "Imagen y significado" y "La imagen fija y su capacidad expresiva" de manera que se asienten las bases conceptuales necesarias para llevar a cabo las actividades prácticas de las distintas sesiones siguientes. Se animará a los estudiantes a resolver las dudas en el momento en el que surjan y a interactuar, plantear iniciativas y ayudar a resolver las dudas de sus propios compañeros. Durante esta sesión se introducirá la plataforma Krita y se trabajará con ella desde una perspectiva tanto teórica como práctica.

Esta herramienta se utilizará en el aula para introducir al alumnado en el estudio de la imagen en estático y en movimiento. A través de caras, bustos y personajes a cuerpo completo, el estudiante deberá plasmar sus conocimientos de las proporciones y perspectivas humanas para profundizar en las posibilidades que otorga la plataforma.

Gracias a esta aproximación, los estudiantes conocerán la aplicación a través de la práctica libre y afianzarán los conocimientos teóricos obtenidos previamente sobre la misma, mediante la metodología flippedclassroom.

Se animará a los estudiantes a desarrollar las posibilidades de sombras y profundidades con el objetivo de obtener imágenes realistas.

La segunda sesión se iniciará con una presentación de la fotografía y de sus autores, de manera que se introduzca un elemento motivador para la realización de la segunda actividad, que consiste en la creación de una línea del tiempo en MyHistro, a la que corresponde la siguiente figura.

En este caso, se propone como ámbito de trabajo sobre el que utilizar la plataforma MyHistro aquellos relacionados con el arte. Cada grupo deberá escoger uno de los siguientes: pintores, fotógrafos, músicos, cineastas e ilustradores; una vez seleccionado el ámbito de trabajo, cada grupo recurrirá a las bases de datos de internet y recopilará información acerca de los personajes que consideren más relevantes para explicar la línea temporal. Posteriormente, se implementará dicha información en la plataforma MyHistro se resumirá de manera que pueda explicarse en unos breves 10 o 15 minutos, máximo por grupo.

La sesión finaliza tras la presentación de las respectivas líneas temporales realizadas por los estudiantes, en las que se valorará no sólo la exposición sino el trabajo en grupo, acerca del cual se debatirá en la actividad tres durante el tiempo de reflexión final.

La tercera sesión versará sobre la publicidad, para lo cual se establecerá un nexo de unión con los estudiantes a través de un hilo o historia en la que los propios alumnos deberán convertirse en empresarios, gestionar su propia empresa y llevar a cabo la publicidad que consideren más apropiada para la misma. Tanto el programa Gimp como el Inkscape serán utilizados por los estudiantes durante la segunda de las actividades, para finalmente poner en común los aspectos que más relevantes hayan resultado.

Estos dos programas proporcionan numerosas oportunidades y alternativas en el diseño de publicidad, por lo que cada grupo deberá seleccionar la empresa acerca de la que desean trabajar y posteriormente realizar hasta 4 anuncios diferentes abordando las distintas posibilidades de los programas que se utilizan en esta sesión. Se valorará la composición, la diversidad entre las herramientas utilizadas del programa de un anuncio a otro y la originalidad de la difusión del mensaje.

La cuarta sesión se iniciará con una charla de un experto en cómics, sirviendo de este modo como metodología novedosa respecto a las utilizadas en las sesiones previas y permitiendo de este modo un extra de motivación para los estudiantes que pueden observar claros nexos de unión entre lo que están estudiando y la aplicación en la vida real. Se incitará a los menores a que resuelvan tantas dudas como se les plantee durante y tras la charla. A continuación, se utiliza la plataforma Pixton para que, en grupos creen sus propios cómics y los expongan al resto del aula.

En esta sesión, se trabajarán a través de la plataforma diversos conflictos a los de los menores hayan sido protagonistas, o espectadores. A través de esta actividad se tratará de sensibilizar a los estudiantes acerca de los diversos conflictos a los que se hace frente en la vida diaria y de cómo pueden transmitirse a través de las viñetas. Se pedirá a los estudiantes un mínimo de 25 viñetas a través de las cuales deberán ir desarrollando la historia de los personajes.

En la quinta sesión se dará importancia a otro de los aspectos esenciales en la ilustración digital, introduciendo los conceptos relativos a la unidad "La imagen en movimiento y su capacidad expresiva" por lo que de esta sesión en adelante se compaginaran los aspectos de las imágenes en estático con las de movimiento. En concreto y tras la etapa teórica, se utilizará el programa CrazyTalkAnimator para que cada grupo desarrolle una breve animación y la comparta con el resto de la clase. Durante esta sesión, el docente resolverá aquellas dudas relativas a la utilización del programa y animará a los estudiantes a utilizar su imaginación en la creación de las correspondientes animaciones.

En esta sesión se abordarán los valores de la sociedad actual y se pedirá a los menores que desarrollen una breve animación en la que traten de plasmarse el valor que elijan. De este modo, se utilizará el programa CrazyTalkAnimator como estrategia de trabajo en la interiorización y el afianzamiento de valores de convivencia, respeto y armonía.

Durante la sexta sesión, los estudiantes se centrarán en el diseño de interiores a través de dos plataformas distintas y complementarias entre sí, Mark oncall y Home Design 3D, en este caso, los conceptos que abordarán corresponden al tema "Imagen y Significado".

Mediante estas dos aplicaciones se profundizará en el diseño de una vivienda completa, un edificio de oficinas, un centro de entrenamiento, una escuela y una cafetería, las herramientas variadas que ofrecen ambas aplicaciones permitirá al docente dinamizar la sesión, y adaptar la actividad a los intereses de cada uno de los grupos de trabajo del aula.

La séptima sesión versará sobre la realización de un corto, por lo que los estudiantes tendrán opción en primer lugar de visualizar varios de ellos, elegidos por el docente, que servirán de estrategia para resaltar los aspectos más importantes durante la realización de los mismos y servirán de motivación a los estudiantes. Se utilizará la plataforma Blender para llevar a cabo las actividades correspondientes en grupo y al finalizar la clase se visualizarán las creaciones, siendo el ámbito de estudio de esta sesión correspondiente a los contenidos de la unidad "La imagen en movimiento y su capacidad expresiva", así como "Narrativa audiovisual".

En este caso, se animará a los estudiantes a que plasmen a través de sus cortos una realidad que consideren que deba ser atendida y que se encuentra a su criterio invisibilizada en la sociedad actual, de este modo, la plataforma sirve como base a una reflexión profunda de cada uno de los grupos que deben filmar y presentar al resto de la clase dicho vídeo; durante la presentación los menores deberán explicar el motivo que los ha llevado a seleccionar esa realidad.

Las sesiones 8 y 9 se destinarán a la resolución de dudas, preparación de los contenidos que se presenten al resto de la clase y ensayos previos. El docente se mostrará en todo momento disponible para la guía de los estudiantes que lo precisen, de manera que se gestionen los tiempos y herramientas de la mejor manera posible.

Los datos recogidos como resultado de los tres ámbitos de evaluación anteriormente propuestos ponen de manifiesto que la propuesta de intervención ha sido aplicada de manera adecuada. Así, desde un punto de vista de la evaluación del proceso de enseñanza-aprendizaje, podemos afirmar que los resultados de la evaluación de los contenidos han mostrado una mejora considerable respecto a los resultados de evaluaciones previas.

Esta afirmación se basa en los objetivos alcanzados y reseñados en la siguiente tabla (Tabla 19) donde se resumen las diversas sesiones.

<span id="page-119-0"></span>

| <b>Sesión</b>        | <b>Objetivos por actividades</b>                                               | <b>Comentarios</b>                                                            |
|----------------------|--------------------------------------------------------------------------------|-------------------------------------------------------------------------------|
| 1. Introducción a la | Se ha<br>expuesto<br>de<br>la<br>propuesta                                     | Respecto a la segunda actividad, dos                                          |
| cultura digital.     | intervención y la<br>metodología<br>de                                         | de los 6 grupos formados mostraron                                            |
|                      | evaluación de manera apropiada y los                                           | ciertos problemas leves de interacción                                        |
|                      | alumnos han comprendido lo que se                                              | entre los componentes, pues no eran                                           |
|                      | espera de ellos.                                                               | capaces de trabajar en el reparto                                             |
|                      | Se ha dividido al aula en pequeños                                             | apropiado de las tareas que se les                                            |
|                      | grupos.                                                                        | requería. Por ello, durante la tercera                                        |
|                      | La actividad de debate ha resultado difícil                                    | actividad de debate, se modificaron                                           |
|                      | de guiar puesto que los estudiantes no                                         | ligeramente los aspectos a tratar,                                            |
|                      | están acostumbrados a realizar críticas                                        | incluyéndose los problemas<br>que                                             |
|                      | constructivas y a tratar de mejorar a                                          | habían detectado dichos grupos.                                               |
|                      | través de éstas.                                                               |                                                                               |
| 2.Conociendo<br>la   | La actividad 1 se ha realizado de manera                                       | Se ha detectado más dificultades de                                           |
| fotografía           | satisfactoria.                                                                 | las esperadas en la realización de la                                         |
|                      | La actividad 2 no ha podido finalizarse en                                     | línea del tiempo en MyHistro, por lo                                          |
|                      | el tiempo y forma esperados, por lo que la                                     | que se concluye la necesidad para                                             |
|                      | actividad 3 ha debido ajustarse al tiempo                                      | futuras implementaciones de ampliar                                           |
|                      | restante.                                                                      | el tiempo destinado a conocer y                                               |
| 3. Publicitando      | La actividad 1 se ha llevado a cabo en un                                      | trabajar con esta plataforma.                                                 |
|                      |                                                                                | La fase de la sesión correspondiente a                                        |
| nuestra empresa      | tiempo más corto de lo que se esperaba,<br>por lo que pueden ampliarse las dos | la segunda actividad ha resultado muy<br>bien valorada, por lo que se propone |
|                      | siguientes actividades.                                                        | próximas<br>implementaciones<br>para                                          |
|                      | La actividad 2 ha resultado muy dinámica                                       | incrementar este tipo de dinámicas.                                           |
|                      | y entretenida para los estudiantes que se                                      |                                                                               |
|                      | han implicado notablemente.                                                    |                                                                               |
|                      | La actividad 3 ha mostrado mejores                                             |                                                                               |
|                      | resultados que la correspondiente a la                                         |                                                                               |
|                      | primera sesión y los alumnos                                                   |                                                                               |
|                      |                                                                                |                                                                               |

Tabla 19. Resumen de los aspectos alcanzados en cada sesión.

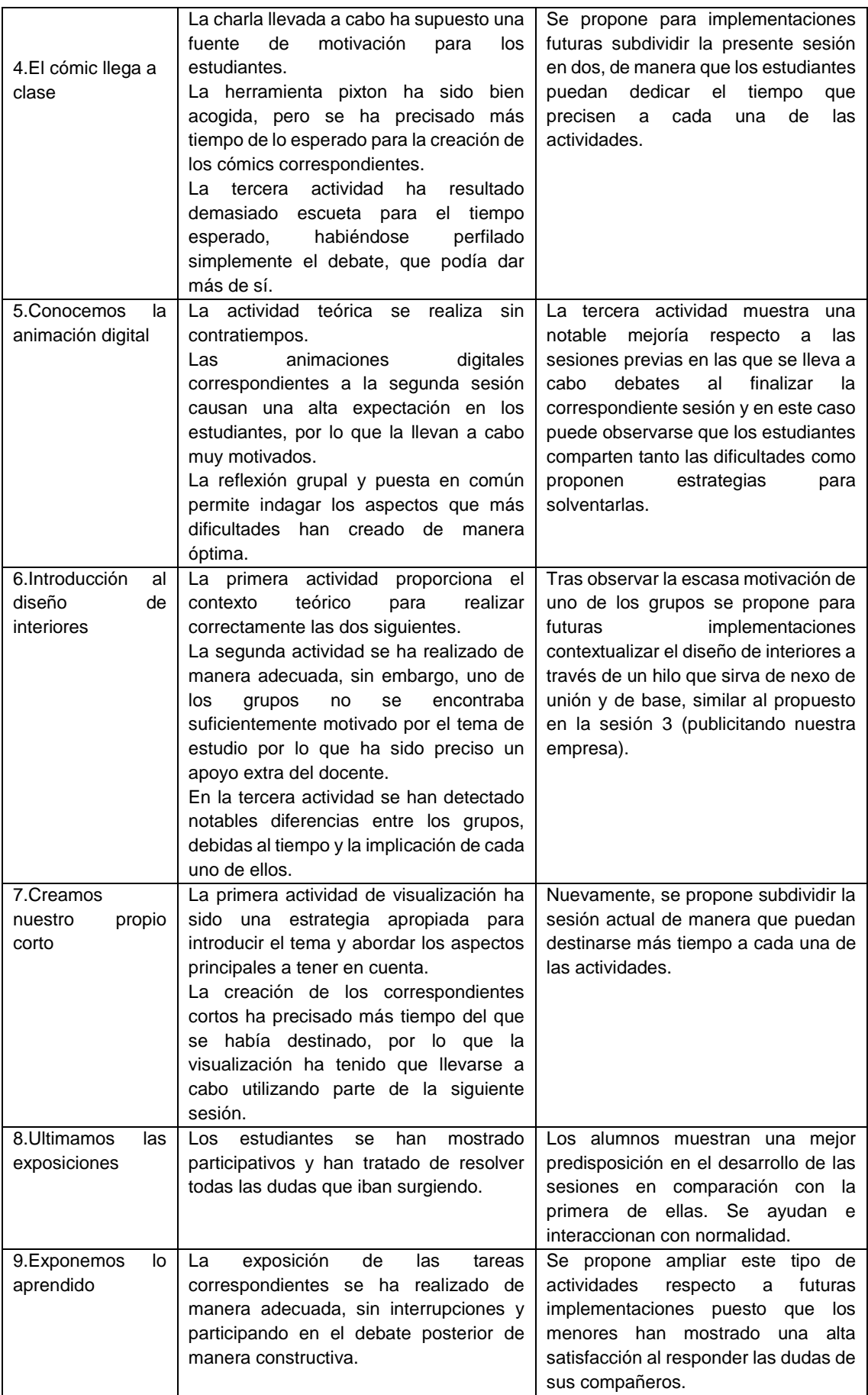

De este modo, tal y como se muestra en el siguiente gráfico (Figura 3), el número de aprobados se ha incrementado de manera considerable respecto a las unidades didácticas previas.

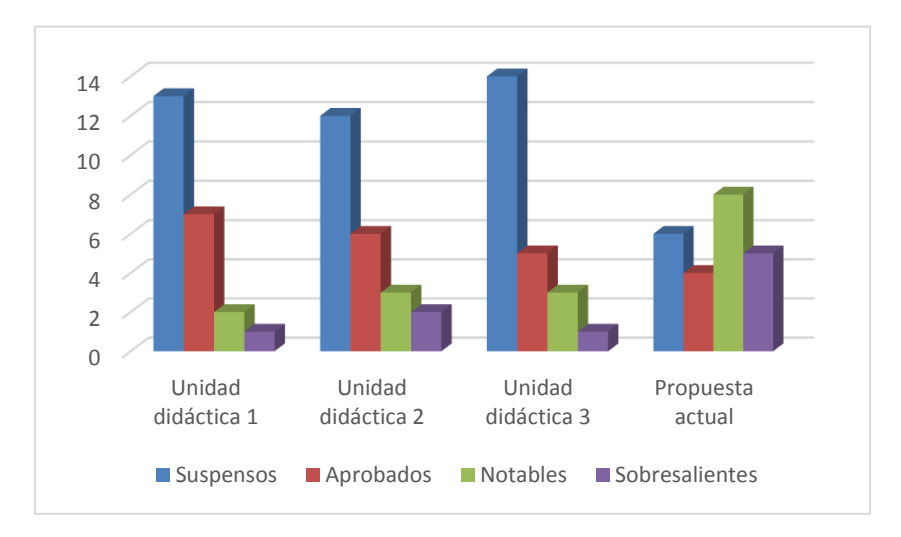

Gráfico 1. Gráfico comparativo de la distribución de notas en las unidades didácticas previas y en la propuesta actual. Autor: elaboración propia, 2018.

Por otra parte, la valoración de la propuesta educativa innovadora realizada por el alumnado muestra que se encuentran notablemente satisfechos con el desarrollo tanto de las actividades en sí como de la relación y el clima generados en el aula mediante el aprendizaje cooperativo.

Finalmente, la evaluación de la práctica docente ha mostrado una serie de carencias o aspectos a mejorar, que se comentan a continuación y frente a los cuales se establecen las propuestas de mejora en el epígrafe siguiente.

## **12.CONCLUSIONES Y PROPUESTA DE MEJORA**

Atendiendo a los objetivos propuestos para este trabajo y a los resultados obtenidos es posible establecer las siguientes conclusiones.

El objetivo general descrito como "mejorar el proceso de enseñanza-aprendizaje

en el área de educación plástica visual y audiovisual del nivel educativo de 3º de ESO a través de la ilustración digital" se ha realizado de manera óptima si tenemos en cuenta las valoraciones tanto del alumnado como los resultados del proceso de enseñanza-aprendizaje plasmados a través de las notas finales de la propuesta de intervención.

Por otro lado, el objetivo específico descrito como "despertar en el alumnado el sentido crítico ante la utilización de las APP" ha podido llevarse a cabo de manera satisfactoria gracias a las dinámicas, debates y reflexiones establecidas al finalizar cada una de las sesiones.

En cuanto al objetivo específico "contribuir a la alfabetización tecnológica de los futuros maestros" puede definirse este trabajo como una guía docente en la que se resaltan diversas herramientas *TIC* permitiendo al docente la mejora en las mismas.

Respecto al objetivo "valorar la adecuación de las planificaciones del uso de las APP en el aula" es posible concluir que este trabajo adapta los procesos de aprendizaje a las nuevas herramientas, por lo que se evidencia la posibilidad, a través de una adecuada planificación, de la introducción de éstas en el aula.

Del mismo modo, el objetivo "introducir metodologías didácticas innovadoras en apoyo a las tradicionales", siendo las elegidas la conocida como *flippedclassroom*, el trabajo en grupos y las actividades cooperativas de ABP han mostrado una mejora en la motivación del alumnado acerca de los conocimientos expuestos en esta asignatura.

Además, el objetivo "utilizar las aplicaciones en sus siglas APP como instrumento para el aprendizaje" ha mostrado resultados muy positivos en el proceso de enseñanza-aprendizaje, potenciando la autonomía del menor.

Finalmente, el objetivo "concienciar de la necesidad de llevar a cabo un consensuado proceso de integración de las aplicaciones (APP) en los centros educativos" se ha satisfecho de un modo apropiado respecto a la propia formación del docente; siendo sin embargo precisa la difusión de los resultados para la concienciación del colectivo docente general.

En relación con este último objetivo, se establecen las propuestas de mejora de la propuesta de intervención presente, puesto que es preciso difundir tanto los resultados obtenidos como el compendio de herramientas *TIC* utilizadas con el objetivo de proporcionar estrategias a la comunidad educativa en este ámbito de trabajo, que permita la implementación de propuestas como la expuesta en este trabajo en distintos centros educativos.

## **13.REFERENCIAS BIBLIOGRÁFICAS**

Aparici, R. y Osuna, S. (2010). *Educomunicación y cultura digital.Educomunicación: más allá del 2.0.* Barcelona: Gedisa.

Berenguer Albaladejo, C. (2016). Acerca de la utilidad del aula invertida o flippedclassroom. *Revista digital de comunicación 5* (3), 1-14.

- Bermúdez, J. A. (2010). Cultura visual. *Revista nodo* 8(4), 5-30.
- Bossolasco, M. L. y Storni, P. (2012). ¿Nativos digitales?: Una reflexión acerca de las representaciones docentes de los jóvenes-alumnos como usuarios expertos en las nuevas tecnologías. Análisis de una experiencia de inclusión de las TIC en el aula. *RED Revista de Educación a Distancia* 30, 1-12.
- Brea, J. L. (2006). Estética, historia del arte, estudios visuales. *Estudios visuales* 3(20), 8-25.
- Carneiro, R., Toscano, J.C. y Diaz, T. (2009). *Los desafíos de las TIC para el cambio educativo*. Madrid: Metas educativas 2021.
- Carrasco, R. (2010). Dipity como recurso didáctico. *Gobierno de España. Ministerio de educación, cultura y deporte; observatorio tecnológico.*
- Castro, S., Guzmán, B. y Casado, D. (2007). Las TIC en los procesos de enseñanza y aprendizaje.*Laurus* 13(23), 213-234.
- Cayce, E. y Lewis, R. (2006). *Auras: un ensayo sobre el significado de los colores.*ArkanoBooks.
- Celot, P. y Pérez-Tornero, J. M. (2009). *Study on assessment criteria for media literacy and an understanding of how media literacy level in Europe should be assessed.* Brussels: EuropeanComision.
- Ciria del Río, H. (2014). *La cultura visual en la educación secundaria: un estudio de la imagen publicitaria en educación plástica y visual.* (Trabajo fin de máster). Universidad internacional de la Rioja, Facultad de Educación.
- Comisión Europea (2009). Educación artística y cultural en el contexto escolar en europa. Recuperado de: https://www.selgipes.com/uploads/1/2/3/3/12332890/2009\_eurydice\_-

\_arts\_and\_cultural\_education\_at\_schools\_in\_europe\_sp.pdf

Cortés, M. (2013). *La integración de las TAC en Educación*. (Trabajo fin de grado). Universidad internacional de la Rioja, Facultad de Educación. Grado de Magisterio en Educación Infantil.

- Cuervo Diez, M. S. (2012). *El poder del color. La influencia de los colores en los consumidores.* (Trabajo fin de grado). Universidad de León, Facultad de ciencias económicas y empresariales. Grado en administración y dirección de empresas.
- Decreto 83/2016, de 4 de julio, por el que se establece el currículo de la Educación secundaria Obligatoria y el Bachillerato en la Comunidad Autónoma de Canarias. (2016). BOC nº136, 15/07/2016.
- Domínguez, R. (2006). Nuevas tecnologías y educación en el siglo XXI. *Etic@net*. 1- 13.
- Duart, J. M. y Lupiáñez, F. (2005). E-strategias en la introducción y uso de las TIC en la universidad. *RUSC Universities and knowledgesocietyjournal* 2 (1), 5-31.
- FAVA y SENA (2016). Manejo herramienta para creación de comic pixton.
- Fernández Ingés, S. (2017). Encuentros y desencuentros pedagógicos en la educación artística. *Studisullaformazione* 20, 289-303.
- Frau-Meigs, D. y Torrent, J. (2009). Políticas de educación en medios: hacia una propuesta global. *Revista comunicar* 32, 10-14.
- Freedman, K. (2006). *Enseñar la cultura visual. Currículum, estética y la vida social del arte.* Barcelona, Octaedro.
- Gálvez, E. J. (2014). Tecnologías de la información y comunicación, e innovación en las MIPYMES de Colombia". *Cuadernos de Administración*. 30(51), 71- 79.
- Gardner, H. (1987). Arte, mente y cerebro: Una aproximación cognitiva a la creatividad. Paidós. Barcelona.
- González Vida, M. R., Marcellán, I. y Arriaga, A. (2015). Produciendo cultura visual: ¿qué se aprende dentro y fuera de la escuela? *II Congreso internacional de investigación en artes visuales ANIAV*.
- Gutiérrez, A. y Tyner, K. (2012). Educación para los medios, alfabetización mediática y competencia digital. *Revista comunicar,* 38, 31-39.
- Heller, E. (2007). *Psicología del color: cómo actúan los colores sobre los sentimientos y la razón.* Barcelona: Gustavo Gili.
- Hernández, V. (2016). *Las APPs como refuerzo educativo: de la educación informal a la educación formal. Un estudio etnográfico.* (Trabajo fin de Máster). Universidad Nacional de educación a distancia, Facultad de Educación.
- Hernández-Hernández, F. (2013). La cultura visual en los procesos de documentación sobre cómo los jóvenes aprenden dentro y fuera de la escuela secundaria. *Visualidades* 11(2), 73-91.
- INTEF (Instituto Nacional de Tecnologías Educativas y de Formación del Profesorado). "Resumen informe *Horizon* Edición 2018 Educación Superior". *Departamento de proyectos europeos*.
- López Mendoza, T. N. (2014). *Efecto del color en la publicidad para estimular las ventas* (Trabajo fin de grado). Universidad de especialidades espíritu Santo, Facultad de comunicación, Grado en ingeniero de marketing y publicidad.
- Olivar, G., Anderson, J. y Daza, A. "Las tecnologías de la información y comunicación (TIC) y su impacto en la educación del siglo XXI". *Negotium*. 2007, vol 3, núm. 7, p. 21-46.
- Ovelar Beltrán, R., Benito Gómez, M. y Romo Uriarte, J. (2009). Nativos digitales y aprendizaje. Una aproximación a la evolución de este concepto. *Revista Icono* 14(12), 31-53.
- Pérez, A., María, C. y Tellería, M. B. (2012). Las TIC en la educación: nuevos ambientes de aprendizaje para la interacción educativa. *Revista de teoría y didáctica de las ciencias sociales* 18, 83-112.
- Prensky, M. (2015). El mundo necesita un nuevo currículo. Habilidades para pensar, crear, relacionarse y actuar. Madrid: Ediciones SM.
- Real Decreto 1105/2014, de 26 de diciembre, por el que se estable el currículo básico de la Educación Secundaria Obligatoria y del Bachillerato. (2015). BOE nº3, 03/01/2015.
- Sánchez Rodríguez, J. y Ruiz Palmero, J. (2013). *Creación y retoque de imágenes con software libre: GIMP. Capítulo 1. Instalación y arranque*.
- Wegner, E., White, N. y Smith, J. D. (2009). *Digital Habitats: stewarding technology for communities*. Ed. CPsquare.

### **13.1. Referencias Web**

Barragán, J. M. y Moreno, A. (2004). Experiencia artística y producción cultural, ámbitos para la intervención socioeducativa. *Educación social 28*, 19-40. Recuperado de:

<http://diposit.ub.edu/dspace/bitstream/2445/55797/1/604208.pdf>

- Burbules, D. (2008). Porfolio de especialización en educación mediada por TIC – UNIPE. Recuperado de: [https://diegormella.wordpress.com/2016/04/01/tarea-1-burbules](https://diegormella.wordpress.com/2016/04/01/tarea-1-burbules-reflexiones/)[reflexiones/](https://diegormella.wordpress.com/2016/04/01/tarea-1-burbules-reflexiones/) . Fecha de consulta: 08/06/18
- Diseño gráfico (2015). Semiótica y diseño gráfico. Recuperado de: <http://cosasvisuales.com/2015/05/18/semiotica-y-diseno-grafico/> Fecha de consulta: 09/06/18.
- Empowering educatoris. (2016). Blended learning platforms. Recuperado de: [http://www.4aplus.com/blended-learning-platforms.](http://www.4aplus.com/blended-learning-platforms) Fecha de consulta: 18/08/18.
- Informe Horizon (2018). NMC HorizonReport, Highereducationedition. Recuperado de: [https://www.nmc.org/publication/nmc-horizon-report-2017](https://www.nmc.org/publication/nmc-horizon-report-2017-higher-education-edition-spanish/) [higher-education-edition-spanish/.](https://www.nmc.org/publication/nmc-horizon-report-2017-higher-education-edition-spanish/) Fecha de consulta: 08/06/18.
- Inkscape. (2018). 0.92, Drawfreely. Recuperado de: [https://inkscape.org/es/.](https://inkscape.org/es/) Fecha de consulta: 21/06/18.
- INTEF Instituto Nacional de Tecnologías Educativas y de Formación del Profesorado. (2017). Marco común de competencia digital docente. Recuperado de: [https://intef.es/blog/marco-comun-de-competencia-digital](https://intef.es/blog/marco-comun-de-competencia-digital-docente-septiembre-2017/)[docente-septiembre-2017/.](https://intef.es/blog/marco-comun-de-competencia-digital-docente-septiembre-2017/) Fecha de consulta: 08/06/18.
- Krita 2.9. (2015). Digital paintingwithkrita. Recuperado de: [https://krita.org/wp](https://krita.org/wp-content/uploads/2015/10/Digital-Painting-with-krita-2.9-chapters1-2.pdf)[content/uploads/2015/10/Digital-Painting-with-krita-2.9-chapters1-2.pdf.](https://krita.org/wp-content/uploads/2015/10/Digital-Painting-with-krita-2.9-chapters1-2.pdf) Fecha de consulta: 22/06/18.
- Prensky, M. (2001). Digital Natives, Digital Immigrants. Part 1. Summary and review. **Recuperado** de:

[http://culturalstudiesnow.blogspot.com/2012/06/marc-prensky-digital](http://culturalstudiesnow.blogspot.com/2012/06/marc-prensky-digital-natives-digital.html)[natives-digital.html.](http://culturalstudiesnow.blogspot.com/2012/06/marc-prensky-digital-natives-digital.html) Fecha de consulta: 10/10/18.

Revista WorldPhotoOrganization. Página web oficial. Recuperado de: [http://www.joomag.com/magazine/the-magazine-issue-xxiii-the](http://www.joomag.com/magazine/the-magazine-issue-xxiii-the-winners/0978300001429564839?short)[winners/0978300001429564839?short.](http://www.joomag.com/magazine/the-magazine-issue-xxiii-the-winners/0978300001429564839?short) Fecha de consulta: 20/05/18

Revista Ojos Rojos. Página web oficial. Recuperado de: [http://www.revistaojosrojos.com/.](http://www.revistaojosrojos.com/) Fecha de consulta 20/05/18

- WorldPhotoOrganization. Página web oficial. Recuperado de: <http://www.worldphoto.org/> Fecha de consulta: 21/05/18
- Segovia Aguilar, B. y Racionero Siles, F. (2015). Educar para la cultura visual, ¿Un reto o una necesidad? Una Propuesta metodológica. *Investigación en la escuela*, 87-100.

#### **Procedencia de las tablas y figuras:**

Las imágenes y tablas que se exponen a continuación no presentan un fin de tipo comercial, sino para su empleo de divulgación científica y académica en el ámbito educativo.

## **ÍNDICE DE TABLAS**

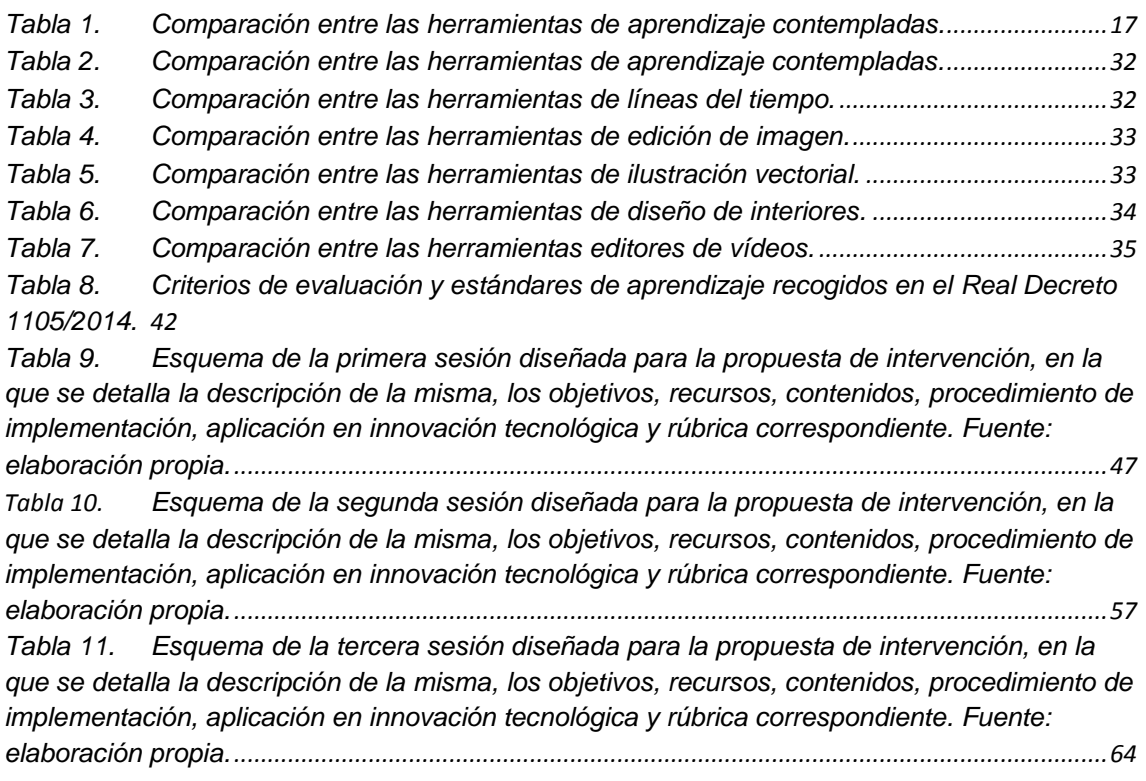

*Tabla 12. [Esquema de la cuarta sesión diseñada para la propuesta de intervención, en la](#page-79-0)  [que se detalla la descripción de la misma, los objetivos, recursos, contenidos, procedimiento de](#page-79-0)  [implementación, aplicación en innovación tecnológica y rúbrica correspondiente. Fuente:](#page-79-0)  elaboración propia. [..................................................................................................................................80](#page-79-0) Tabla 13. [Esquema de la quinta sesión diseñada para la propuesta de intervención, en la que](#page-89-0)  [se detalla la descripción de la misma, los objetivos, recursos, contenidos, procedimiento de](#page-89-0)  [implementación, aplicación en innovación tecnológica y rúbrica correspondiente. Fuente:](#page-89-0)  elaboración propia. [..................................................................................................................................90](#page-89-0) Tabla 14. [Esquema de la sexta sesión diseñada para la propuesta de intervención, en la que](#page-102-0)  [se detalla la descripción de la misma, los objetivos, recursos, contenidos, procedimiento de](#page-102-0)  [implementación, aplicación en innovación tecnológica y rúbrica correspondiente. Fuente:](#page-102-0)  elaboración propia.[................................................................................................................................103](#page-102-0) Tabla 15. [Esquema de la séptima sesión diseñada para la propuesta de intervención, en la](#page-103-0)  [que se detalla la descripción de la misma, los objetivos, recursos, contenidos, procedimiento de](#page-103-0)  [implementación, aplicación en innovación tecnológica y rúbrica correspondiente. Fuente:](#page-103-0)  elaboración propia. [................................................................................................................................104](#page-103-0) Tabla 16. [Esquema de la octava sesión diseñada para la propuesta de intervención, en la](#page-112-0)  [que se detalla la descripción de la misma, los objetivos, recursos, contenidos, procedimiento de](#page-112-0)  [implementación, aplicación en innovación tecnológica y rúbrica correspondiente. Fuente:](#page-112-0)  elaboración propia. [................................................................................................................................113](#page-112-0) Tabla 17. [Esquema de la novena sesión diseñada para la propuesta de intervención, en la](#page-112-1)  [que se detalla la descripción de la misma, los objetivos, recursos, contenidos, procedimiento de](#page-112-1)  [implementación, aplicación en innovación tecnológica y rúbrica correspondiente. Fuente:](#page-112-1)  elaboración propia. [................................................................................................................................113](#page-112-1) Tabla 18. [Estrategia de evaluación de los aprendizajes planteada para la propuesta de](#page-113-0)  intervención. [...........................................................................................................................................114](#page-113-0) Tabla 19. [Resumen de los aspectos alcanzados en cada sesión.](#page-119-0) ............................................120*

# **ÍNDICE DE FIGURAS**

*[Fig. 1. Informe Horizon, 2018. Referencia:](#page-14-0)* 

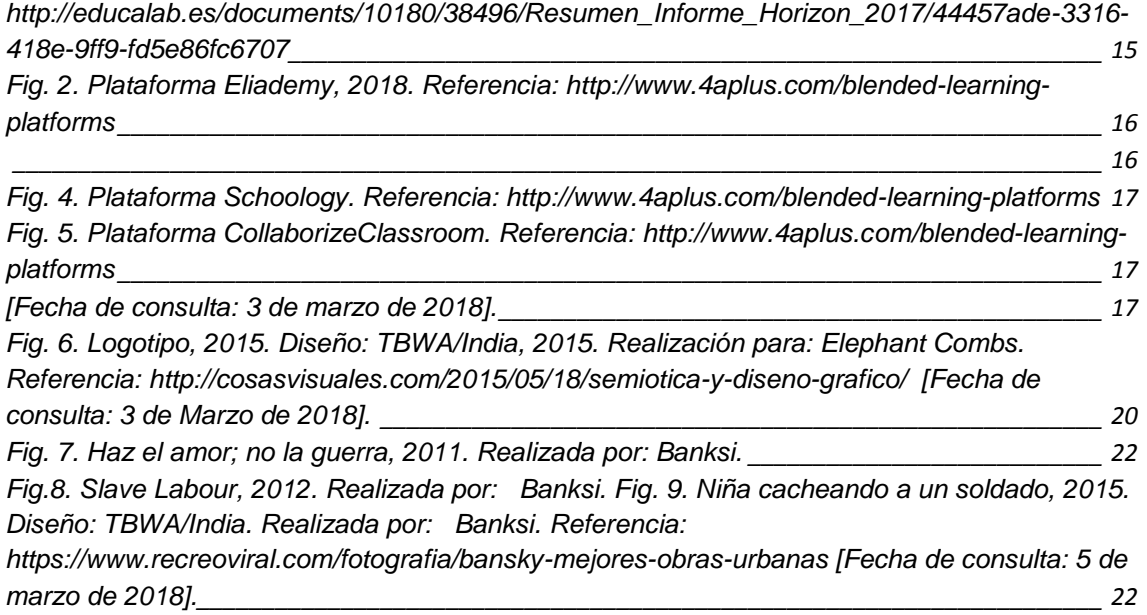

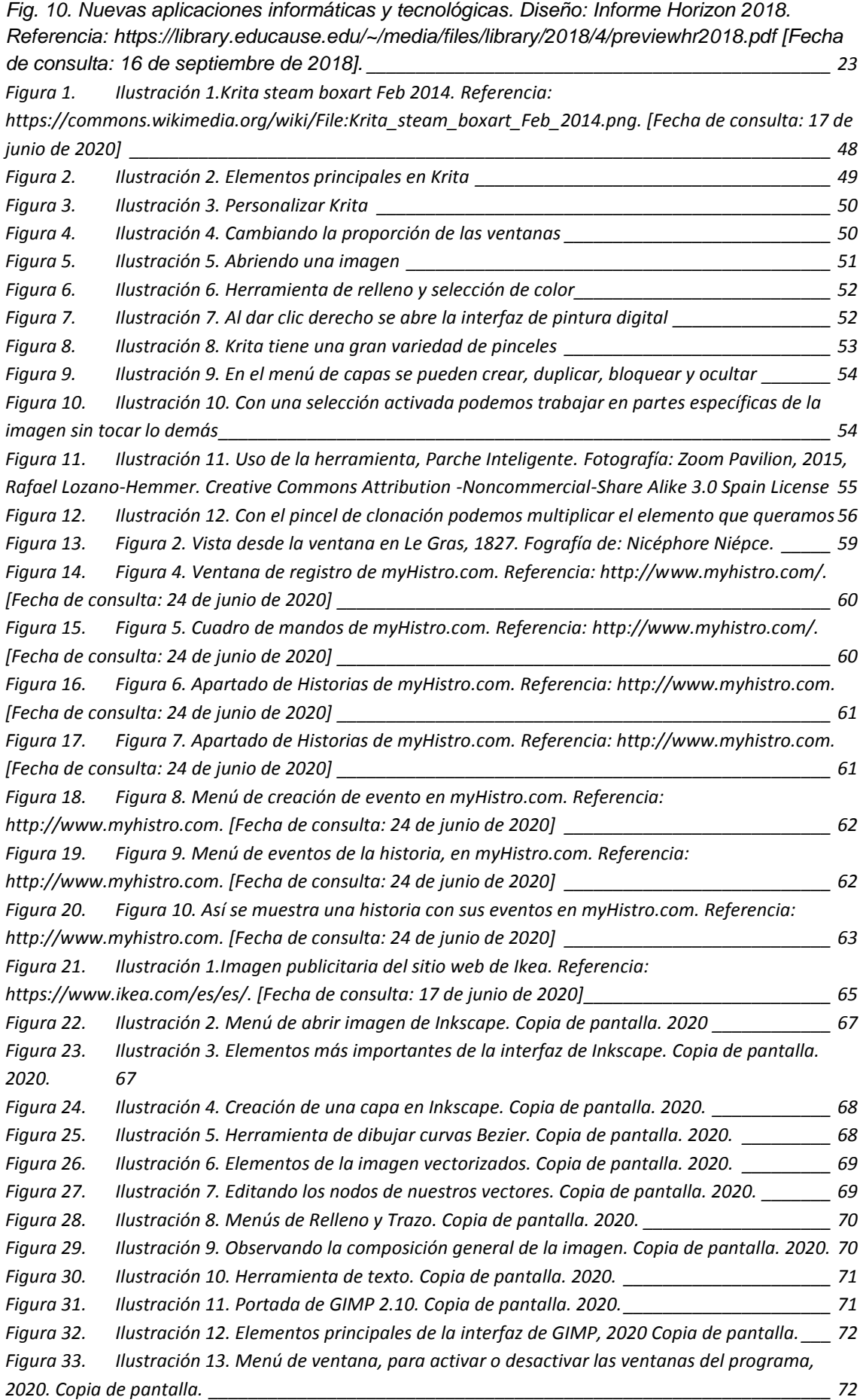

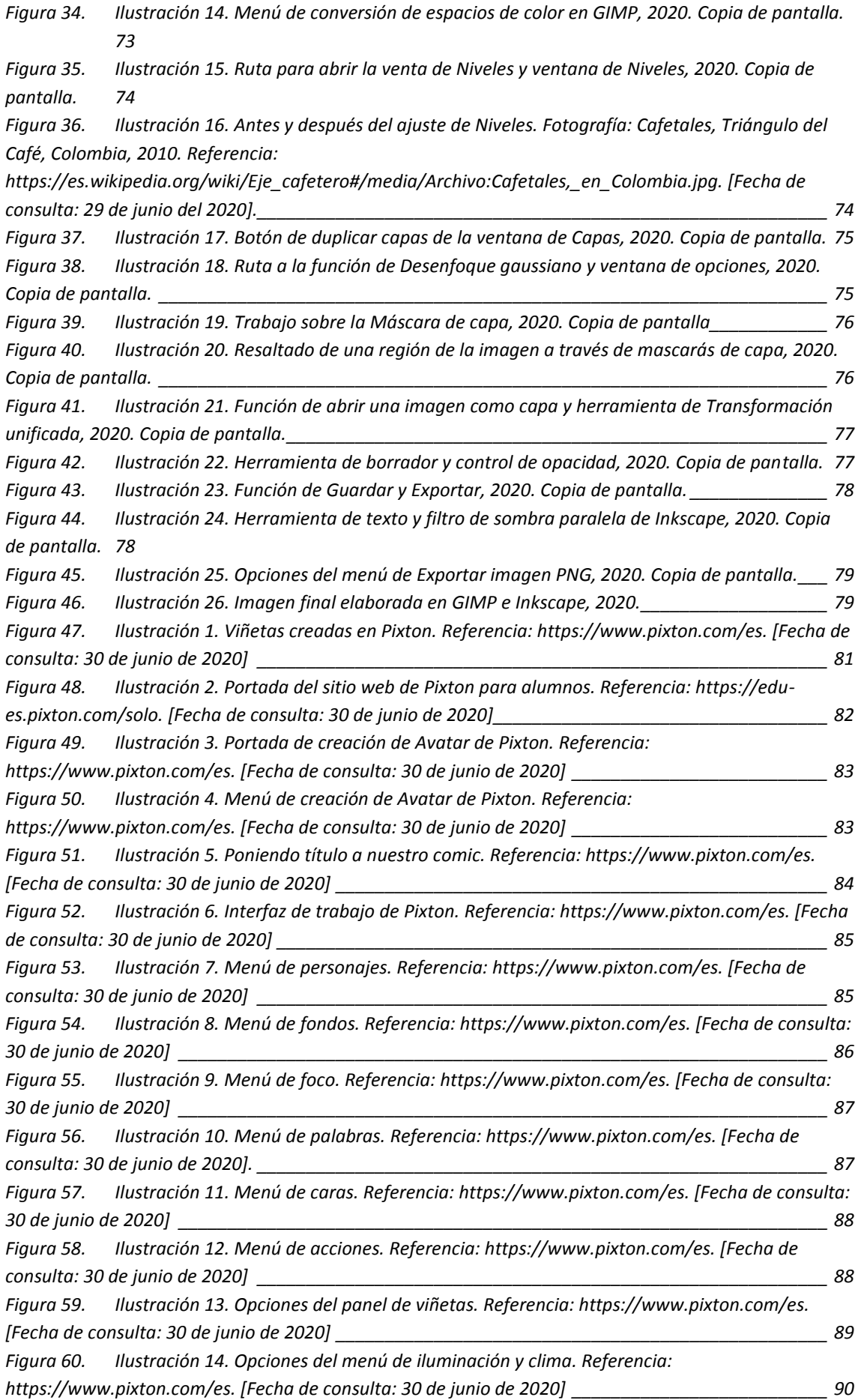

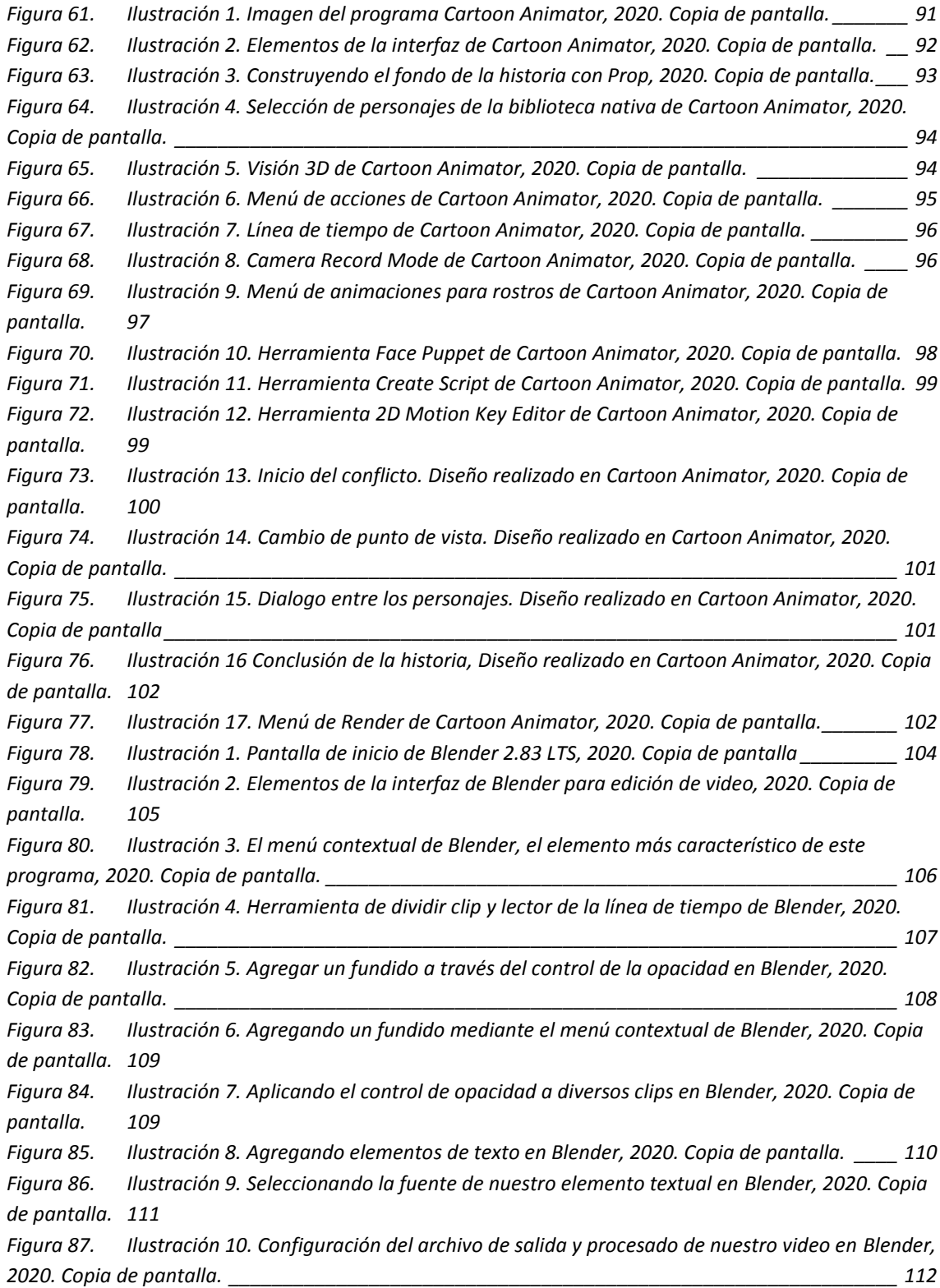

# **14.ANEXOS**

# **14.1. Rúbrica 1. La imagen**

Acorde a lo recogido acerca de los criterios de evaluación y estándares de aprendizaje, se propone la siguiente rúbrica.

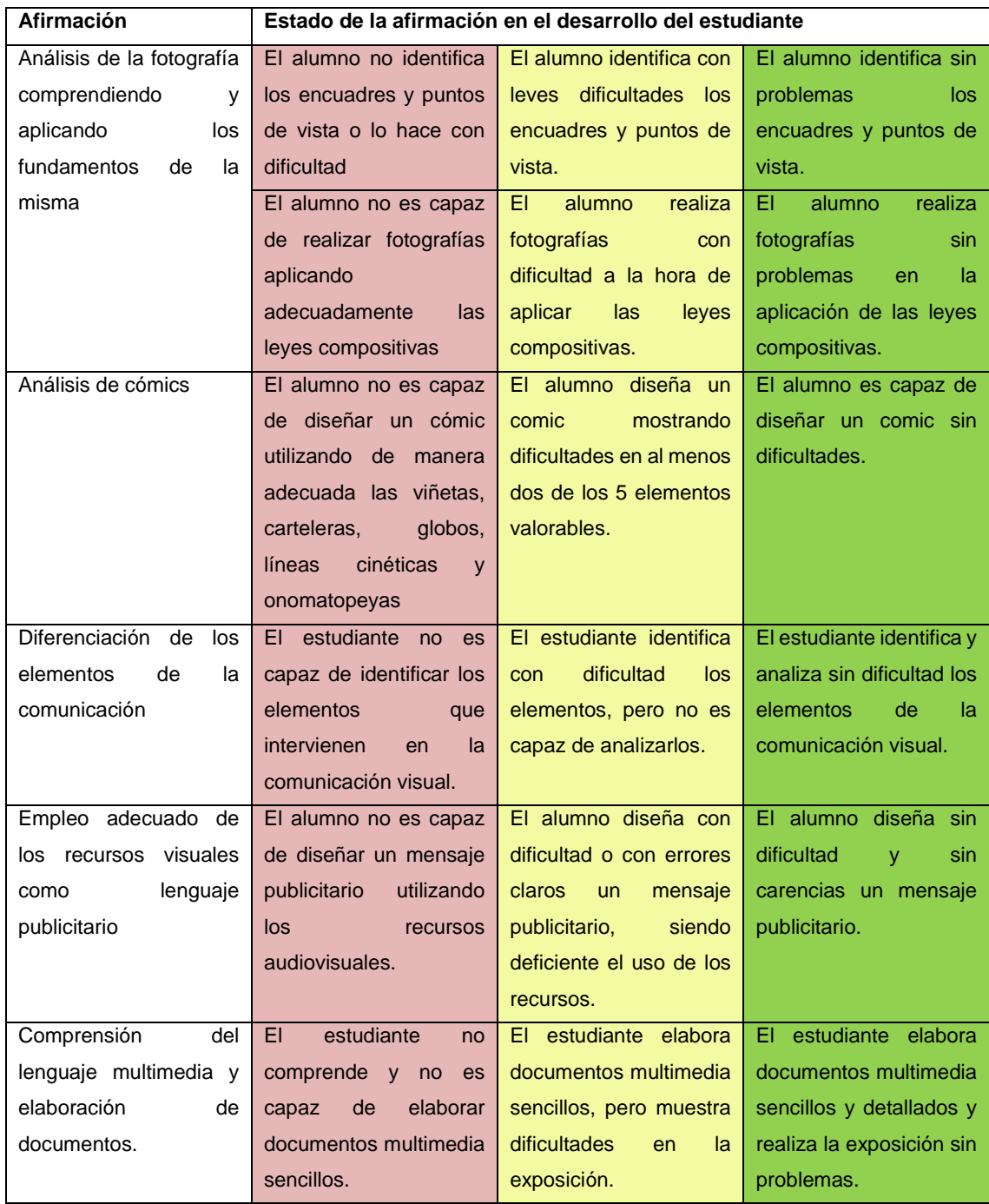

# **14.2. Rúbrica 2. El vídeo**

Acorde a lo recogido acerca de los criterios de evaluación y estándares de aprendizaje, se propone la siguiente rúbrica.

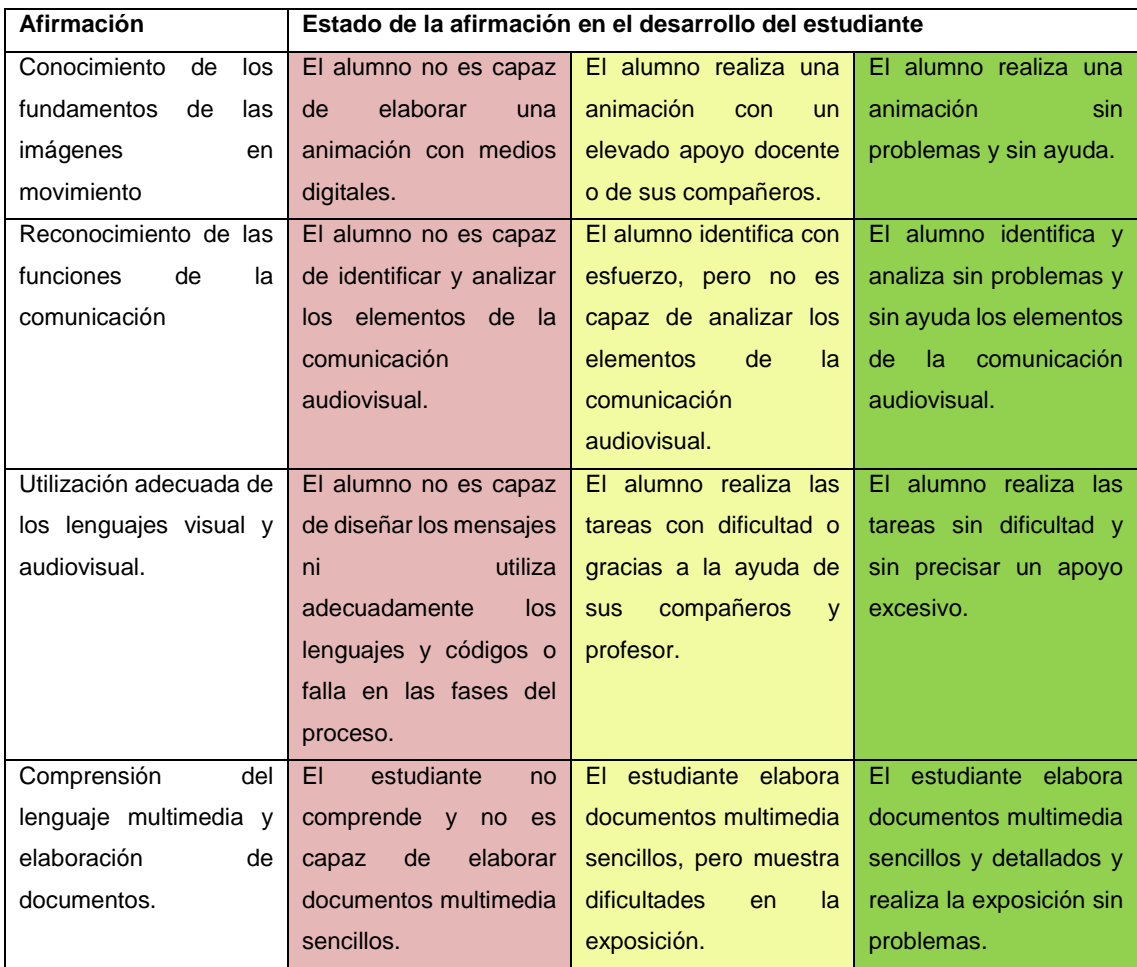